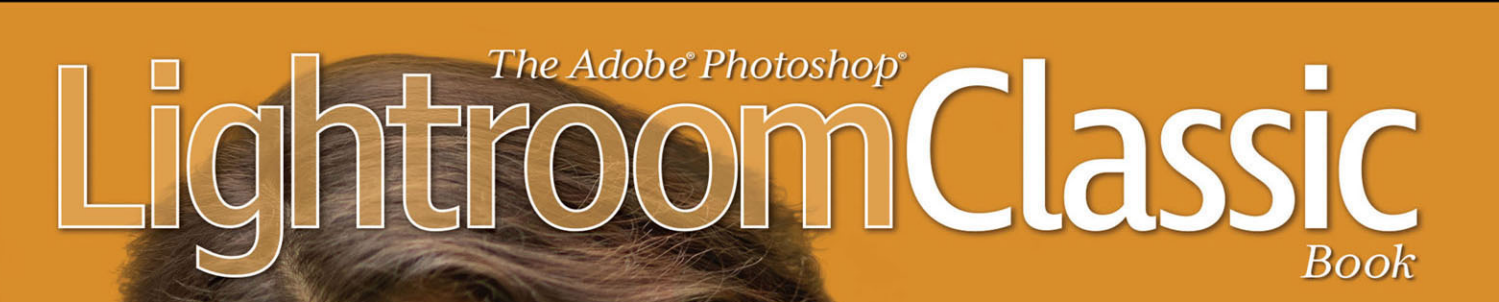

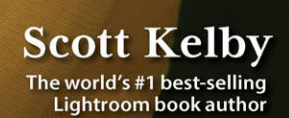

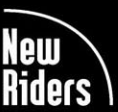

**VOICES THAT MATTER** 

#### FREE SAMPLE CHAPTER SHARE WITH OTHERS

 $8^+$ 

 $\mathbf{v}$ 

f.

**SG** 

 $|<sub>in</sub>|$ 

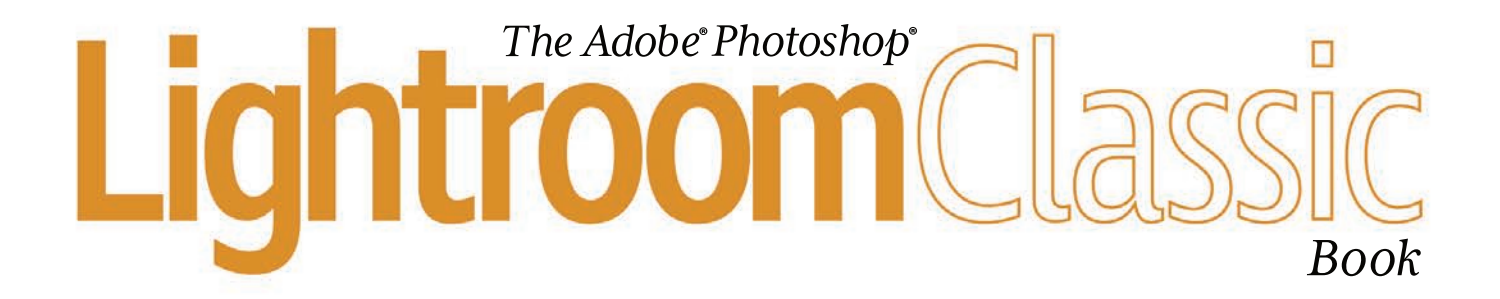

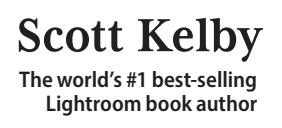

#### **The Adobe Photoshop Lightroom Classic Book Team**

MANAGING EDITOR **Kim Doty**

COPY EDITOR **Cindy Snyder**

ART DIRECTOR **Jessica Maldonado**

PHOTOGRAPHY BY **Scott Kelby**

#### Published by New Riders

Copyright ©2022 by Scott Kelby

All rights reserved. No part of this book may be reproduced or transmitted in any form, by any means, electronic or mechanical, including photocopying, recording, or by any information storage and retrieval system, without written permission from the publisher, except for the inclusion of brief quotations in a review.

Composed in Myriad Pro, Helvetica, and Blair ITC by Kelby Media Group, Inc.

#### **Trademarks**

All terms mentioned in this book that are known to be trademarks or service marks have been appropriately capitalized. New Riders cannot attest to the accuracy of this information. Use of a term in the book should not be regarded as affecting the validity of any trademark or service mark.

Photoshop, Photoshop Lightroom, and Photoshop Elements are registered trademarks of Adobe Systems, Inc.

Macintosh, Mac, Mac OS X, and macOS are registered trademarks of Apple Inc.

Windows is a registered trademark of Microsoft Corporation.

Android is a registered trademark of Google LLC.

#### Warning and Disclaimer

This book is designed to provide information about Adobe Photoshop Lightroom for digital photographers. Every effort has been made to make this book as complete and as accurate as possible, but no warranty of fitness is implied.

The information is provided on an as-is basis. The author and New Riders shall have neither liability nor responsibility to any person or entity with respect to any loss or damages arising from the information contained in this book or from the use of the discs, electronic files, or programs that may accompany it.

THIS PRODUCT IS NOT ENDORSED OR SPONSORED BY ADOBE SYSTEMS INCORPORATED, PUBLISHER OF ADOBE PHOTOSHOP LIGHTROOM CLASSIC CC.

ISBN13: 978-0-13-756533-7 ISBN10: 0-13-756533-X

ScoutAutomatedPrintCode

[www.kelbyone.com](http://www.kelbyone.com) [www.newriders.com](http://www.newriders.com)

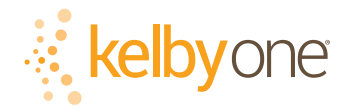

*This book is dedicated to my dear friend, colleague, and one of Lightroom's guiding lights, Winston Hendrickson. You taught us so much, about so much. We will miss you, always. 1962–2018*

### **ACKNOWLEDGMENTS**

start the acknowledgments for every book I've ever written the same way—by thanking my amazing wife, Kalebra. If you knew what an incredible woman she is, you'd totally understand why.

This is going to sound silly, but if we go grocery shopping together, and she sends me off to a different aisle to get milk, when I return with the milk and she sees me coming back down the aisle, she gives me the warmest, most wonderful smile. It's not because she's happy that I found the milk; I get that same smile every time I see her, even if we've only been apart for 60 seconds. It's a smile that says, "There's the man I love."

If you got that smile dozens of times a day, for 31 years of marriage, you'd feel like the luckiest guy in the world—and believe me, I do. To this day, just seeing her puts a song in my heart and makes it skip a beat. When you go through life like this, it makes you one incredibly happy and grateful guy, and I truly am.

So, thank you, my love. Thanks for your kindness, your hugs, your understanding, your advice, your patience, your generosity, and for being such a caring and compassionate mother and wife. I love you.

Secondly, a big thanks to my son, Jordan. I wrote my first book when my wife was pregnant with him (24+ years ago), and he has literally grown up around my writing, so you can imagine how incredibly proud I was when he completed writing his own first novel (he's on number three now). It has been a blast watching him grow up into such a wonderful young man, with his mother's tender and loving heart, and compassion way beyond his years. He knows that his dad just could not be prouder, or more excited for him. #rolltide!

Thanks to our wonderful daughter, Kira, for being the answer to our prayers, for being such a blessing to your older brother, for proving once again that miracles happen every day. You are a clone of your mother, and believe me, there is no greater compliment I could give you. It is such a blessing to get to see such a happy, hilarious, clever, creative, and just awesome force of nature dancing around the house each day—she just has no idea how happy and proud she makes us.

A special thanks to my big brother, Jeff. I have so much to be thankful for in my life, and having you as such a positive role model while I was growing up is one thing I'm particularly thankful for. You're the best brother any guy could ever have, and I've said it a million times before, but one more surely wouldn't hurt—I love you, man!

My heartfelt thanks go to my entire team at KelbyOne. I know everybody thinks their team is really special, but this one time—I'm right. I'm so proud to get to work with you all, and I'm still amazed at what you're able to accomplish day in, day out, and I'm constantly impressed with how much passion and pride you put into everything you do.

A warm word of thanks goes to my in-house Editor, Kim Doty. It's her amazing attitude, passion, poise, and attention to detail that has kept me writing books. When you're writing a book like this, sometimes you can really feel like you're all alone, but she really makes me feel that I'm not alone—that we're a team. It often is her encouraging words or helpful ideas that keep me going when I've hit a wall, and I just can't thank her enough. Kim, you are "the best!"

I'm equally as lucky to have the brilliant Jessica Maldonado doing the design of my books. I just love the way Jessica designs, and all the clever little things she adds throughout. She's not just incredibly talented and a joy to work with, she's a very smart designer and thinks five steps ahead in every layout she builds. We hit the jackpot when we found you!

Also, a big thanks to our copy editor, Cindy Snyder, whom I feel very blessed to have still working with us on these books. Thank you, Cindy!

### **[kelbyone.com](http://kelbyone.com)**

Thanks to my dear friend and business partner, Jean A. Kendra, for her support and friendship all these years. You mean a lot to me, to Kalebra, and to our company.

A big thanks to my dear friend, rocket photographer, professor of Tesla studies, unofficial but still official Disney Cruise guide, landscape photography sojourner, and Amazon Prime aficionado, Mr. Erik Kuna. You are one of the reasons I love coming to work each day. You're always uncovering cool things, thinking outside the box, and making sure we always do the right thing for the right reasons. Thanks for your friendship, all your hard work, and your invaluable advice.

Thanks to Kleber Stephenson for making sure all sorts of awesome things happen, doors open, and opportunities appear. I particularly enjoy our business trips together when we laugh too much, eat way too much, and have more fun on a business trip than was previously scheduled.

High-five to the crew at Peachpit Press, and to my editor, Laura Norman, for guiding my books safely to their birth.

Thanks to Rob Sylvan, Serge Ramelli, Matt Kloskowski, Terry White, and all the friends and educators who have helped and supported me on my Lightroom education journey. Thanks to Manny Steigman for always believing in me, and for his support and friendship all these years. Thanks to Gabe and all the wonderful folks at B&H Photo. It is the greatest camera store in the world, but it's so much more.

Thanks to these friends who had nothing to do with this book, but so much to do with my life, and I just want to give them the literary version of a hug: Ted Waitt, Don Page, Juan Alfonso, Moose Peterson, Jeff Revell, Jeff Leimbach, Larry Tiefenbrunn, Brandon Heiss, Eric Eggly, Larry Grace, Rob Foldy, Kelly Jones, British Superstar Dave Clayton, Jay Grammond, Victoria Pavlov, Dave Williams, Larry Becker, Peter Treadway, Roberto Pisconti, Fernando Santos, Glyn Dewis, Paul Kober, Marvin Derizen, Mike Kubeisy, Tonly Llanes, Maxx Hammond, Michael Benford, Brad Moore, Nancy Davis, Dave Gales, Mike Larson, Joe McNally, Annie Cahill, Rick Sammon, Mimo Meidany, Tayloe Harding, Jefferson Graham, Dave Black, John Couch, Greg Rostami, Matt Lange, Barb Cochran, Ed Buice, Jack Reznicki, Deb Uscilka, Frank Doorhof, Bob DeChiara, Karl-Franz, Peter Hurley, Kathy Porupski, and of course, Vanelli.

I owe a debt of thanks to some awesome people at Adobe: Jeff Tranberry, whom I nominate as the world's most responsive superhero; Lightroom Product Manager Sharad Mangalick, for all his help, insights, and advice; and Tom Hogarty for answering lots of questions and late-night emails, and for always helping me to see the bigger picture. You guys are the best!

Thanks to my friends at Adobe Systems: Bryan Hughes, Terry White, Stephen Nielson, Bryan Lamkin, Julieanne Kost, and Russell Preston Brown. Gone but not forgotten: Barbara Rice, Rye Livingston, Jim Heiser, John Loiacono, Kevin Connor, Deb Whitman, Addy Roff, Cari Gushiken, Karen Gauthier, and Winston Hendrickson.

Thanks to my mentors, whose wisdom and whip-cracking have helped me immeasurably, including John Graden, Jack Lee, Dave Gales, Judy Farmer, and Douglas Poole.

Most importantly, I want to thank God, and His Son Jesus Christ, for leading me to the woman of my dreams, for blessing us with two amazing children, for allowing me to make a living doing something I truly love, for always being there when I need Him, for blessing me with a wonderful, fulfilling, and happy life, and such a warm, loving family to share it with.

### **OTHER BOOKS BY SCOTT KELBY**

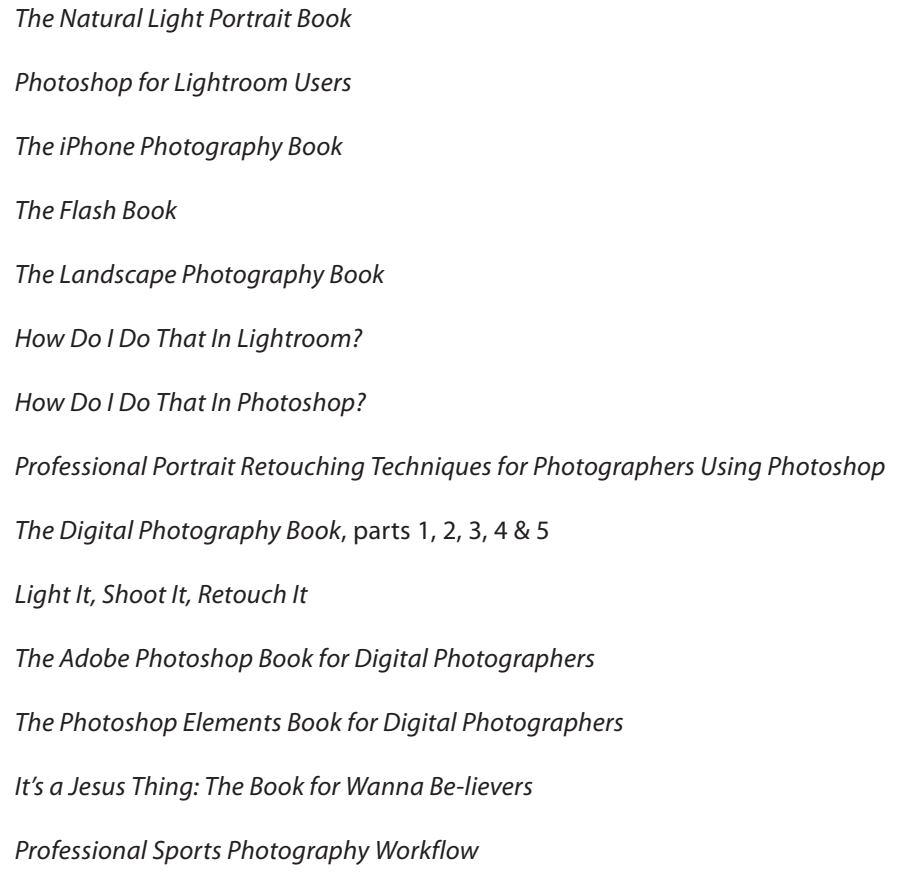

### **ABOUT THE AUTHOR**

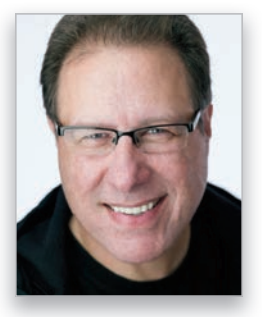

**Scott Kelby**

Scott is President and CEO of KelbyOne, an online educational community for photographers. He is Editor, Publisher, and co-founder of *Photoshop User* magazine; host of *The Grid*, the influential, live, weekly talk show for photographers; and is founder of the annual Scott Kelby's Worldwide Photo Walk.™

Scott is an award-winning photographer, designer, and bestselling author of more than 100 books, including *Photo shop for Lightroom Users*; *The Landscape Photography Book*; *Light It, Shoot It, Retouch It*; *The Adobe Photoshop Book for Digital Photographers*; *The Flash Book*; *The Natural Light Portrait Book*; and his landmark, and *The Digital Photography Book*, which is the #1 top-selling book ever on digital photography.

His books have been translated into dozens of different languages, including Chinese, Russian, Spanish, Korean, Polish, Taiwanese, French, German, Italian, Japanese, Hebrew, Dutch, Swedish, Turkish, and Portuguese, among many others. He is a recipient of the prestigious ASP International Award, presented annually by the American Society of Photographers for "…contributions in a special or significant way to the ideals of Professional Photography as an art and a science," and the HIPA award, presented for his contributions to photography education worldwide.

Scott is Conference Technical Chair for the annual Photoshop World Conference and a frequent speaker at conferences and trade shows around the world. He is featured in a series of online learning courses at [KelbyOne.com](http://KelbyOne.com) and has been training photographers and Photoshop users since 1993.

For more information on Scott, visit him at:

His Lightroom blog: **[lightroomkillertips.com](http://lightroomkillertips.com)**

His personal blog: **[scottkelby.com](http://scottkelby.com)**

Twitter: **@scottkelby**

Facebook: **[facebook.com/skelby](http://facebook.com/skelby)**

Instagram: **@scottkelby**

### **TABLE OF CONTENTS**

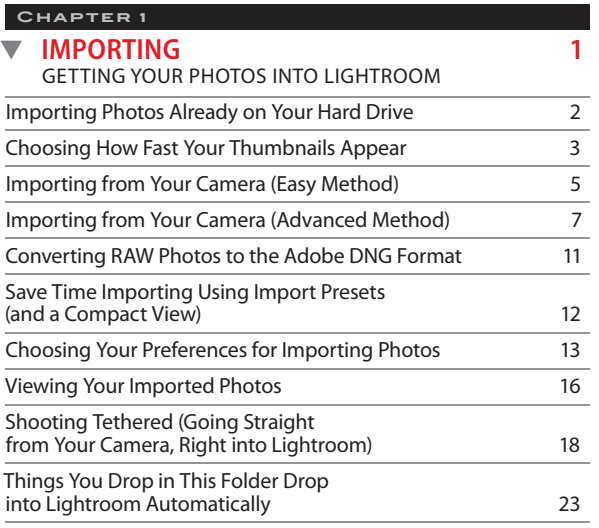

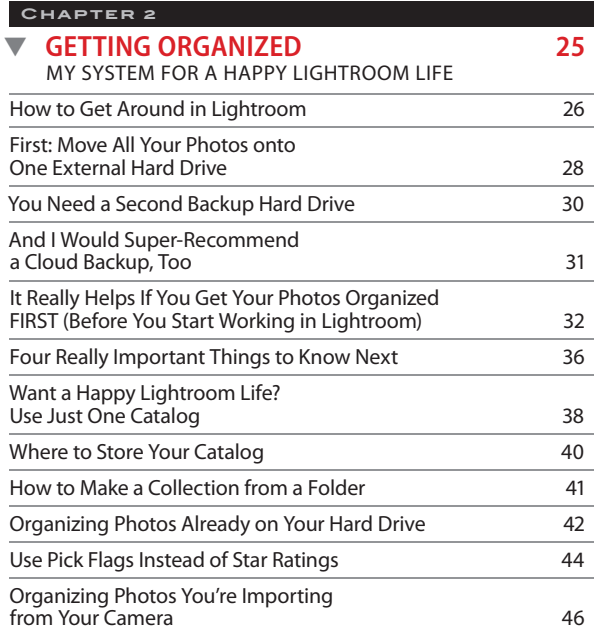

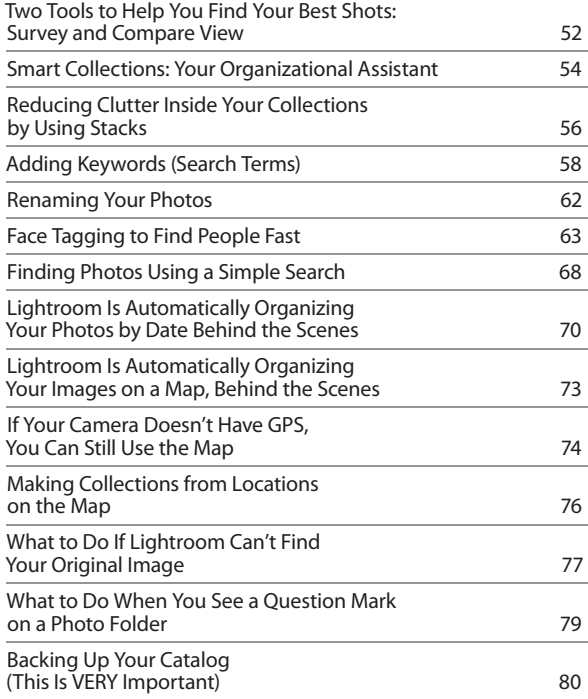

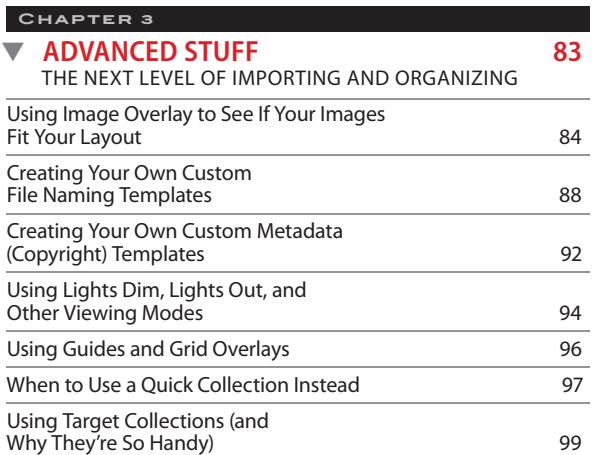

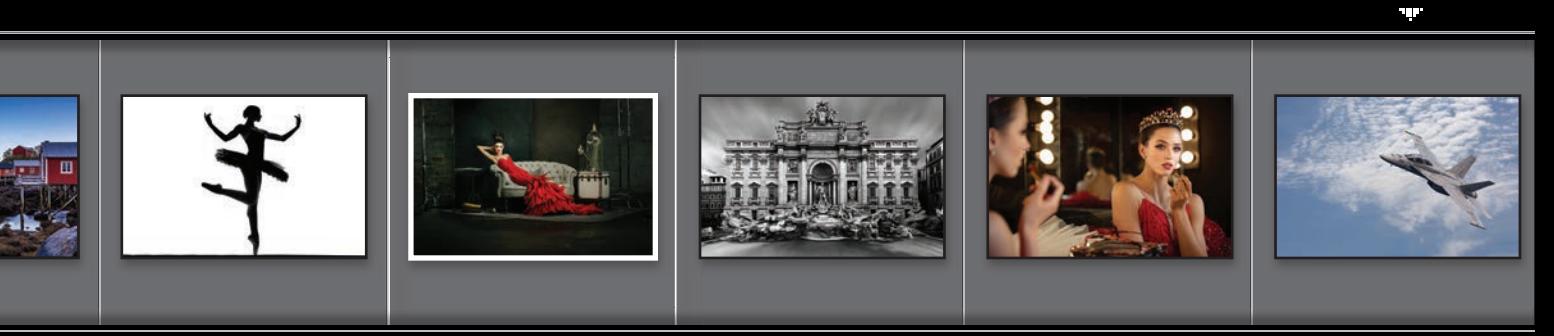

# **[kelbyone.com](http://kelbyone.com)**

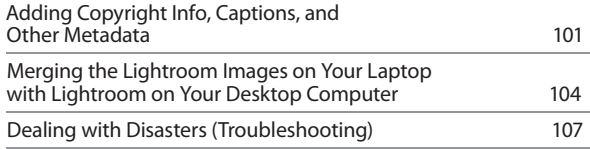

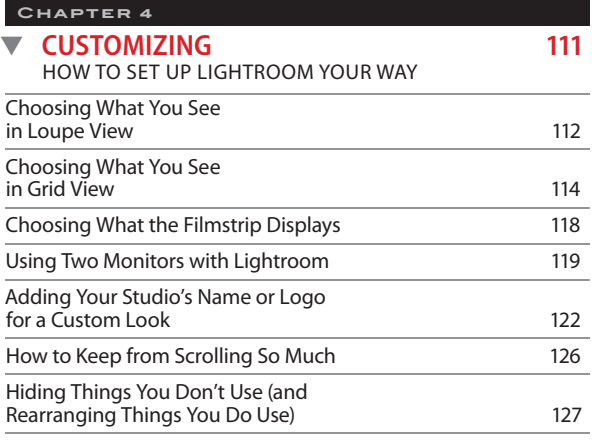

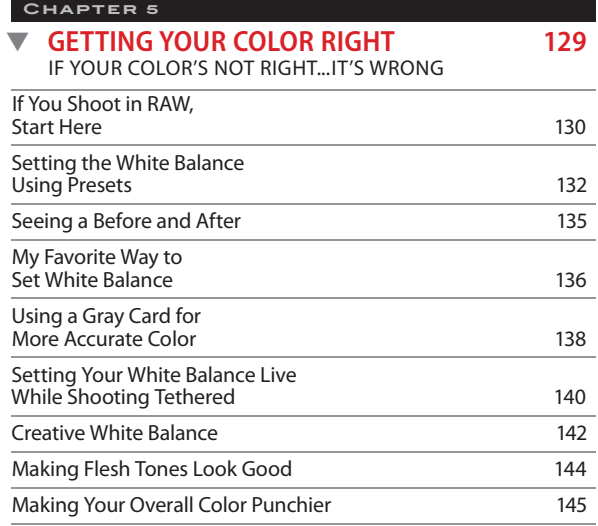

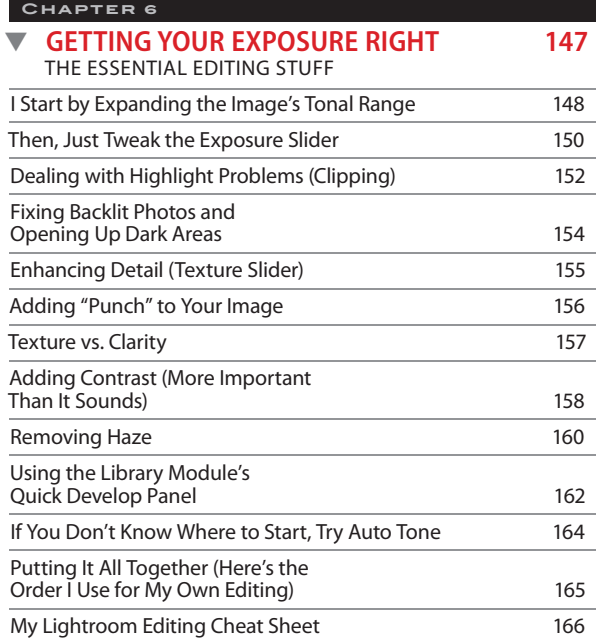

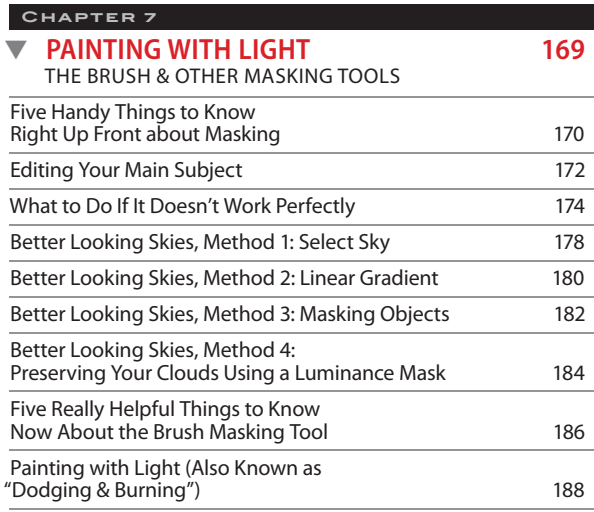

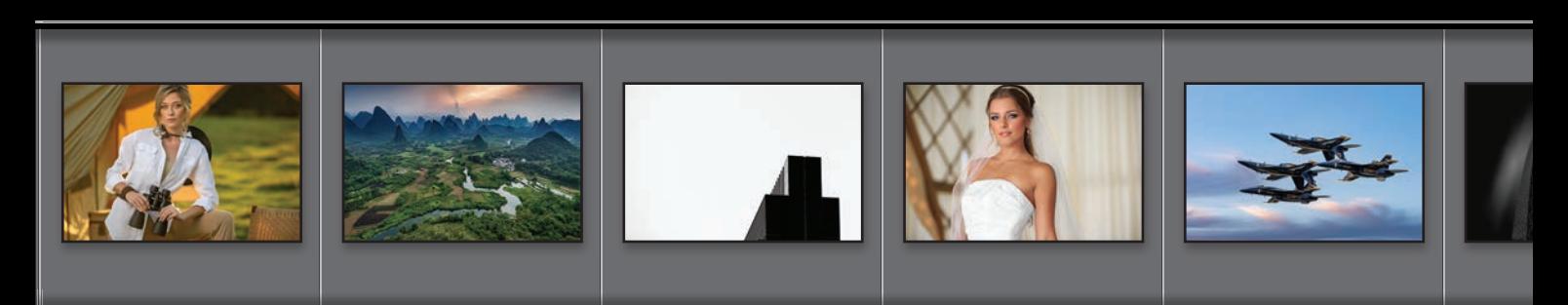

# <span id="page-10-0"></span>**TABLE OF CONTENTS**

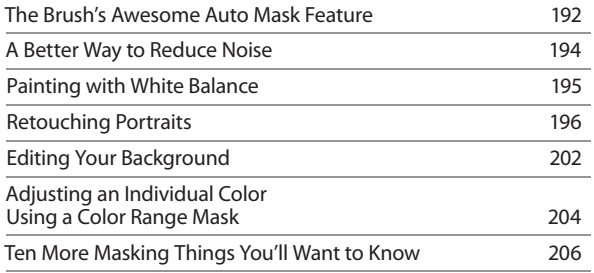

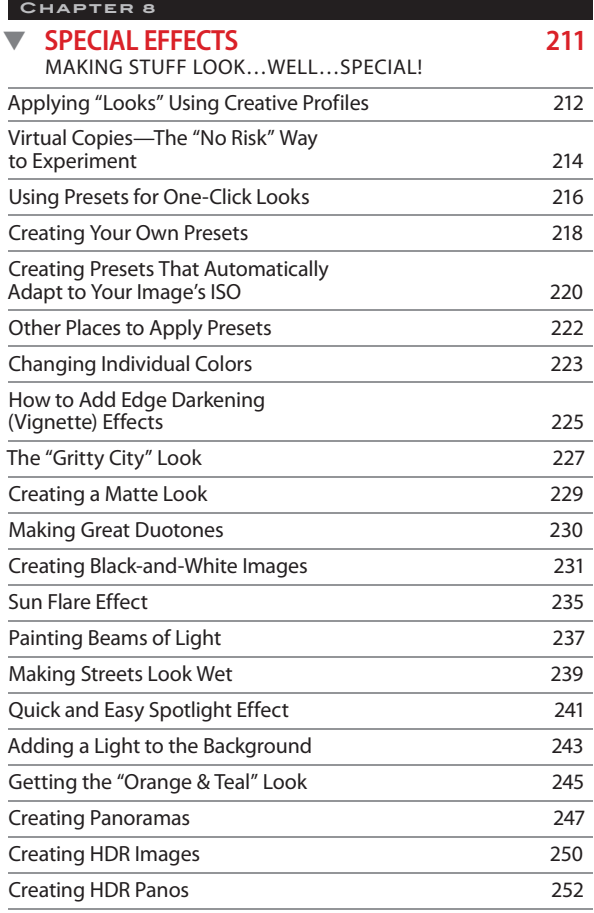

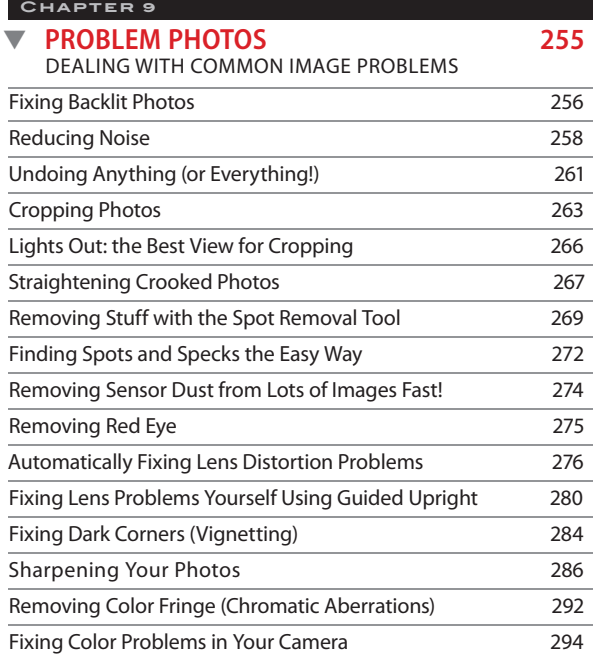

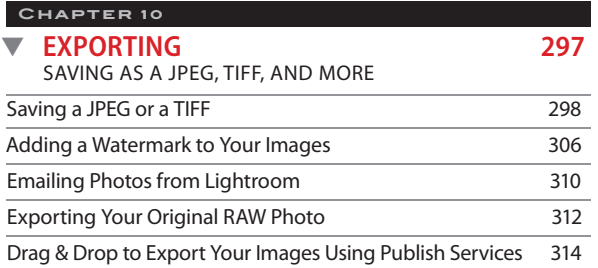

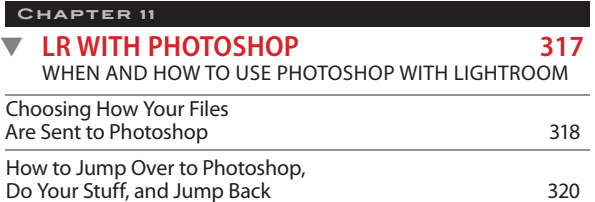

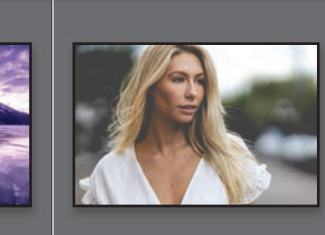

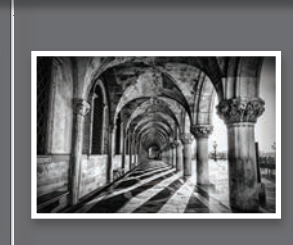

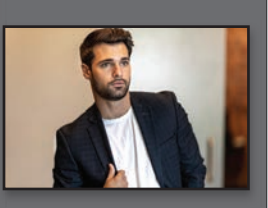

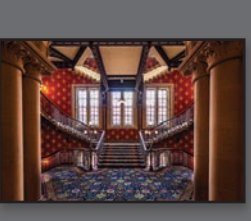

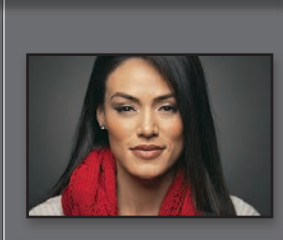

ЧP

# **[kelbyone.com](http://kelbyone.com)**

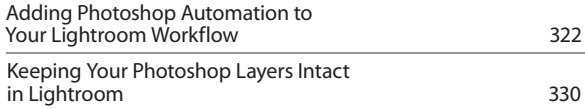

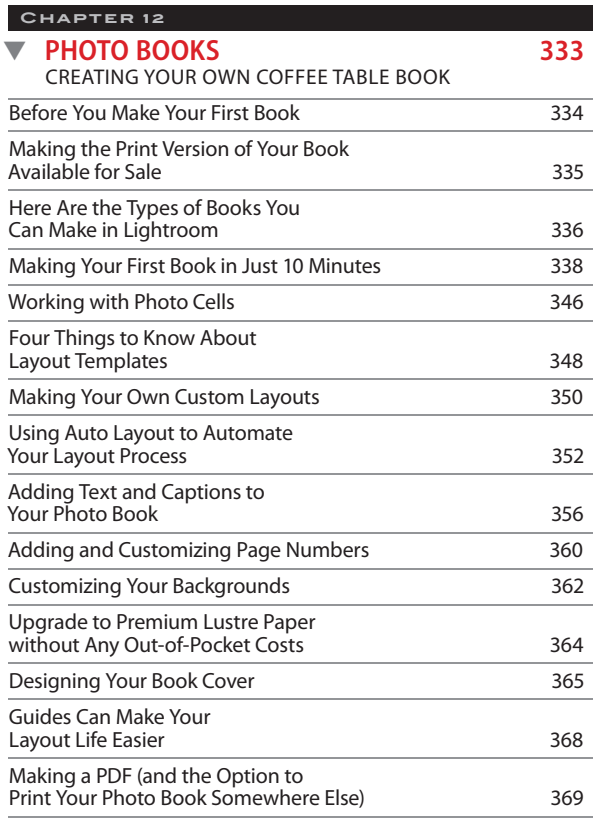

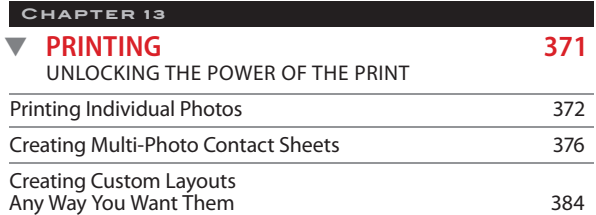

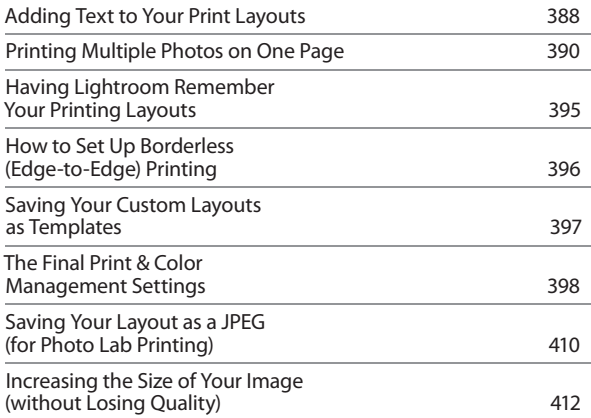

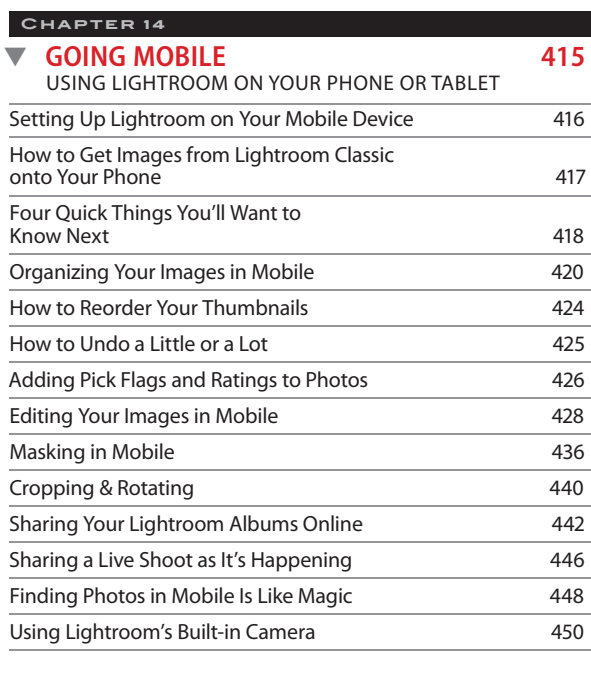

**[INDEX 457](#page-61-0)**

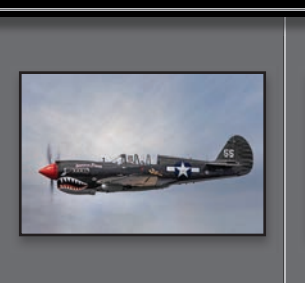

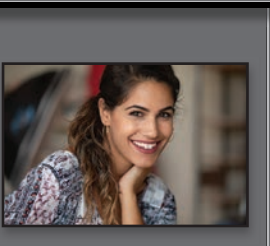

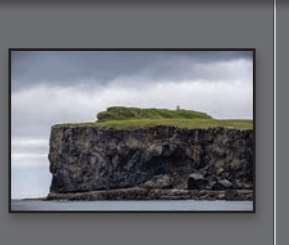

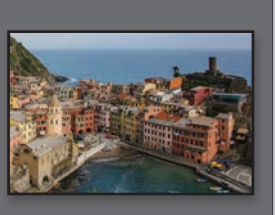

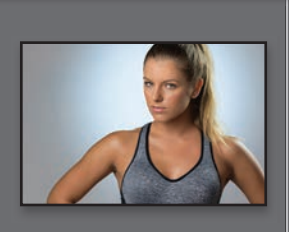

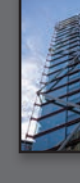

# **Seven Things You'll Wish You Had Known Before Reading This Book**

I really want to make sure you get the absolute most out of reading this book, and if you take two minutes and read these seven (or so) things now, I promise it will make a big difference in your success with Lightroom Classic, and with this book, in general (plus, it will keep you from sending me an email asking something that everyone who skips this part will wind up doing). By the way, the captures shown here are just so there's not big, blank spaces—they're essentially for looks (hey, we're photographers—how things look matters).

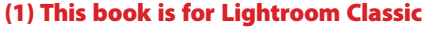

**users** (the version of Lightroom that has been around for 15 years now—the one we all know and love). If your Lightroom looks like the one you see here, you're in the right place. If your Lightroom doesn't look like this (you don't see Library, Develop, Map, etc., across the top like you see here), you're using a different version of Lightroom that is based on storing your images in the cloud, and its name is just Lightroom. This book only covers LIghtroom Classic—not the cloud-storage version (even though the two have many things in common and work the same way). You are still welcome to stay and look at the pictures, though.

(2) You can download many of the key **photos** used here in the book, so you can follow along using many of the same images that I used, at [http://kelbyone](http://kelbyone.com/books/lrclassic8) .com/books/Irclassic8. See, this is one of those things I was talking about that you'd miss if you skipped over this and jumped right to Chapter 1. Then you'd send me an angry email about how I didn't tell you where to download the photos. You wouldn't be the first.

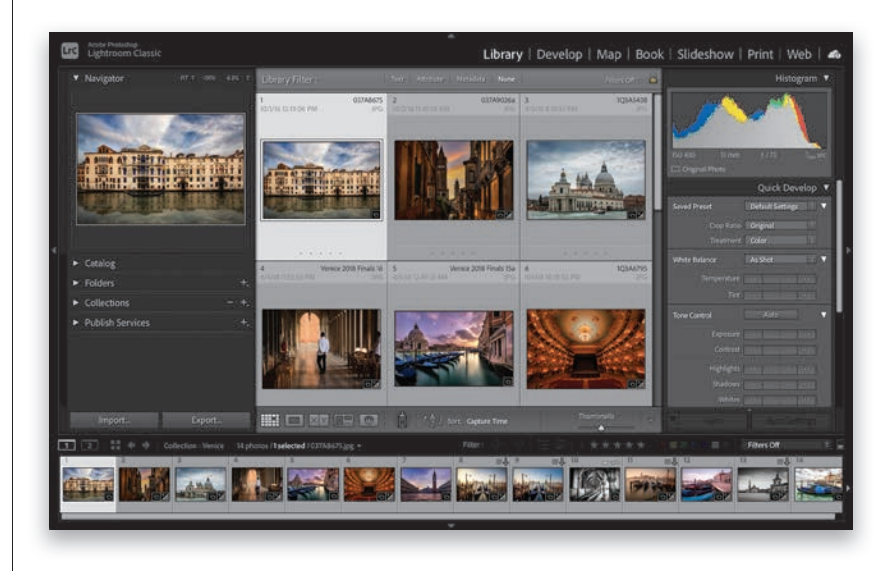

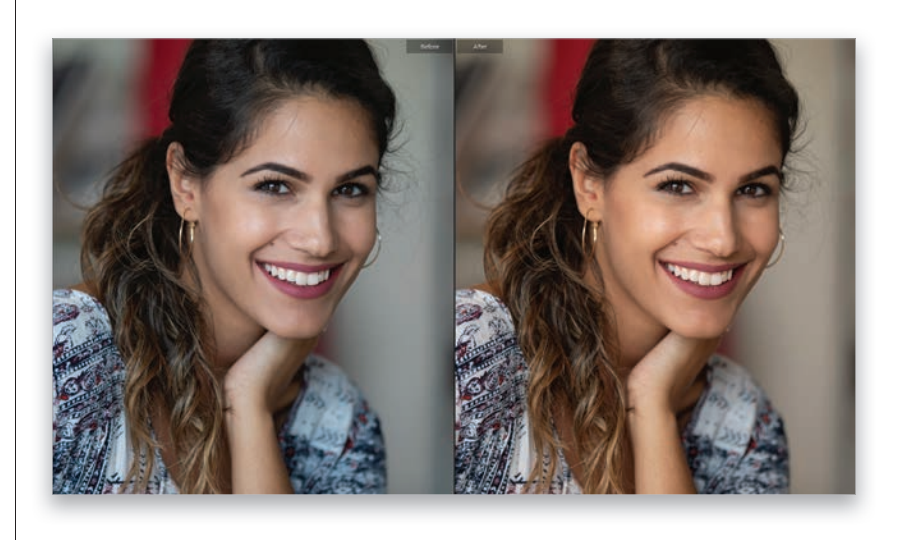

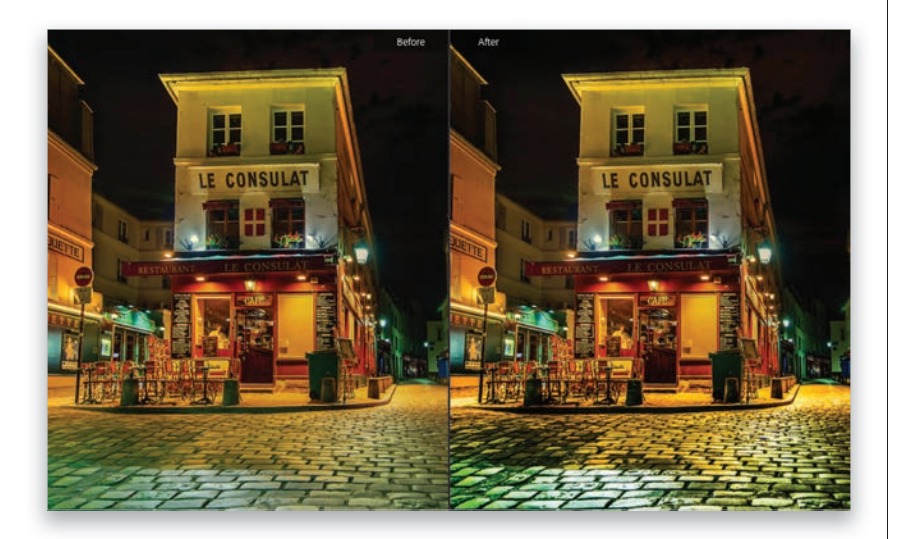

(3) If you've read my other books, you know they're usually "jump in anywhere" books, but with Lightroom, I wrote the book in the order you'll probably wind up using the program, so if you're new to Lightroom, I would really recommend you start with Chapter 1 and go through the book in order. But hey—it's your book —if you decide to just hollow out the insides and store your valuables in there, I'll never know. Also, make sure you read the opening to each project, up at the top of the page. Those actually have information you'll need to know, so don't skip over them and head straight for the steps.

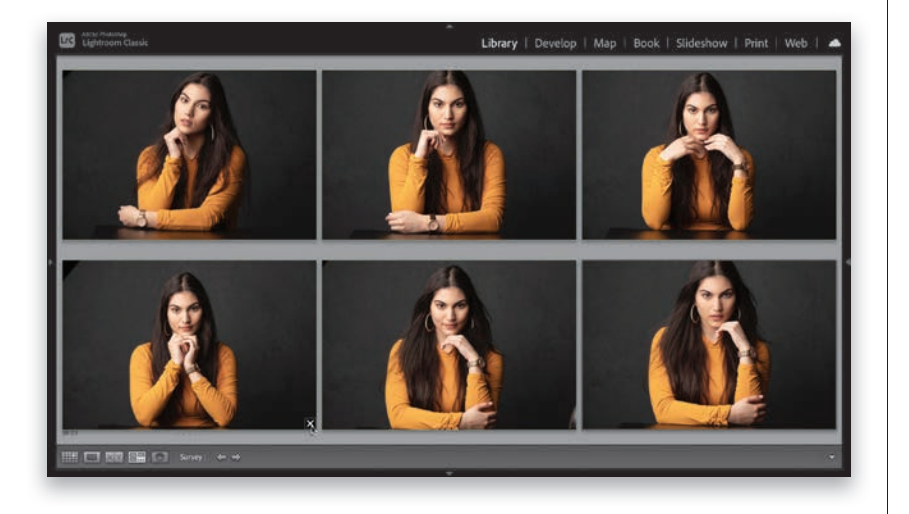

#### (4) The official name of the software

is "Adobe Photoshop Lightroom Classic" because it's part of the Photoshop family, but if every time I referred to it throughout the book, I called it "Adobe Photoshop Lightroom Classic" you would eventually want to strangle me (or the person sitting nearest you). So, from here on out, I usually just refer to it as "Lightroom" or "Lightroom Classic."

### The Adobe Photoshop Lightroom Classic Book

(5) Warning: The intro page at the beginning of each chapter is designed to give you a quick mental break, and honestly, they have little to do with the chapter. In fact, they have little to do with anything, but writing these quirky chapter intros is kind of a tradition of mine (I do this in all my books, and I even released a book of just the best chapter intros from all of my books. I am not making this up). But, if you're one of those really "serious" types, you can skip them, because they'll just get on your nerves. The rest of the book is normal, but that one single page, at the beginning of each chapter, well… it's not normal. Just so ya know.

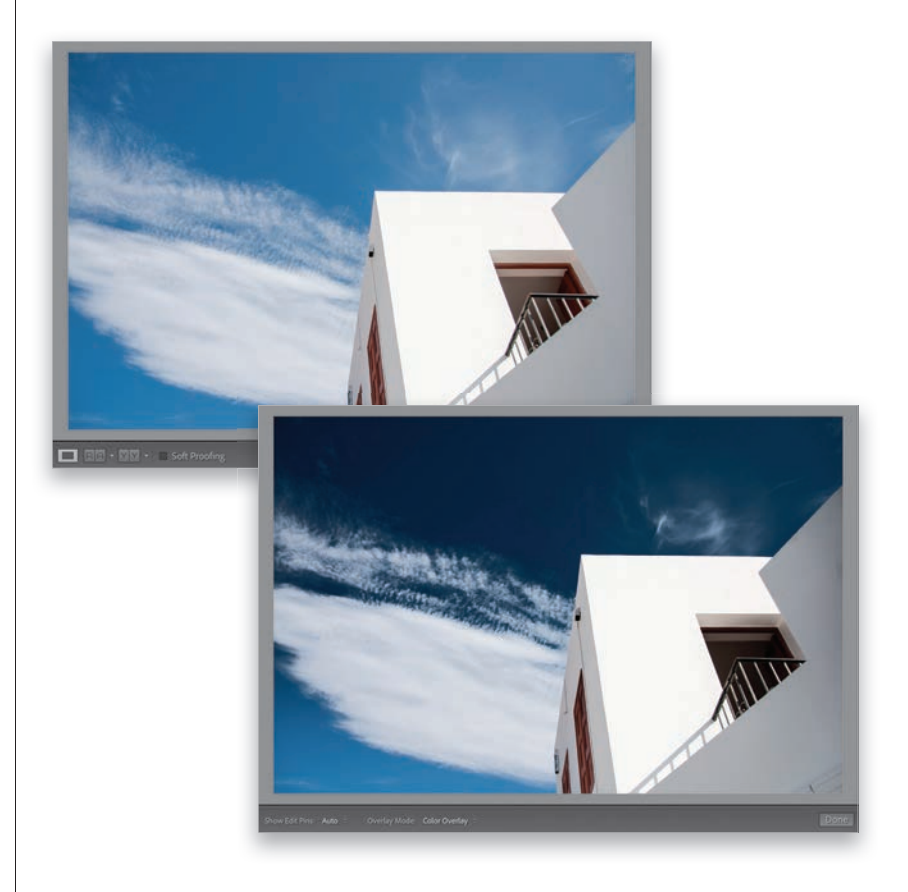

(6) Where are the chapters on the Web module and the Slideshow module? They're on the web (you'll find them at the address in #7.1). I put them there because Adobe has…well…I think they've kind of abandoned them (not officially mind you, but come on—they haven't really added any new features in quite a while, so I can't [with a straight face] recommend that you use them at all). Though, I do have one really good use for the Slideshow module, and I put that in the Video chapter (which is also on the web for you). But, just in case, I still posted those chapters on the web, so just think of them as bonus chapters you won't ever read for features you won't ever use.

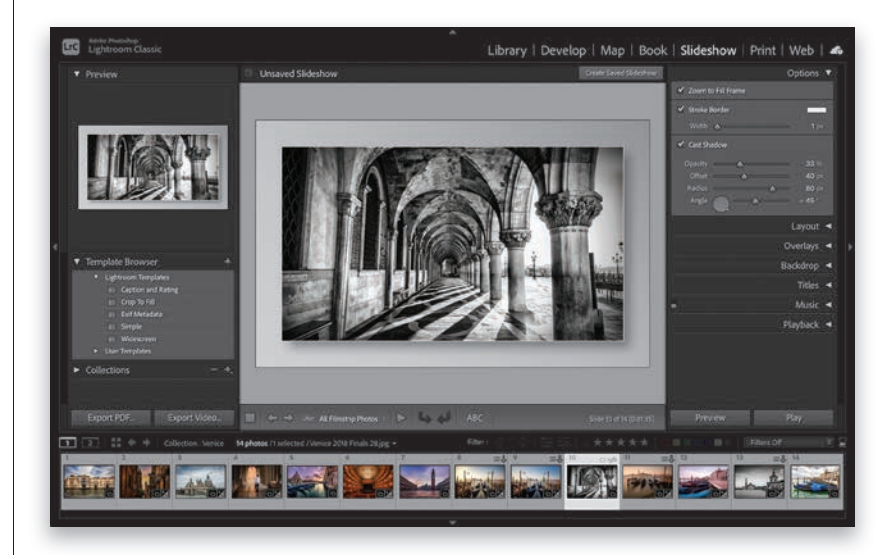

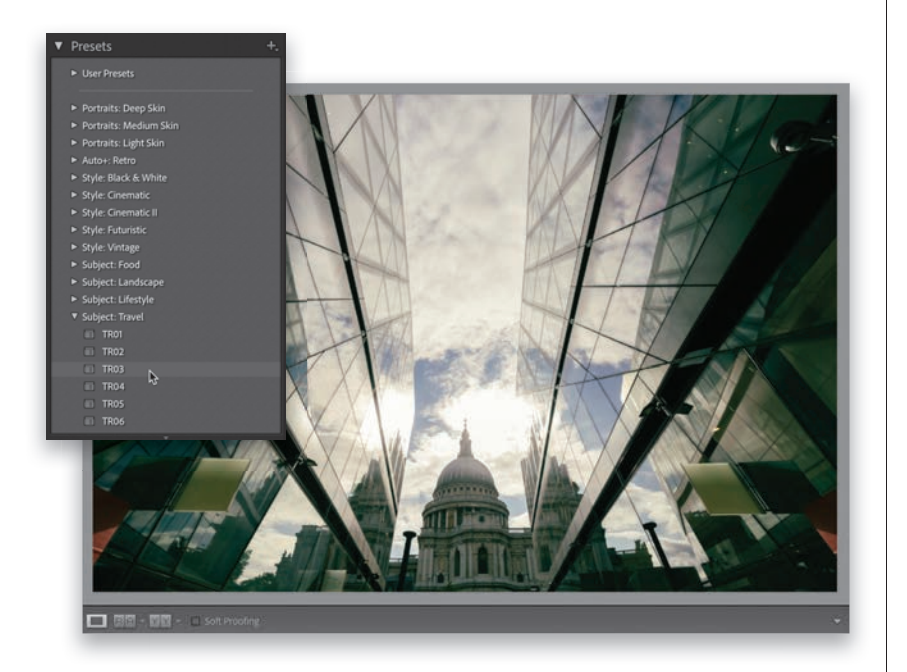

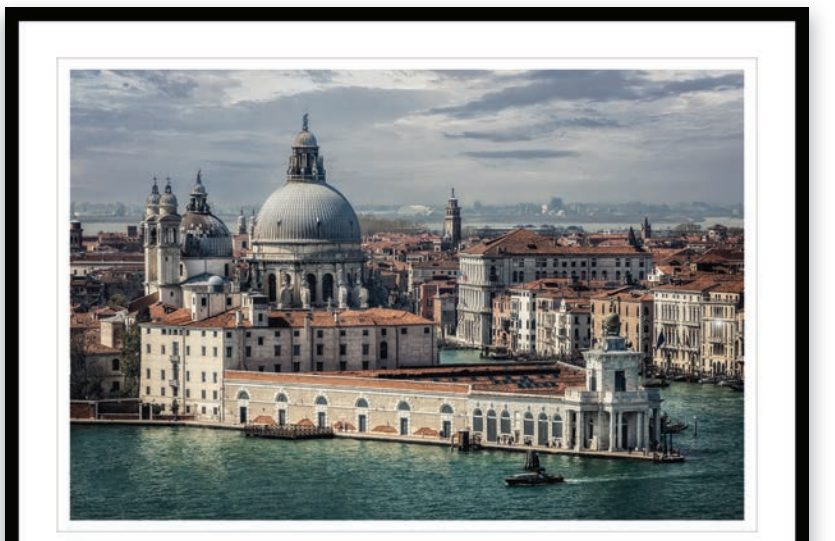

SCOTT KELBY | PHOTOGRAPHY

(7) Who's up for some cool, free Light**room presets?** I think you've earned 'em (well, at least you will have by the time you finish this book). Now, if you're a brand-new user and you're not sure what presets are yet, they are basically "one-click wonders" that make your photos look awesome. There's a huge market for presets and people sell presets like these all day long (for bunches of money). But, because I dig you with the passion of a thousand burning suns (or because you bought this book—I'll let you decide which reason fits you best), I'm giving you a whole bunch of them we created here in-house. Anyway, the link to them, and samples of how they look, are found on the downloads page (mentioned below in #7.1). See? I care.

(7.1) I created a couple bonus videos for you. One shows you how to get started by moving all your images onto an external hard drive (which you'll learn about in Chapter 1), and the others show you how to create a custom border in Photoshop that you can add to your prints (you'll learn how to do this in Chapter 11). You can find these at [http://kelbyone](http://kelbyone.com/books/lrclassic8) .com/books/Irclassic8. Okay, now turn the page and let's get to work.

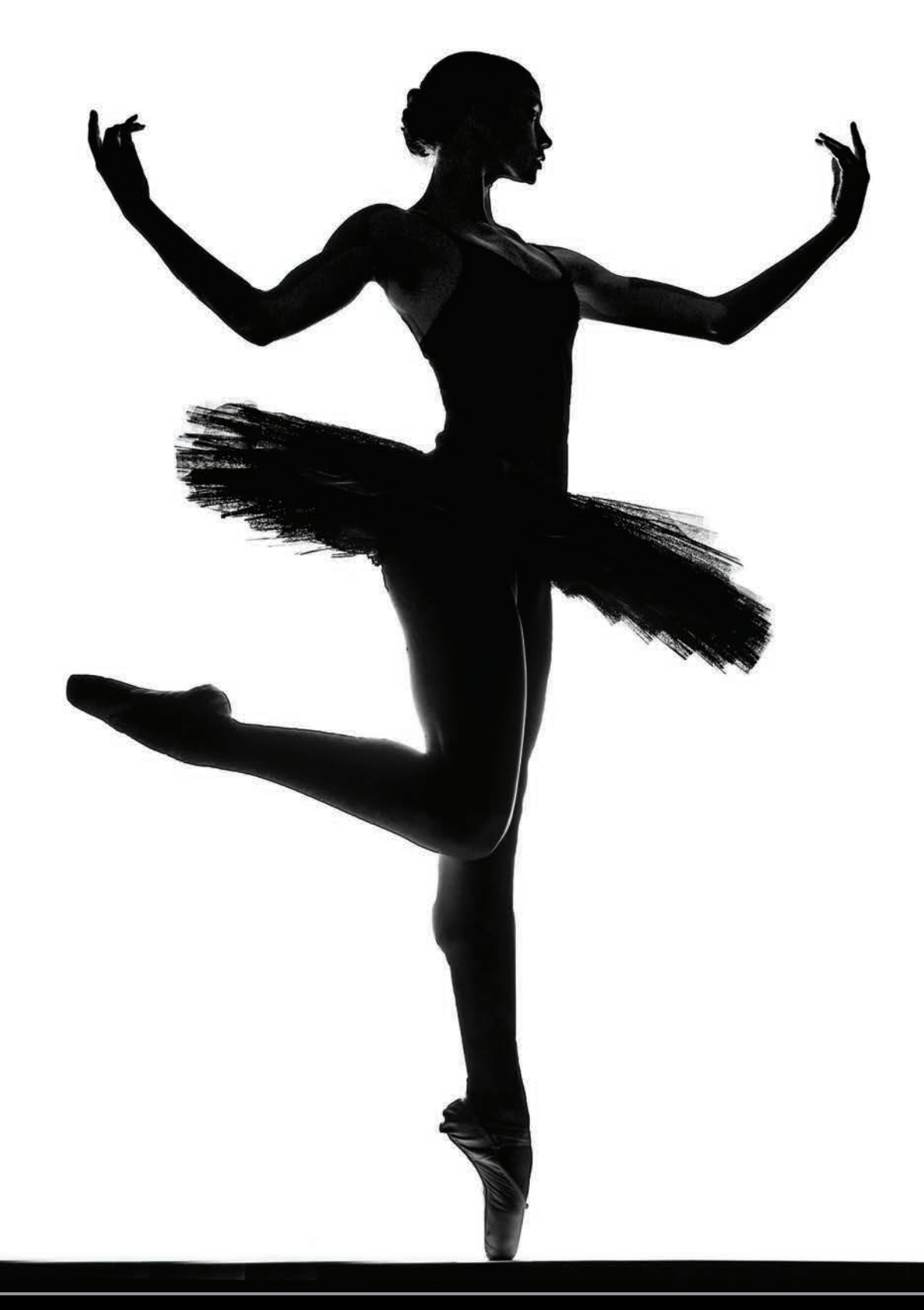

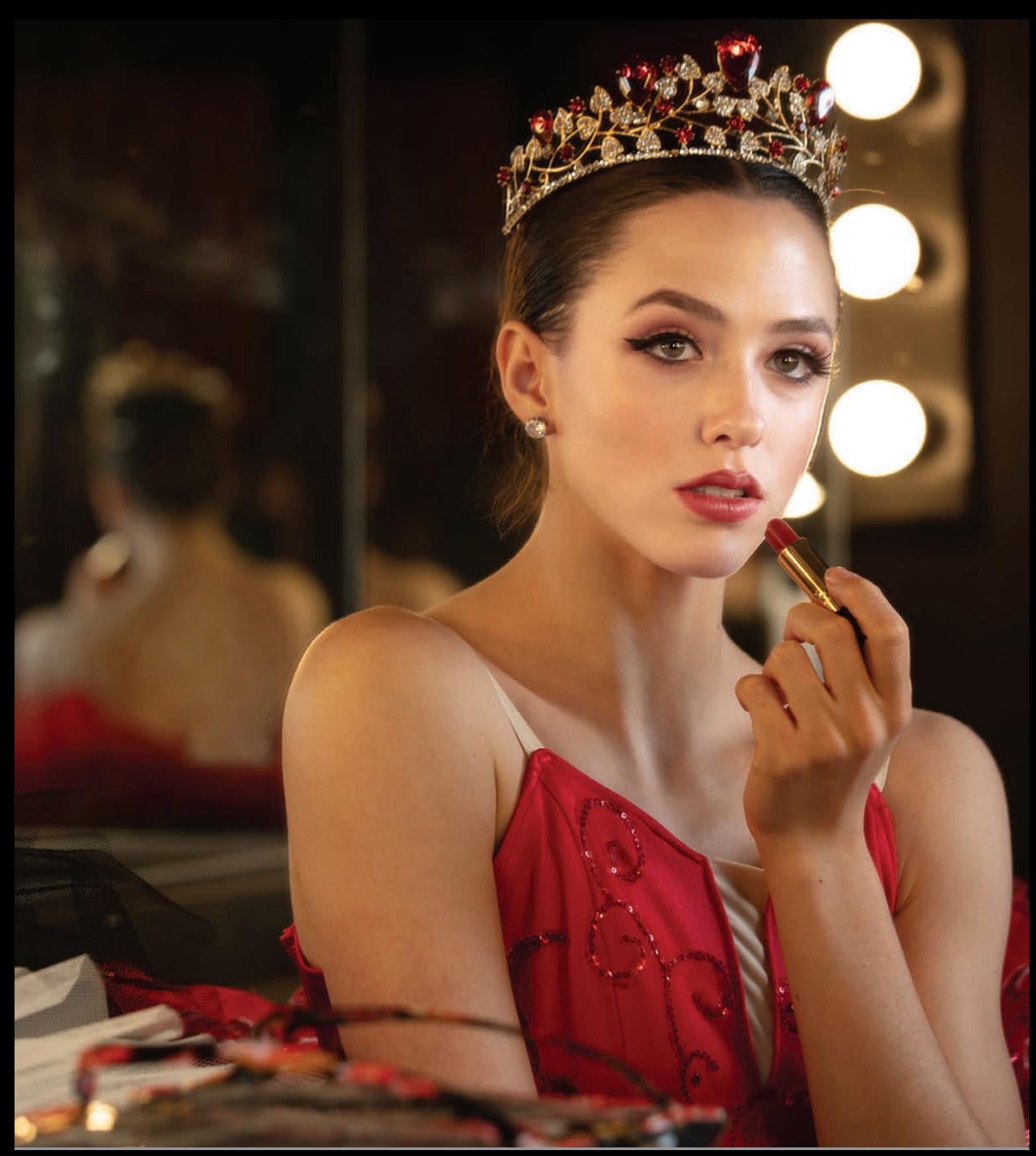

### *CHAPTER 8*

# <span id="page-18-0"></span>[SPECIAL EFFECTS](#page-10-0) *making your images look…well…special!*

When you think of the phrase "special effects," what's the first thing that pops into your mind? Hollywood movies, right? No? That's not what popped into your head? Well, that's odd. May I ask, and I'm trying not to sound judgemental here, what did pop into your head when I said "special effects?" It's okay, you can share—this is a safe space and you're among friends. A chili dog? Seriously? That's what popped into your head when I said "special effects?" Really? Okay, now I am being judgemental because…come on…a chili dog? I just don't know what to say (and that totally took the wheels off my entire train of thought for this chapter opener). By the way, since you brought up chili dogs (and I consider myself somewhat of a chili dog connoisseur), did you know that on a "real," proper, honest-to-goodness chili dog, the chili on top does not have beans? That's right—if you go to a serious hot dog hut and ask for a chili dog, if the place is legit, there will be no beans in that chili. Also, I'll never forget a sign I saw at a famous hot dog stand in Indianapolis (I think it was Portillo's Hot Dogs), which read something to the effect of: "Once you're over 18, you don't put ketchup on your hot dog anymore." I knew right then that this place spoke to me. Okay, back to our special effects thing. I have to admit, your "chili dog" answer, when I set you up to answer "Hollywood," kind of threw me (I was not expecting that), so let's try another angle. Instead, can you tell me which movies you have seen? *Transformers*? Okay, this is great—now we're getting somewhere. Now, remember how in the movie those cars transformed into giant robots and battled the Decepticons, and they flew and they shot rockets? That was all Hollywood special effects. Wait, you don't recall there being any cars or robots? Okay, you beat me. I'm done. You win. You can skip this chapter.

# <span id="page-19-0"></span>**Applying "Looks" Using [Creative Profiles](#page-10-0)**

Back in Chapter 5, we looked at applying profiles to your RAW images. Well, besides those, there are a bunch of nice special effect "looks" you can apply with just one click, and they're not just limited to RAW photos—you can add them to JPEGs, TIFFs, whatever. Plus you can control the amount of the effect, as well. These creative profiles have a big advantage over standard presets because presets just move your Develop module sliders to a "pre-set" amount (like somebody processed the photo for you). However, creative profiles don't move your sliders—they're totally separate—so after you apply a creative profile, you can still edit your image any way you want.

#### **Step One:**

Here's our original image (remember, creative profiles don't need a RAW imageyou can apply them to JPEGs, TIFFs, and PSDs, as well). In the Develop module, at the top of the Basic panel, to the far right of Profile, click on the button whose icon looks like four little rectangles (shown circled here in the inset) to bring up the Profile Browser (seen in the next step). You can also just choose **Browse** from the bottom of the Profile pop-up menu.

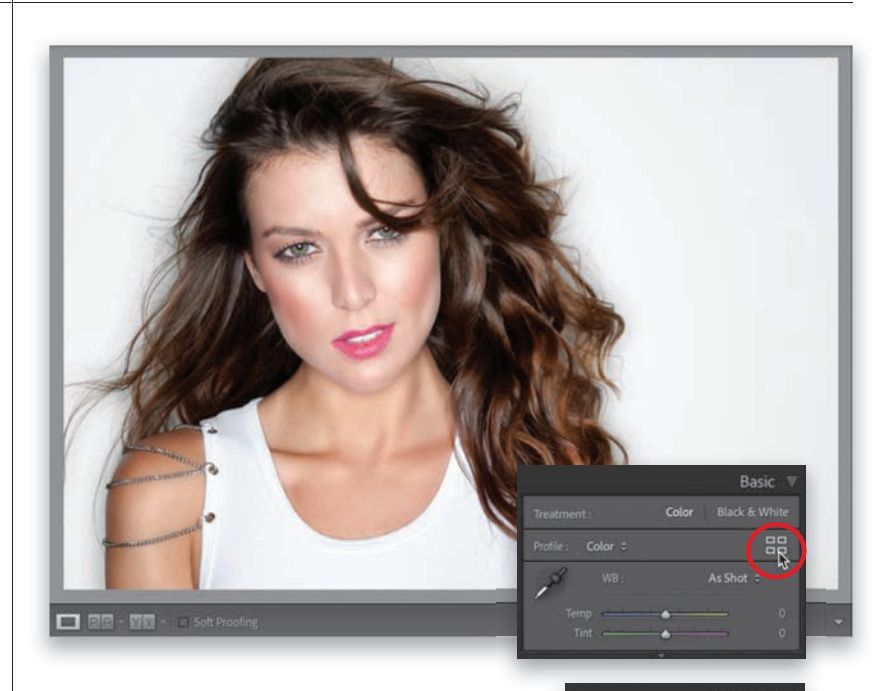

#### **Step Two:**

Clicking that icon brings up the **Profile Browser** with rows of thumbnails that show a preview of each look applied to your image, so you can quickly see what looks good without even having to click on one. You can also preview these profiles on your full-size image by just hovering your cursor over any thumbnail. There are four sets of creative profiles here: Artistic, B&W (which I cover in this chapter on page 231), Modern, and Vintage. To apply a profile, just click on one. Here, I clicked on the very first one in the Artistic set called "Artistic 01," and it adds a purple/reddish tone to the image and increases the contrast. If you don't like a profile you've clicked on, press Command-Z (PC: Ctrl-Z) to undo it or click on a different profile.

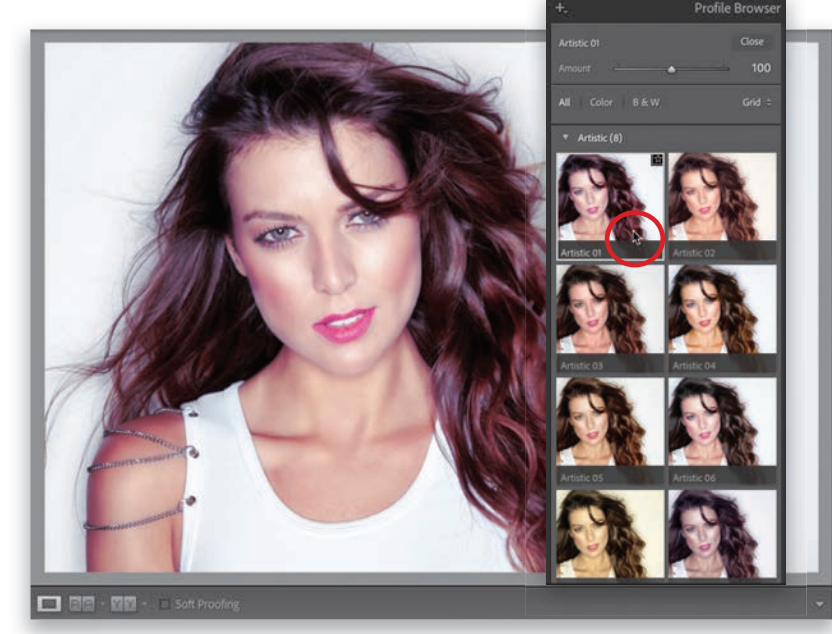

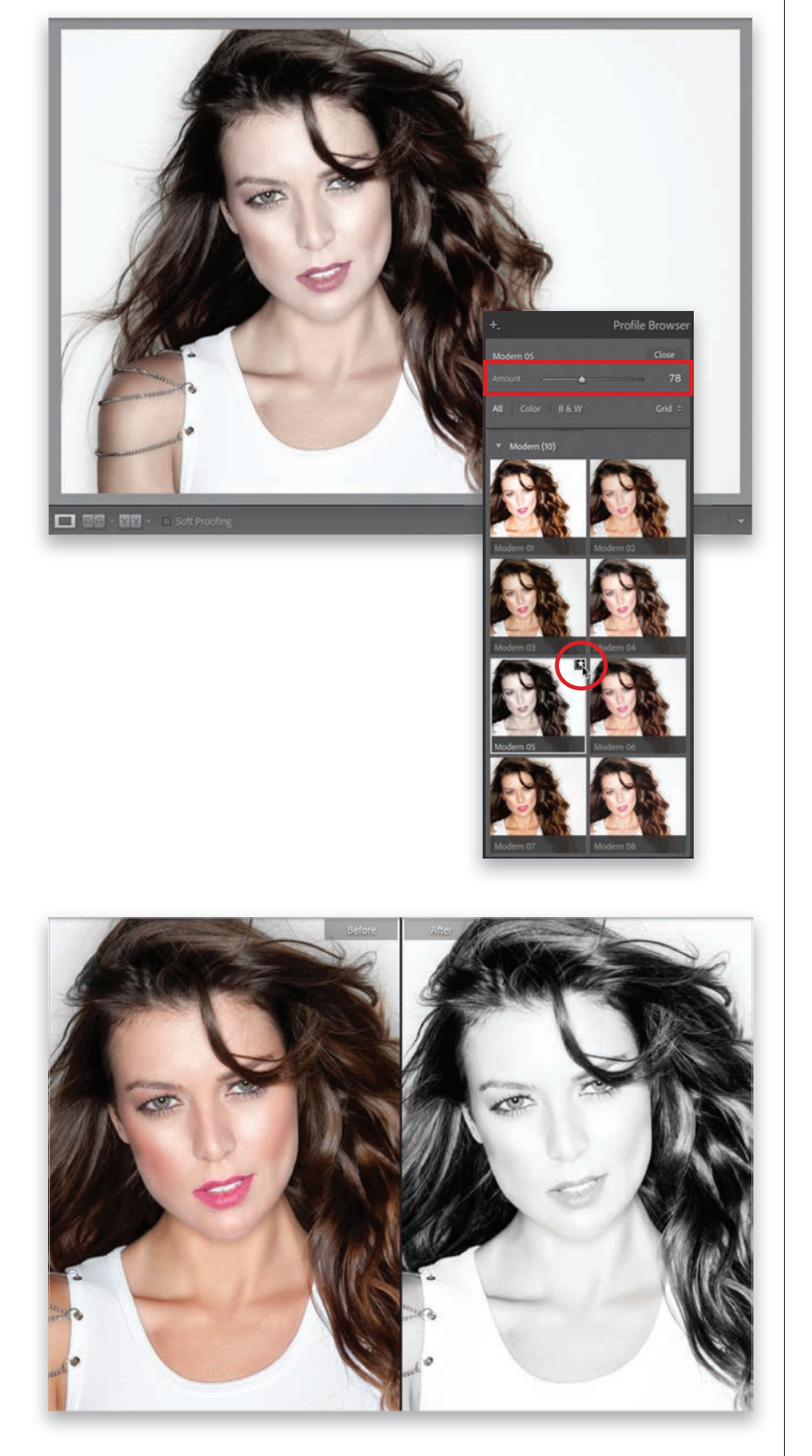

#### **Step Three:**

Let's try another set: Scroll down to the Modern profiles, and click on one you like (here, I chose Modern 05, which has kind of a nice desaturated look). Once you apply a creative profile, an **Amount slider** appears at the top of the browser so you can increase the intensity of the look or back it off if it's too much. Here, I lowered the Amount to 78 (the default is 100), so it's not quite so desaturated. (*Note:* The Amount slider only appears for Creative Profiles. RAW profiles don't have an Amount slider.) If there's a profile you really like, you can save it as a favorite and it will appear at the top of the browser (so you don't have to go digging for it). You do that by clicking on the star icon in the top-right corner of the profile you have selected (it doesn't appear until you move your cursor over or click on a particular profile).

#### **Step Four:**

Let's try one more. Scroll down to the B&W set and find one that looks good to you. Here, I went for a B&W profile (B&W 02) that adds a tone of highlights and contrast and her skin gets nearly blown out, so all her features stand out against it. It's not a traditional black-and-white look, but I dunno, maybe that's why I like it. (I pressed the Y key to get this side-byside before and after.) When you're done choosing profiles, click the Close button at the top of the Profile Browser (you can see it in the previous step) to return to the Basic panel. If you apply a profile and later change your mind about it, just choose Color from the Profile pop-up menu to return to the default color profile.

# <span id="page-21-0"></span>**Virtual Copies— [The "No Risk" Way](#page-10-0)  to Experiment**

Let's say you added a vignette to a bridal shot. Well, what if you wanted to see a version in black and white, and a version with a color tint, and a really contrasty version, and then maybe a version that was cropped differently? Well, what might keep you from doing that is having to duplicate a high-resolution file each time you wanted to try a different look, because it would eat up hard drive space and RAM like nobody's business. But luckily, you can create virtual copies, which don't take up space and allow you to try different looks without the overhead.

#### **Step One:**

You create a virtual copy by Right-clicking on the original photo and then choosing Create Virtual Copy from the popup menu (as shown here), or using the keyboard shortcut **Command-'** (apostrophe; PC: Ctrl-'). These virtual copies look and act the same as your original photo, and you can edit them just as you would your original, but here's the difference: it's not a real file, it's just another thumbnail with a set of instructions, so it doesn't add any real file size. That way, you can have as many of these virtual copies as you want, and experiment to your heart's content without filling up your hard disk. So, let's go ahead and create a virtual copy.

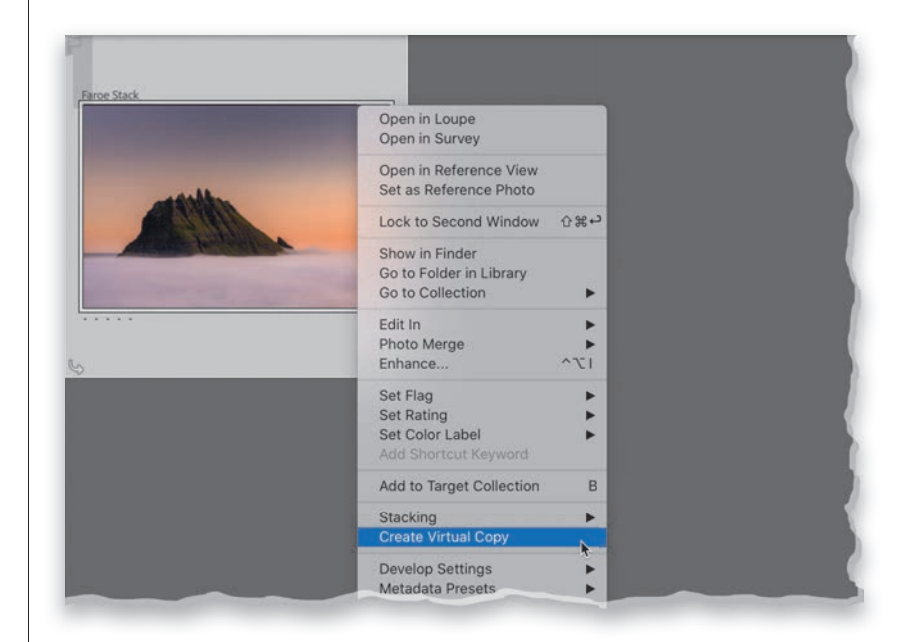

#### **Step Two:**

Once you create a virtual copy, you'll know which version is the copy because (a) virtual copies have a curled page icon in the lower-left corner of the image thumbnail (circled in red here) in both Grid view and in the Filmstrip, and (b) virtual copies are named Copy 1 (as seen here), Copy 2, and so on.

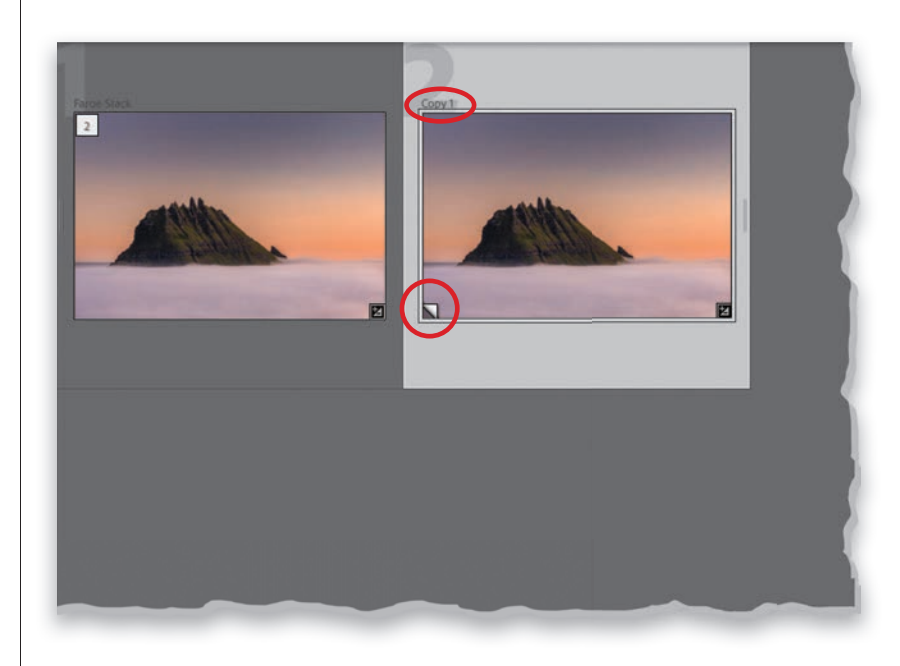

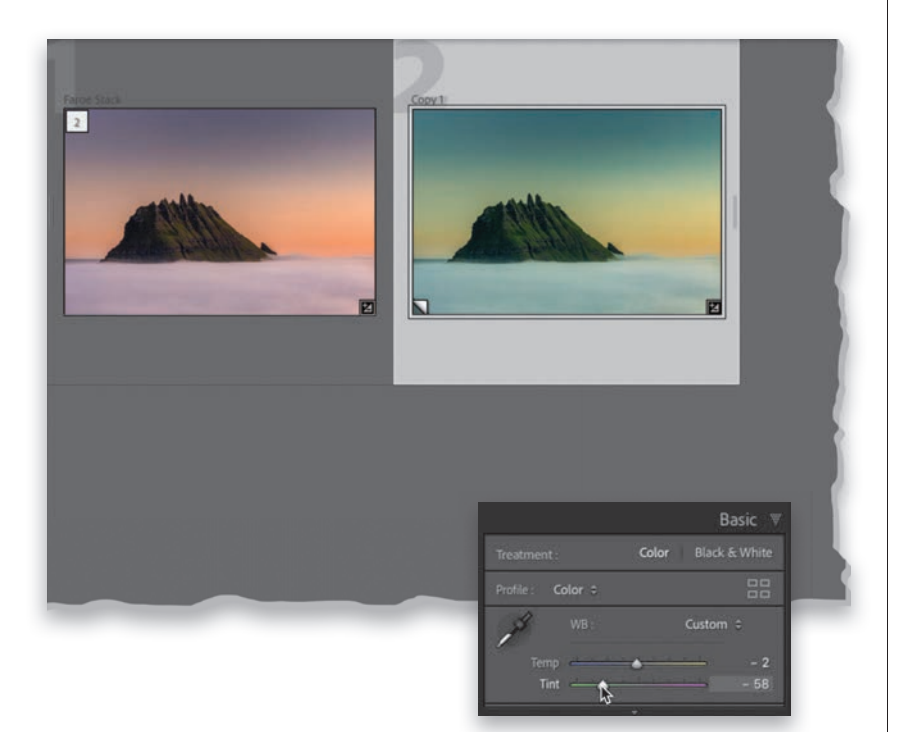

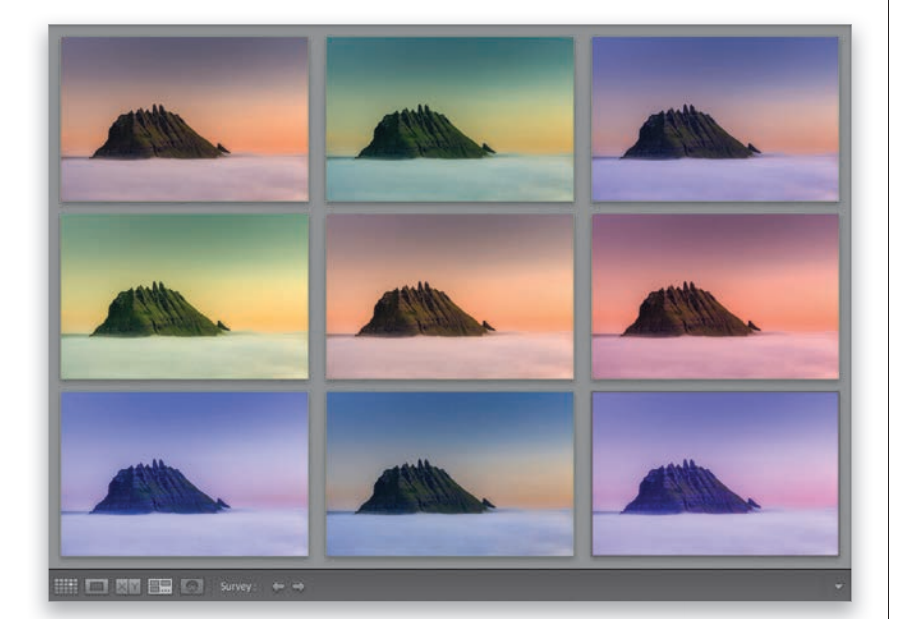

#### **Step Three:**

This virtual copy is pretty much independent from the original, so you can make changes to it, experiment, and get creative with no risk to your original, and again, it doesn't take up any real space on your hard drive, so you can make as many as you want. Let's go ahead and tweak the white balance on this virtual copy. Here, I dragged Temp to  $-2$  and Tint to  $-58$ , and you can see the original (on the left) is untouched. This is why virtual copies are so awesome—you can experiment as much as you want. *Note:* When you edit a virtual copy, you can hit the Reset button at the bottom of the right side panels to return it to how it looked when you first created it. Also, you don't have to jump back to the Library module each time you want to make a virtual copy—that Command-' (PC: Ctrl-') shortcut works in the Develop module, too. To delete a virtual copy, just click on one and then hit Delete (PC: Backspace) .

#### **Step Four:**

One thing I use virtual copies for is to try a bunch of different edits to see which one I like the best. For example, go ahead and make seven more virtual copies (so we have a total of nine thumbnails the original and eight copies) and change the white balance of each one. Then, select all nine and press the  $N$  key on your keyboard to enter **Survey view** (seen here), so we can clearly see which one (or ones) we like best (and we could mark them as Picks or give them a 5-star rating). To remove a thumbnail from Survey view, move your cursor over it and click the "X" that appears in the bottom-right corner. What's really cool about these virtual copies is that they act just like the real thing. If you wanted to export one as a JPEG, you'd click on it, choose Export from the File menu, and it pings the original to export a copy that looks identical to your virtual copy. It's like they're separate, but they all point to the original if it's time to export or jump over to Photoshop.

# <span id="page-23-0"></span>**[Using Presets for](#page-10-0)  One-Click Looks**

Lightroom comes with a decent-sized collection of pre-designed presets, which give you different looks and do different tasks for you. You click on a preset, and it moves all the sliders and settings it needs to create that look for you (it's like having a friend that's really, really good at Lightroom). Besides using the default presets that come built-in with Lightroom, you can find loads of Lightroom presets online (some free, and some not) that you can import and start using in your own work. Here's how to use the ones that are there and how to import any that you download:

#### **Where They Live:**

They're called "Develop presets," so they're found in the **Presets panel** (seen here) in the left side panels of the Develop module. They're separated into groups (sets) to make it easier to find what you're looking for (portrait presets, cinematic looks, futuristic looks, and so on), and then down at the bottom are more production-type presets for sharpening, lens corrections, etc. At the top of the panel are your User Presets (the ones that you create and save yourself—more on these on page 218—or those that you download and import).

#### **Seeing Previews/Applying a Preset:**

You can see a preview of how any of these presets will look, even before you apply one, by simply hovering your cursor over it in the Presets panel. The effect appears both up in the Navigator panel, at the top of the left side panels, and on your image itself—as seen here, where I'm hovering over preset TR03 in the Travel group, which puts a greenish/blue tint on the image and boosts the contrast, among other things. Check out some of the other presets in this group while you're there (I like TR10 a lot), but of course, these can look vastly different depending on the image you're working with. To apply a preset, all you have to do is click on it. If you want to tweak things after the preset has been applied, you can just grab the sliders in the Basic panel and go to town!

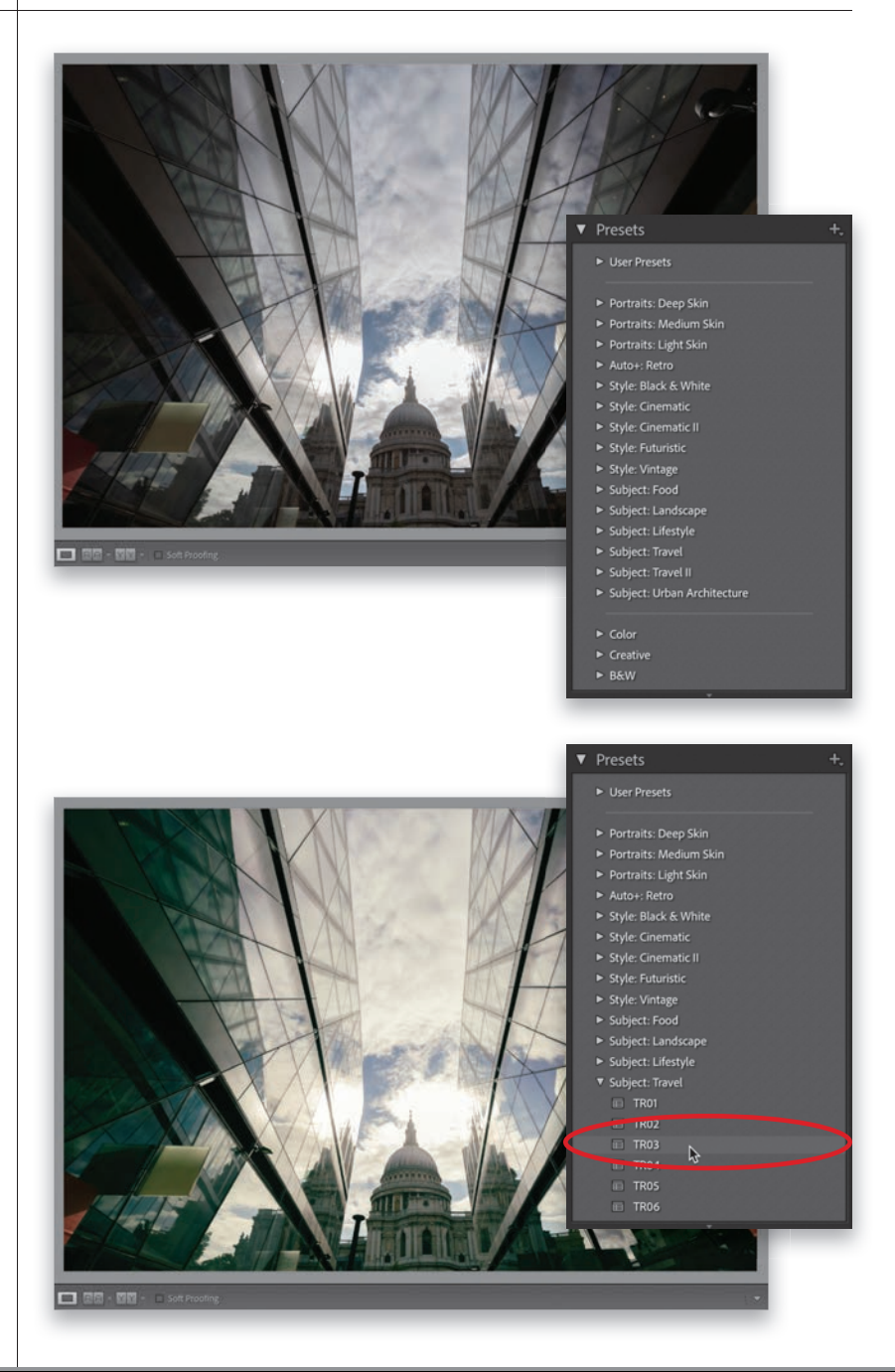

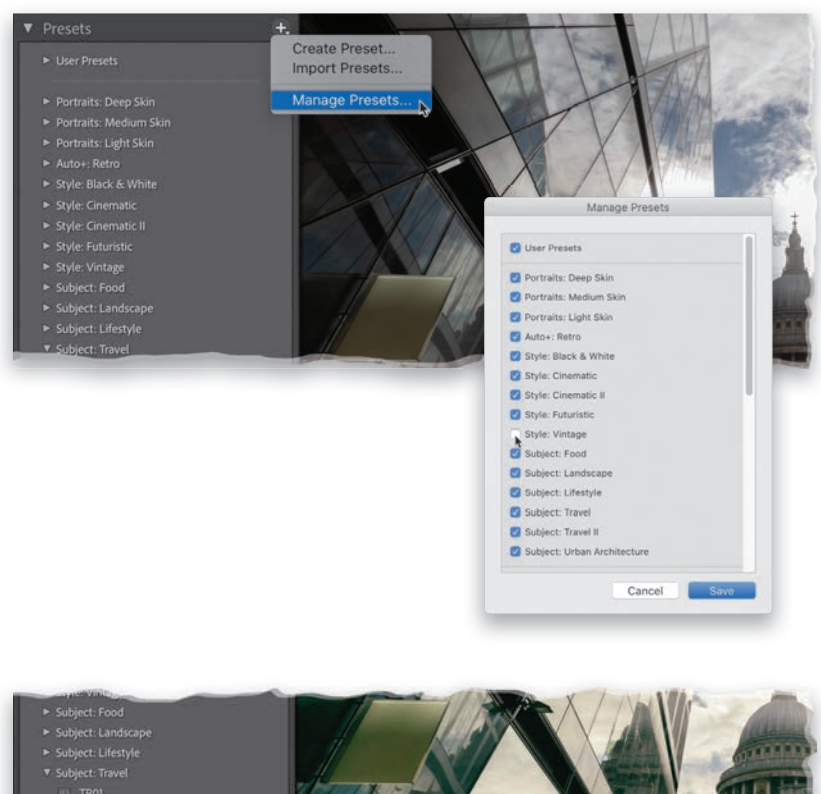

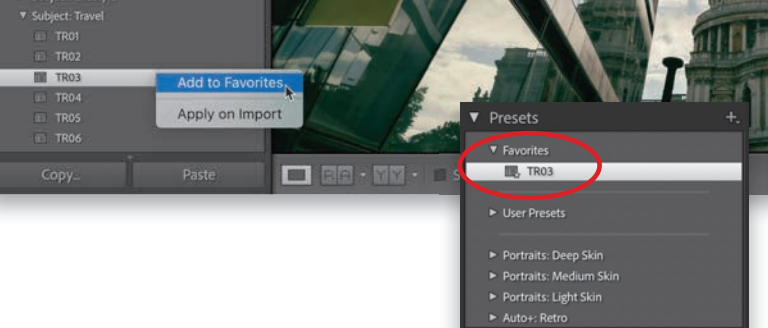

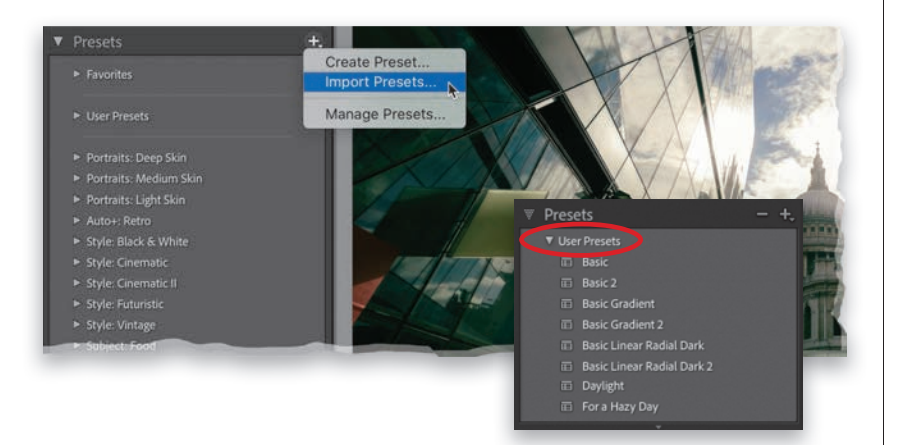

#### **Hiding Presets You Don't Need:**

If you find yourself not using Adobe's built-in presets, or if there are just groups of theirs (or anybody else's for that matter) that you don't use, you can hide them from view. It doesn't delete them, so you can make them visible again at any time. Here's how to hide them: In the right side of the Presets panel's header, click on the + (plus sign) button and choose **Manage** Presets. That brings up the Manage Presets dialog (seen here) where you can turn off the checkboxes for any groups of presets you want to hide. Click Save when you're done (and remember, they're not deleted—just hidden). To make them visible again, come back to this same Manage Presets dialog and turn their checkboxes back on.

#### **Saving Favorites:**

If you find that you apply certain presets often, you can save them to a Favorites group so they're not only grouped together, but appear right at the top of the panel. To add a preset to your Favorites group, Right-click on the preset and choose Add to Favorites (as shown here). Now, when you go to the Presets panel, at the very top, you'll see a new Favorites group and inside it will be just those presets you chose to add as favorites (as seen here, where I added that Travel TR03 preset to my Favorites).

#### **Importing Downloaded Presets:**

Like I mentioned, you can find a ton of Lightroom presets online that you can download, import into Lightroom, and apply to your images. Once you've downloaded some, In the right side of the Presets panel's header, click on the  $+$  (plus sign) button and choose Import Presets (as shown here). Now, just navigate to the preset, or folder of presets you downloaded on your compter, click Import, and you'll now find them under your User Presets group (as seen here).

# <span id="page-25-0"></span>**[Creating Your](#page-10-0)  Own Presets**

If you come up with a look you really like and want to be able to use that same exact look again, you can save those settings as a preset and apply it to a different photo with just one click. You can start from scratch or, of course, you can use any built-in preset as a starting place and customize the look the way you want it, and then you can save that as your own custom preset. Here, we'll look at how to build your own preset from scratch (it's easier than it sounds):

#### **Step One:**

The first step is to apply a look you like (in this case, we're starting from scratch, so the image you see here is the original image). What we're going to do here (well, in Step Two) are three simple things: (1) pull back the highlights just a little, so her face isn't too bright; (2) add some color grading; and (3) we're going to add a stronger than usual vignette (darkening) around the outside edges off the image (we'll look at vignetting more on page 225). So, that's the plan, and after we apply those edits, we'll save them as a preset.

#### **Step Two:**

First, go to the Basic panel and just drag the **Highlights slider** to the left a bit (I dragged it to  $-16$ ). Then, go to the Color Grading panel. For the Shadows, click-and-drag the circle in the middle of the color wheel downward toward blue to add lots of blue in the shadows. For the Midtones, click-and-drag the circle in the color wheel toward magenta to add some pink tones there, and lastly, for the Highlights, click-and-drag the circle in the color wheel toward yellow (as shown here). Now, go to the Effects panel and in the Post-Crop Vignetting section, drag the Amount slider to the left (I dragged it over to –36, much more than my usual –11, but we're going for a "look," so I pushed it a bit). Now, let's save all these settings as a preset, so we can apply this same look to other photos with just one click.

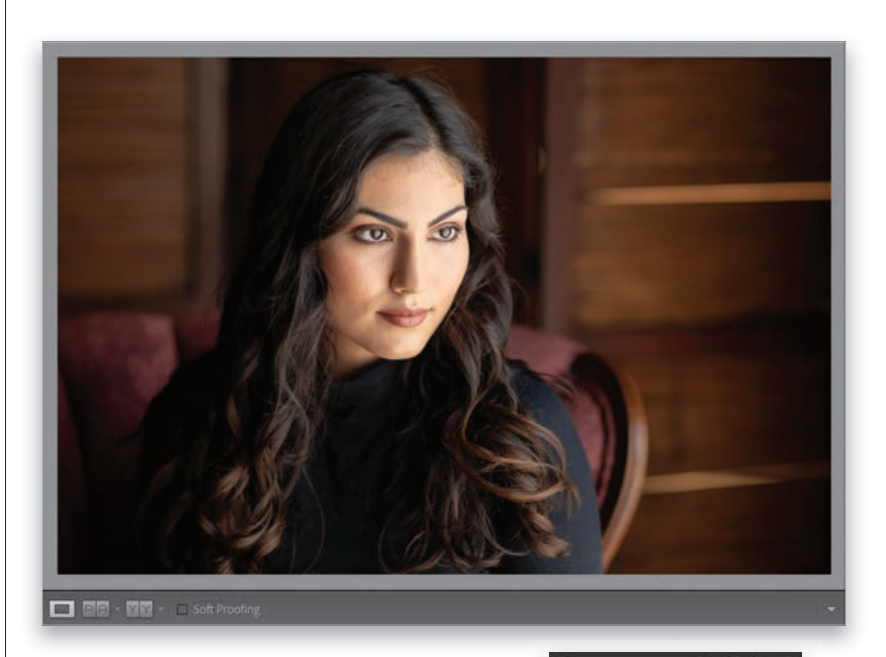

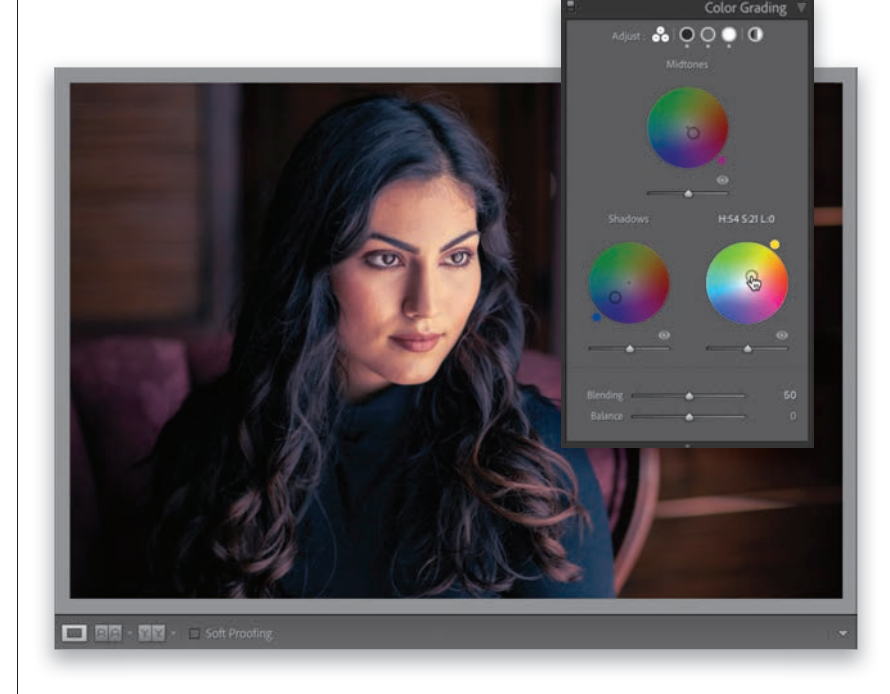

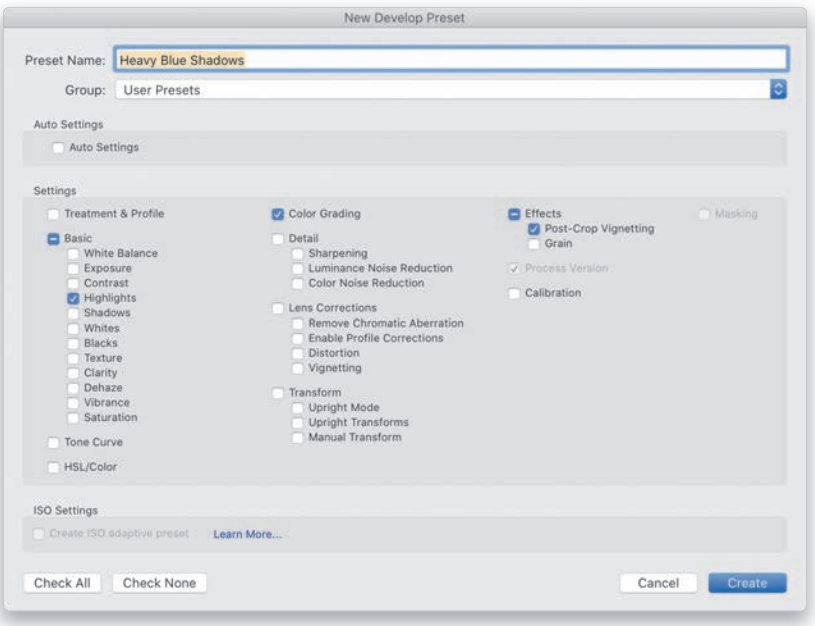

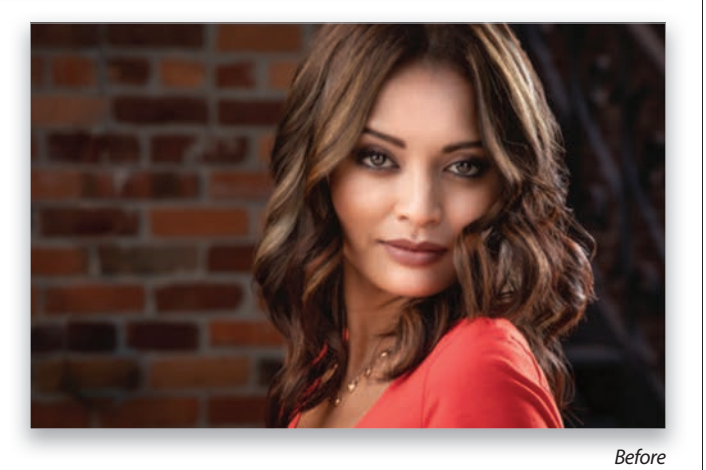

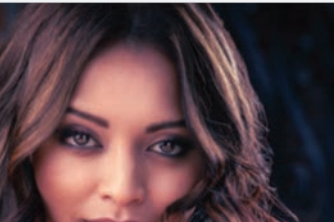

### **Presets** V I ker Drecetc  $\overline{m}$  Basi □ Basic 2<br>□ Basic Gradient **Exercise Concor Rediat Dark 2**<br>The Basic Linear Radial Dark 2 For a Hazy Day **Is Color Wa III** Heavy Blue Shadows

#### *After*

#### **Step Three:**

In the left side panels, click on the  $+$  (plus sign) button in the right side of the Preset panel's header and choose Create Preset to bring up the New Develop **Preset dialog** (seen here). Give your new preset a name (I named it "Heavy Blue Shadows"). Now, in the Settings section, we only want to include the things we did to this image (we want the checkboxes beside just those settings turned on) and we want everything else to remain unchecked (turned off). If everything is turned on, a quick way to turn on just the ones we adjusted is to click the Check None button at the bottom left of the dialog, which turns off all the checkboxes for you. Now, just turn on those beside Highlights, Color Grading, and Post-Crop Vignetting (the things we applied, as seen here). You will always need to leave the Process Version checkbox turned on (long story, and a boring one).

#### **Step Four:**

Now, click the Create button to save all the edits you just made as your own custom preset, which will appear under the User Presets group in the Presets panel. To apply this preset to a different photo, just click on a photo down in the Filmstrip and then click on the preset in the Presets panel (as shown below).

#### **TIP: Updating a User Preset**

If you tweak a User Preset and want to update it with the new settings, Rightclick on it in the Presets panel and choose Update with Current Settings from the pop-up menu.

#### **TIP: Deleting a User Preset**

To delete a User Preset, just click on it, and then click on the – (minus sign) button to the left of the  $+$  (plus sign) button in the Presets panel's header .

### <span id="page-27-0"></span>**Creating Presets [That Automatically](#page-10-0)  Adapt to Your Image's ISO**

If you're just changing the white balance or the Highlights amount, the ISO you shot the image with doesn't matter all that much in the editing process. But, when it comes to things like applying noise reduction (for times when you shot at a high ISO), it does matter. Luckily, you can create presets that can, for example, apply more noise reduction (or less sharpening, etc.) to higher ISO shots automatically. These ISO adaptive presets look at the ISO metadata embedded into the image, so it can apply the right amounts for you. It's pretty slick, and easy to set up.

#### **Step One:**

This whole idea is based on using at least two (or more) source images to set this up. This would be one photo taken at your camera's cleanest native ISO (for my particular camera, that would have me using one photo taken at ISO 100), and another taken at what would be the top ISO you'd normally use (here, I'm going to use 1,000 ISO, as this preset would be for football shoots during daylight). So, you need two shots like that: one at the low end of your ISO range and one at the high end. You can use more photos if you'd like—I don't, I just go with two—but if you shoot from 100 ISO to 25,600 or higher, then you should use more images in between. Select the low-ISO image and go ahead and create the look you want, including any noise reduction and sharpening. Here, I added Contrast, increased the Whites and Blacks, and added some Texture and Clarity for a high-contrast look, then I went to the Detail panel and increased the **Sharpen**ing Amount to 90 and the Radius to 1.2.

#### **Step Two:**

Now, select the image with the higher ISO, and then click the Previous button (at the bottom of the right side panels) to apply the settings we just tweaked on the previous image to this higher-ISO image. On this high-ISO image, go to the Detail panel and in the Noise Reduction section, increase the Luminance and/or Color amounts (see page 258) until the image looks good to you. You can also set what you feel is the appropriate amount of sharpening for this high-ISO image, as well. Basically, get this image looking how you'd like it.

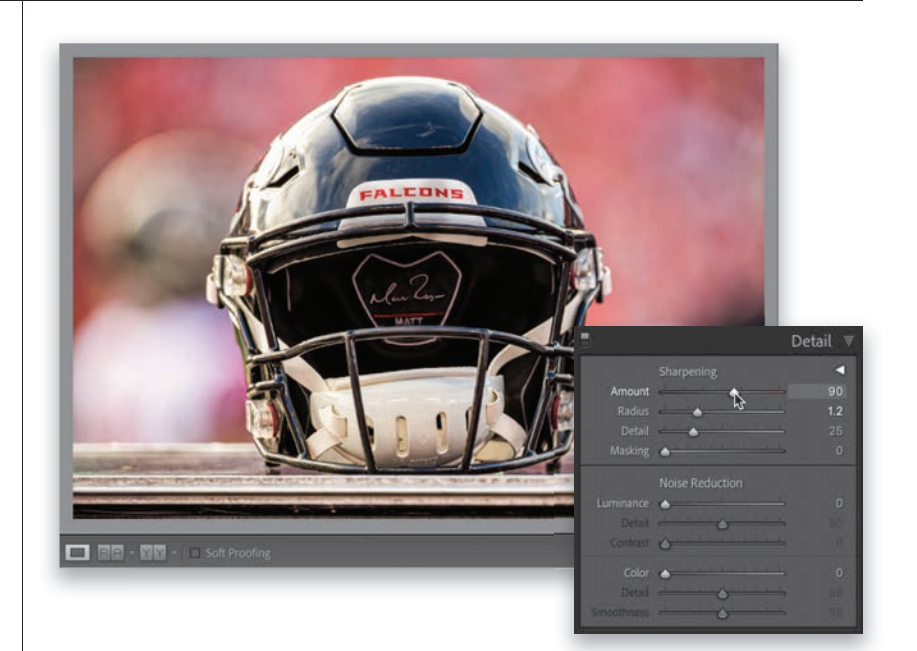

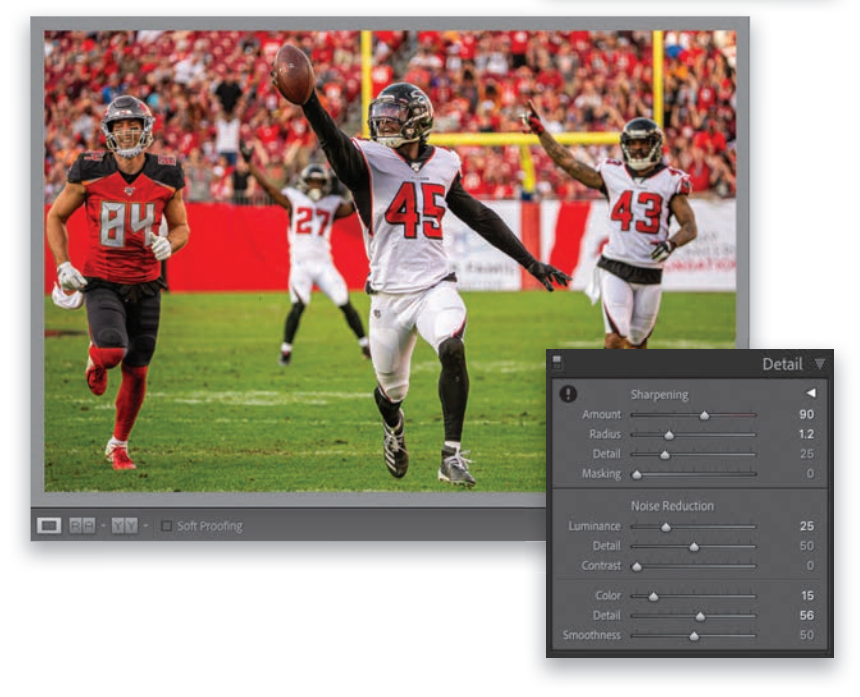

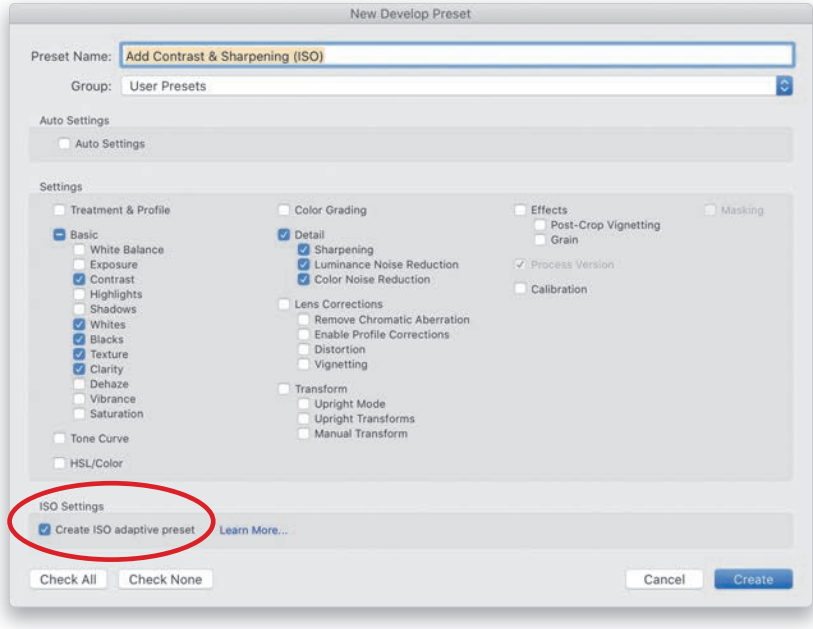

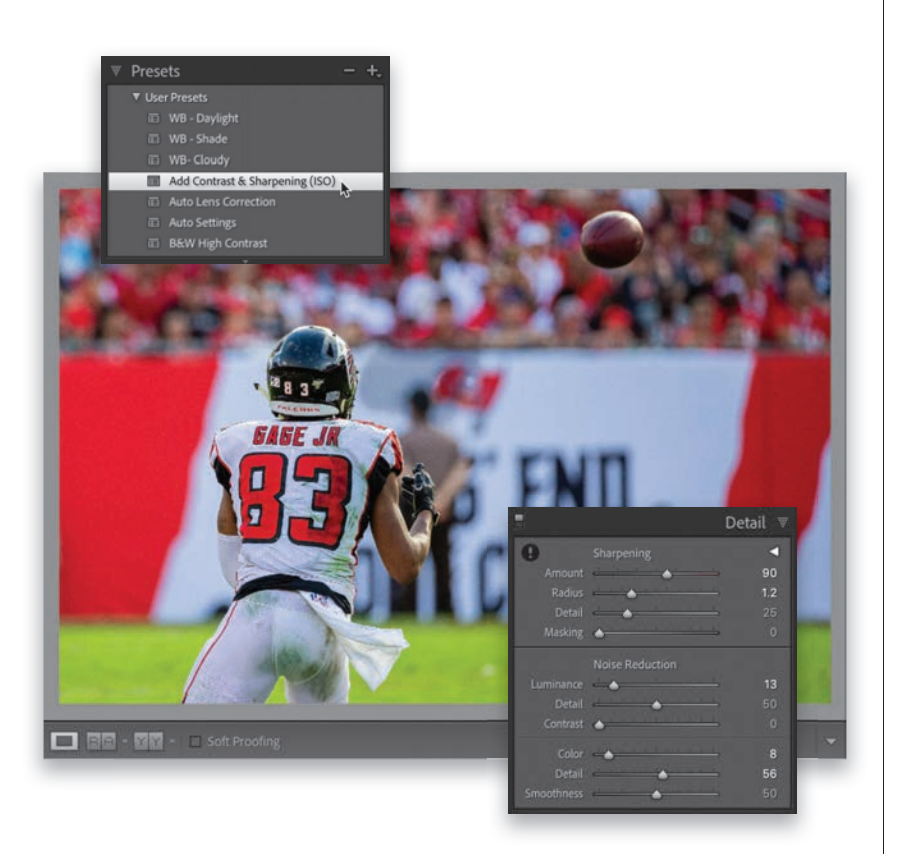

#### **Step Three:**

Now, down in the Filmstrip, Commandclick (PC: Ctrl-click) to select both images (the low- and high-ISO images), then go to the Presets panel, click the little + (plus sign) button in the right side of the panel's header, and from the popup menu, choose Create Preset. When the New Develop Preset dialog appears, give your preset a name (you might want to include "ISO" in the name, so you know it's an adaptive ISO preset). If all the checkboxes are turned on, click the Check None button at the bottom left to turn them all off, and then just turn on those for the things you want to include in your preset (don't forget to turn on Sharpening and Noise Reduction). At the bottom of this dialog, in the ISO Settings section, you'll see the Create ISO Adaptive Preset checkbox. Turn that on. *Note:* If that checkbox is grayed out, you either (a) don't have at least two images selected, or (b) the two images you have selected don't have different ISOs.

#### **Step Four:**

Click the Create button to create your preset, and you can now use it like any other preset. But, when you apply this preset to other images, it will check the ISO the image was taken at and adjust the Noise Reduction and Sharpening amounts appropriately based on the image's ISO. Here, I selected a different image and applied my ISO adaptive preset, and you can see it increased the amount of Luminance and Color Noise Reduction since my ISO was higher than 100, but not as much as in Step Two, to match the lower ISO (320) of this image. Pretty slick stuff, right?

### <span id="page-29-0"></span>**[Other Places to](#page-10-0)  Apply Presets**

Of course, the most obvious place to apply a preset is from the Presets panel, but there are other places where you can apply them from that can save you time and make your preset life easier.

#### **Apply Presets During Import:**

If you're planning to apply a particular preset (either a built-in one or one you created) to a bunch of images that you're importing, you can actually have that preset applied to them as they're imported into Lightroom. You do this right within the Import window. Just go to the Apply During Import panel, where you'll choose which preset you want to apply from the Develop Settings pop-up menu (as shown here).

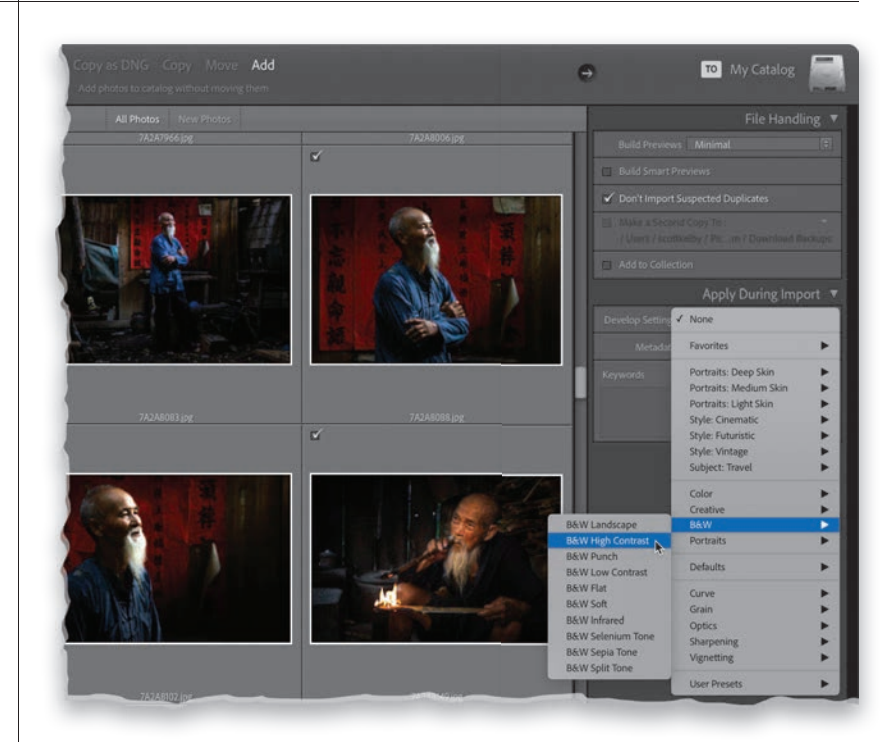

#### **Apply Presets in Quick Develop:**

Another place you can apply these Develop presets is from right within the Library module in the Quick Develop panel. At the top of the panel, you'll see the Saved Preset pop-up menu. Click-andhold on it and a menu of presets appears (seen here) that you can you apply to your selected photo(s).

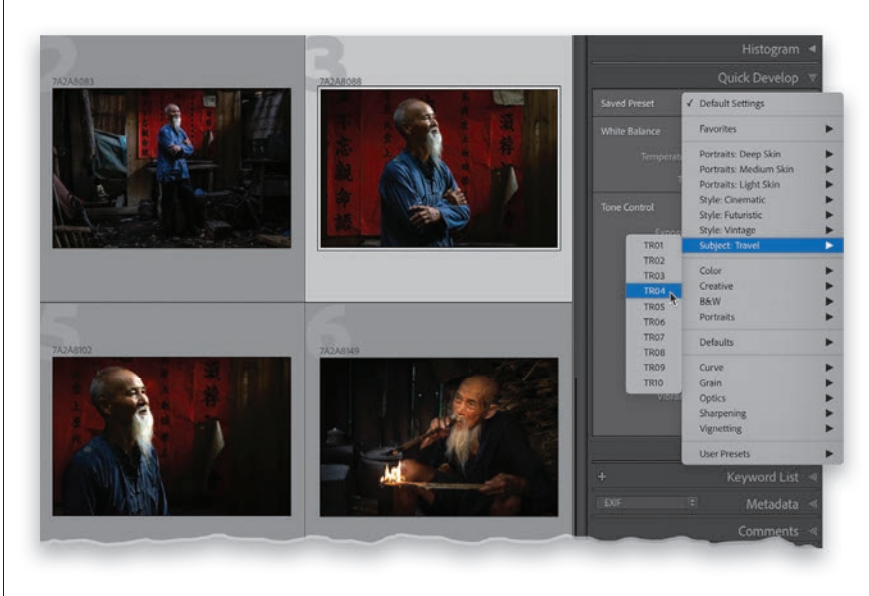

<span id="page-30-0"></span>Anytime you have just one color you want to adjust in an image (for example, let's say you want all the reds to be redder, or the blue in the sky to be bluer, or you want to change a color altogether), one place to do that would be in the HSL panel (HSL stands for Hue, Saturation, Luminance). This panel is incredible handy (I use it fairly often) and luckily, because it has a TAT (Targeted Adjustment tool), using it is really easy. Here's how this works:

### **Changing [Individual](#page-10-0)  Colors**

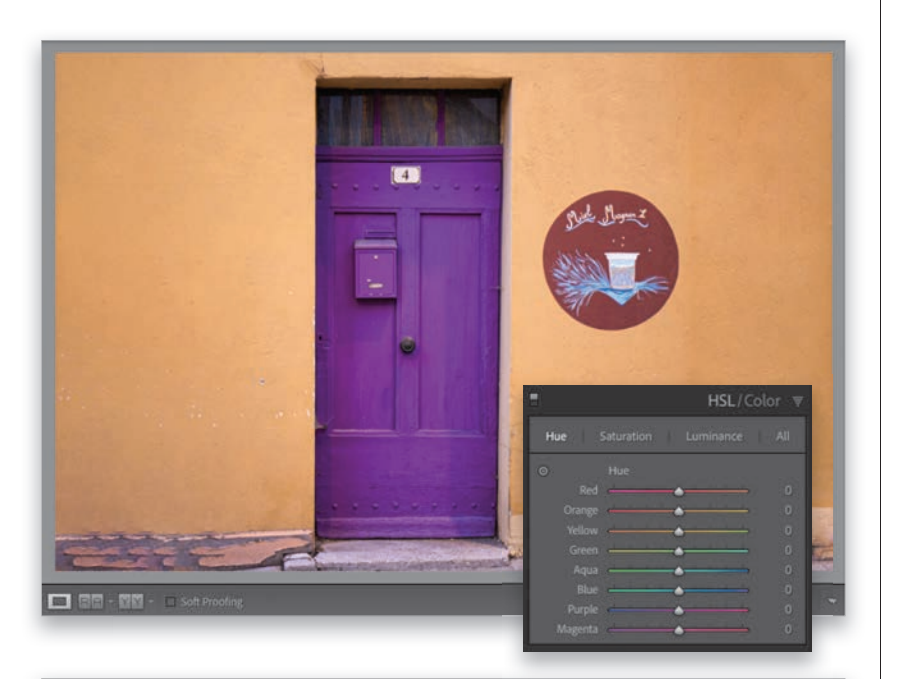

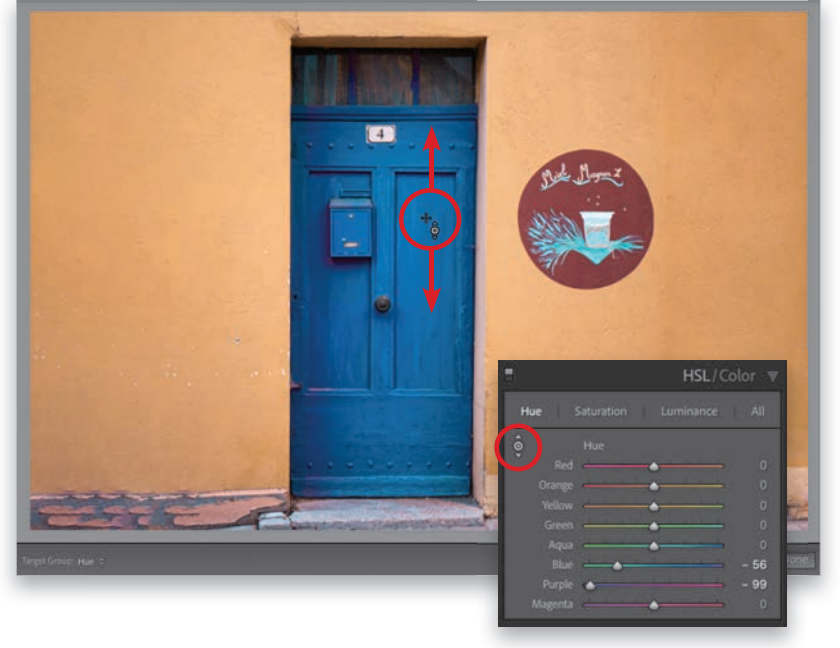

#### **Step One:**

When you want to adjust an area of color, scroll down to the **HSL panel** in the right side panels. That HSL acronym corresponds to the three tabs you see across the top of the panel: Hue, Saturation, and Luminance. Those aren't just words; those are clickable tabs, and you can adjust each of those attributes separately, which is what we're going to do here (well, in the next step anyway). The Hue panel lets you change an existing color to a different hue by using the sliders, and if you understand which combination of sliders make up the exact color you want to adjust, you can just click-and-drag those sliders. However, for the rest of us, we'll need a little help, and luckily, it's there waiting for us.

#### **Step Two:**

Our color helper is the Targeted Adjustment Tool (or TAT, for short), which makes these color adjustments super-easy. First, make sure the **Hue tab** is selected at the top of the panel, then click on the TAT (it's that little round target, circled here in red, near the top left of the panel). Here's how it works: Let's say we want to change the Hue of the door. Click-and-hold the TAT on the door and drag up or down and it knows exactly which sliders correspond to the area where you clicked and it moves only those sliders as you drag up or down (as shown here, where I clicked on the door and dragged downward to change the hue from purple to blue). As I dragged, it moved the Blue and Purple sliders to the left to the right amounts (as seen here).

#### **Step Three:**

Okay, so the Hue tab is where we go to change our hue. Now, click the Saturation tab, and you'll notice the sliders are all reset to zero. That's because these sliders are just for adjusting saturation (if you click back on the Hue tab, your previous changes will still be in place). Saturation controls how vivid our colors are, so now that you're in the Saturation panel, clickand-drag downward on the door, and you'll see it desaturates the door's colors (as shown here—compare this door to the one in Step Two). If you drag upward instead, it will make that blue door a more vibrant blue, and the farther up you drag and the more it moves those sliders for you, the more vibrant that door will become. Okay, that's the "H" and "S" of HSL. One more to go.

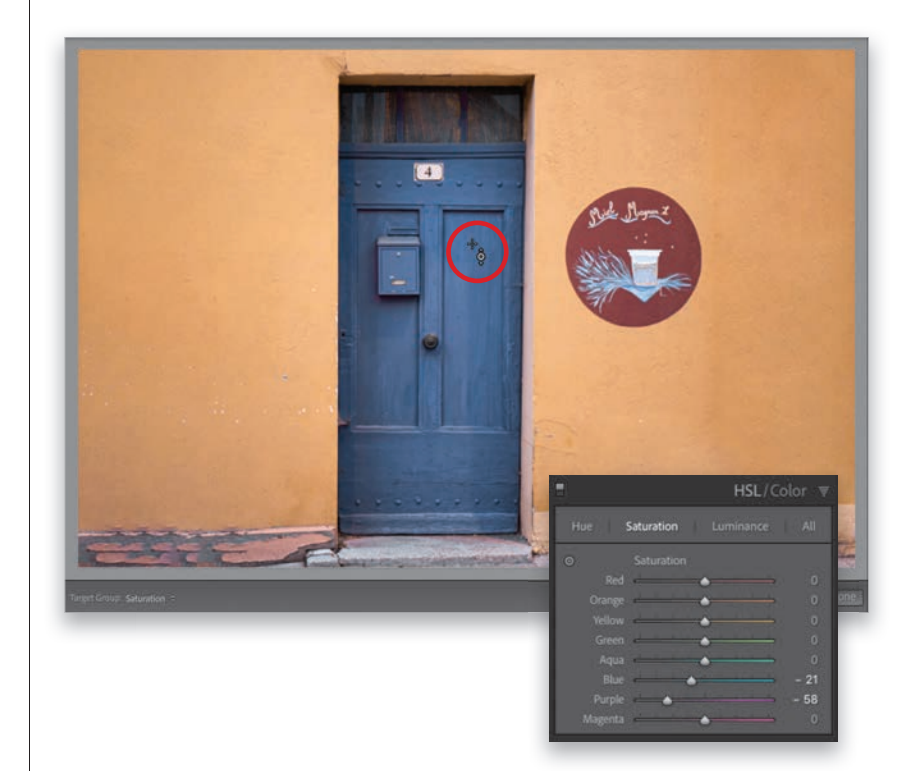

#### **Step Four:**

Click on the **Luminance tab** at the top of the panel and a new set of eight color sliders appears all zeroed out. Luminance controls the brightness of a color, so let's use it on the wall. Take the TAT and click-and-drag straight downward on the wall, and as you can see here, its color gets much darker (the luminance for both Orange and Yellow has decreased). Two last things: Clicking the All tab displays all three panels in one long, scrolling, vertical list. If you click on Color in the panel header, it switches to the Color panel, which breaks the colors all into sets with three sliders (HSL) for each color. But, regardless of which layout you choose, they all work the same way.

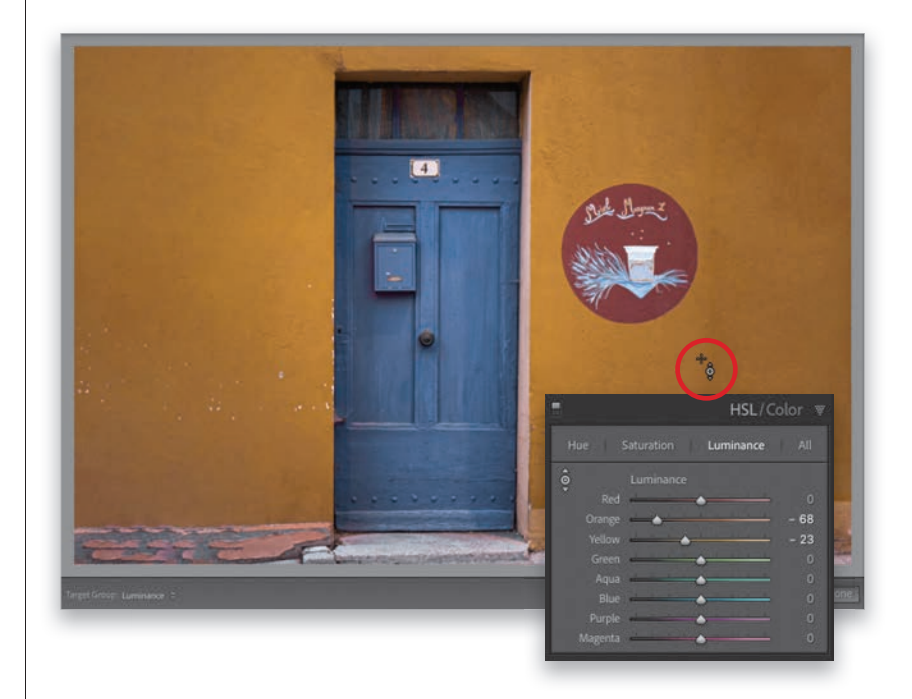

<span id="page-32-0"></span>There are two types of vignetting: The first is the "bad" vignette, which is caused by your lens, and it's when you see dark areas in the corners of your image (I'll show you how to get rid of this on page 284). Then, there's the "good" vignette, which doesn't just appear in the corners. It's a very popular effect that evenly darkens the edges all around your entire image to draw the viewer's eye toward the center. I use this as a finishing effect with a subtle enough amount you wouldn't even know I've added a vignette until you toggle its visibility on/off. Then you'll realize how much a subtle vignette can add.

# **How to Add Edge Darkening [\(Vignette\) Effects](#page-10-0)**

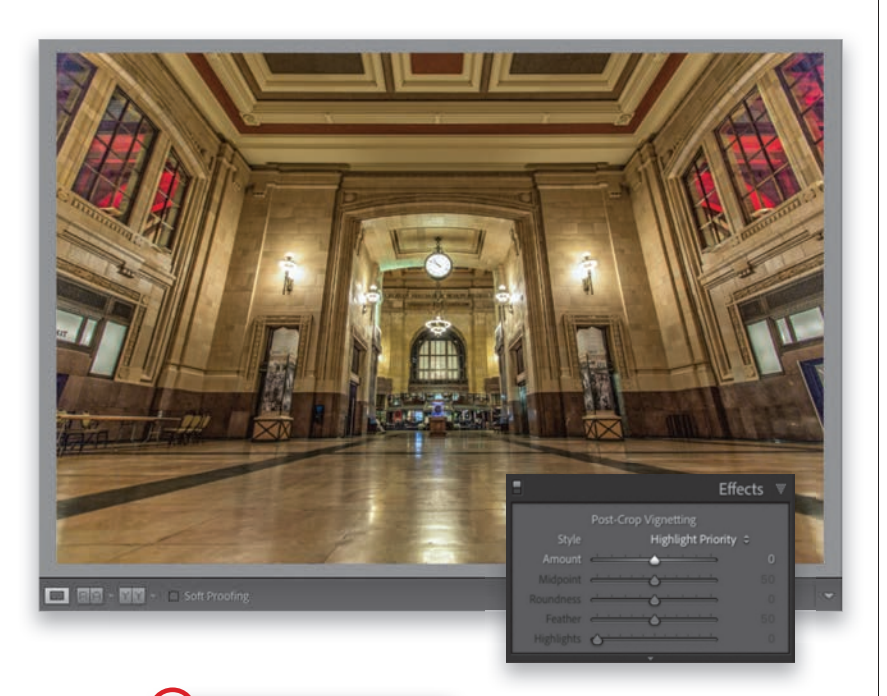

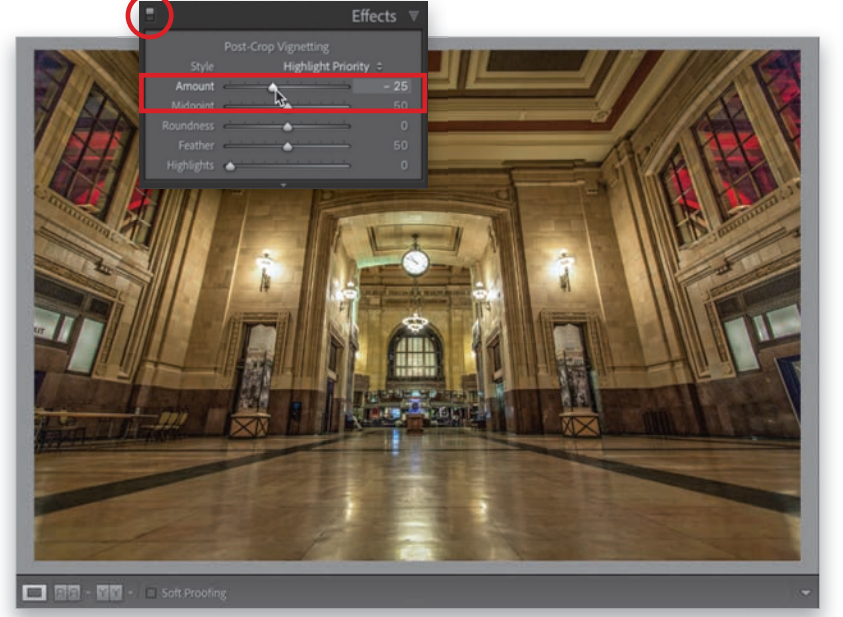

#### **Step One:**

Here's our original image, and we want to subtly darken the outside edges all the way around to draw the viewer's eye to the center and de-emphasize parts that don't matter as much. Plus, it just looks good (as long as it's subtle. If you go too far, 2004 will call and ask for their vignette back). Scroll down to the Effects panel in the right side panels, and you'll see the vignette controls right at the top (it's called "Post-Crop Vignetting" because if you crop the image, it will automatically re-adjust itself, so the effect doesn't get cropped away). At the top of this section is the Style pop-up menu and you have three choices: (1) Highlight Priority (the default), (2) Color Priority, and (3) Paint Overlay (though the only one that looks good is Highlight Priority, so it's the only one I ever use).

#### **Step Two:**

The **Amount slider** determines how dark the edges will be, so go ahead and drag it over to –25 (as I did here) and it adds a fairly subtle edge darkening all the way around the outside edge of your image. Now, looking at this, you might think, "I'm not sure it really did anything," but this will help: in the left side of the panel header is a toggle switch (circled here in red), which turns on/off the effect. Toggle that bad boy on/off a few times and you'll be like, "Ohhhhh. Wow, that does make a difference." Give it a try and you'll see.

#### **Step Three:**

There's only one more slider you might adjust here from time to time and that's the **Midpoint slider**. It controls how far your darkening extends from the edges into your image. Its default setting is actually really good, but to totally "get" what this sliders does, we're going to create something that looks pretty awful (as seen here), but it will really help the learning process. In that Effects panel, drag the Feather slider all the way to the left to zero, which gives you a fairly hard edge (as seen here, but outside of this exercise, I never touch the Feather slider—I leave it set at its default of 50). Okay, now drag the Midtone slider back and forth a few times (I also decreased the Amount to –33), and you'll see the oval's size change. As you drag to the right, the oval grows and less and less of the image is getting darkened (the area outside the oval). This will make a lot more sense when you drag the slider yourself, but you can see here, where I made the oval really large, that pretty much just the areas in the corners are getting darkened. If I drag the slider farther to the right, making the oval even bigger, the darkening will literally be only in the corners.

#### **Step Four:**

I don't ever mess with the Roundness slider (and you probably won't either), but it controls how round the vignette is. (While you still have the Feather amount set to zero, drag the Roundness slider back and forth to see how it affects the oval. Okay, now reset your Feather amount to 50.) So, I use this edge vignetting in my own workflow as a "finishing move"—something I add at the very end to give the image that little finishing touch—and I have a magic number that I use pretty much every time that adds a very subtle amount (again, toggle it on/off to see what a difference it makes--it's so subtle no one knows I even added it). So, what is this magic number? It's -11. Anticlimatic, I know, but that's what I use.

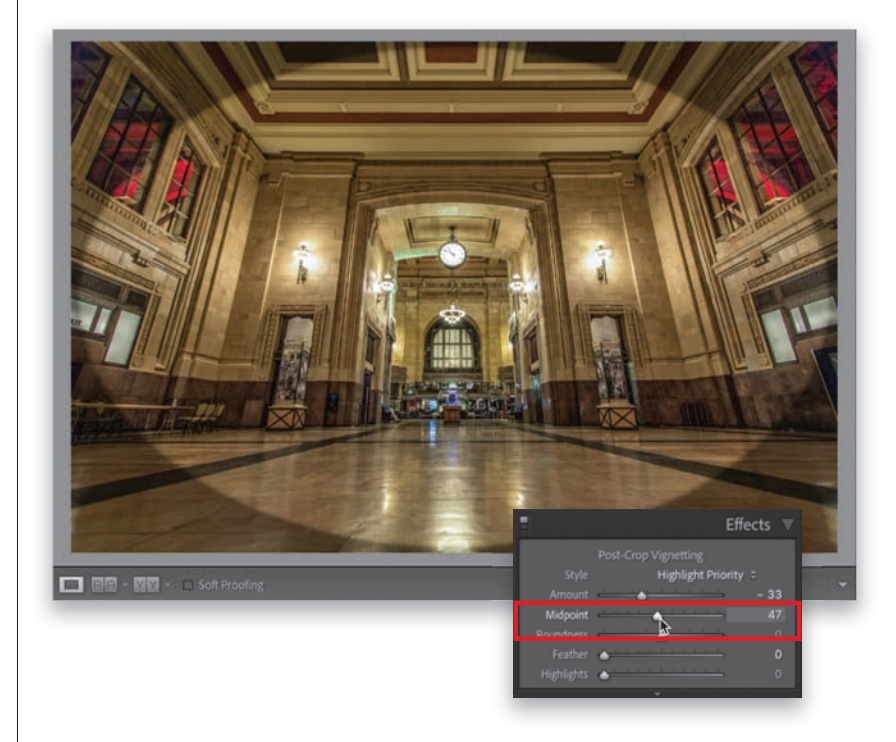

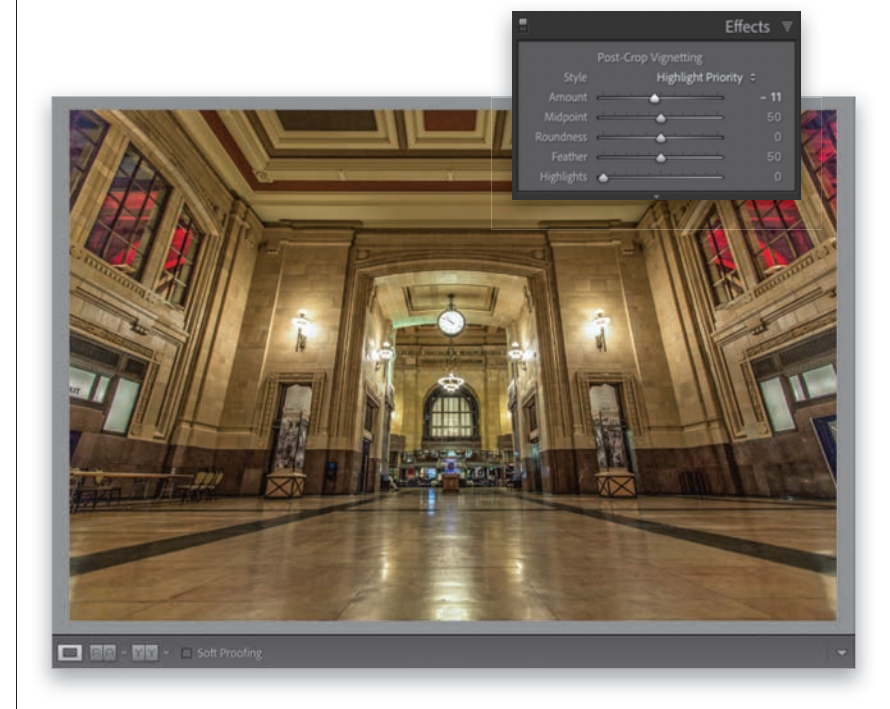

<span id="page-34-0"></span>You see this look, and variations of it, all over Instagram every day. A combination of flattening the overall tones and adding "grit" to the image, along with a slight color tint, gives it its own "city" look. It takes a few sliders, and a simple Curves move, but it's really easy. Well, it's easy if you don't mind moving a lot of sliders.

# **[The "Gritty City" Look](#page-10-0)**

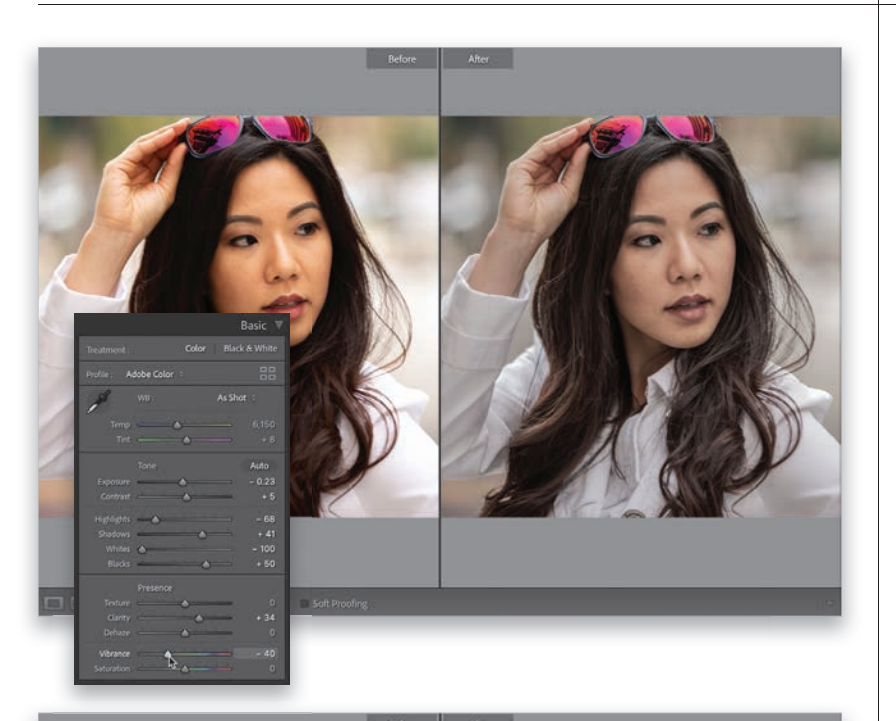

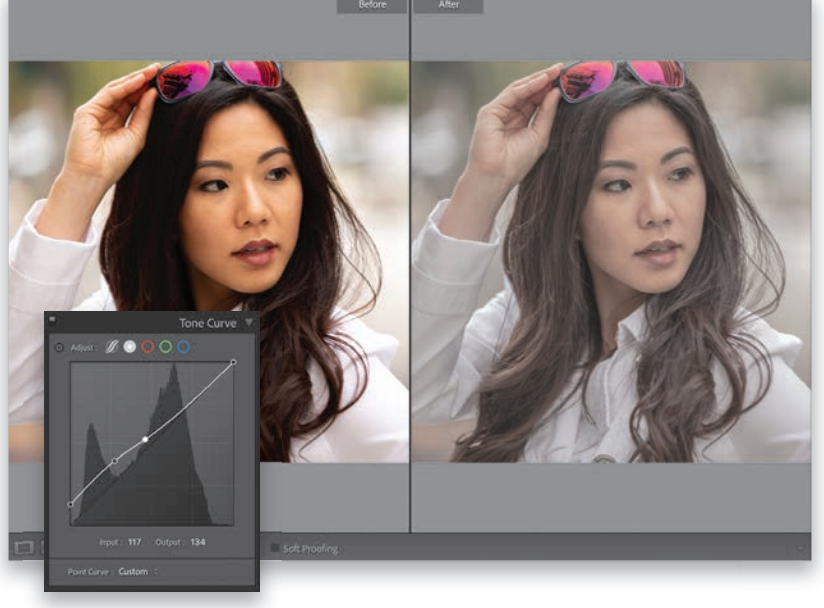

#### **Step One:**

Start in the **Basic panel** by clicking the Auto button just to get a reasonable starting place. Now, drag the Whites slider all the way to the left to –100, and then set the Blacks slider to +50. Next, we're going to crank up the "grit" by adding some Clarity (here, I used +34, but depending on the image, you can go as high as  $+40$  or  $+45$ ). To get kind of a desaturated-skin look, drag the Vibrance slider to the left quite a bit (I dragged it to –40). Don't go too far or you'll wind up with a black-and-white image. You still want some color, but much less vibrant skin tones for the most part (like you see here). You can leave the other sliders where the Auto setting set them (well, for now anyway).

#### **Step Two:**

Next, go to the Tone Curve panel and make sure the Point Curve is visible (as seen here. Click on the circle with the white dot at the top of the panel if it's not). We're going to use this curve to give our image a "flat" look. So, click on the bottomleft control point and drag straight upward a bit (drag it right along that left side). Then, click in the center of the diagonal curve line and drag downward just a tiny bit to deepen the midtones. Now, click right in between those two control points to add another point, and then drag up a little. In short: make the curve look like the one you see here. If you mess up, just Right-click on a point, choose Delete Control Point, and start again.

#### **Step Three:**

Now let's bring in a dash of color. Go to the **Color Grading panel**, click on the circle in the center of the Shadows color wheel, and then drag it downward and to the left toward blue. Next, go over to the Highlights color wheel, click in the center of that wheel, and then drag the circle a little way toward yellow. Just a little—don't drag too far or you'll get very saturated yellows in your highlights. Now, you see the slider beneath the Shadows color wheel? That controls the brightness (luminance) of the color you added to the shadows. In this case, drag that slider almost all the way to the left. Then, drag the luminance slider beneath the Highlights color wheel almost all the way to the right to brighten the highlights color. Lastly, near the bottom of the panel, drag the Blending slider way over to the right (here, I dragged it to 69). Depending on your photo, you might have to play with these color wheels a bit to get blues in your shadows and yellows in your highlights, so it might take a second to dial those in, but you know what you're going for—a hint of added color, not a big crushing tint.

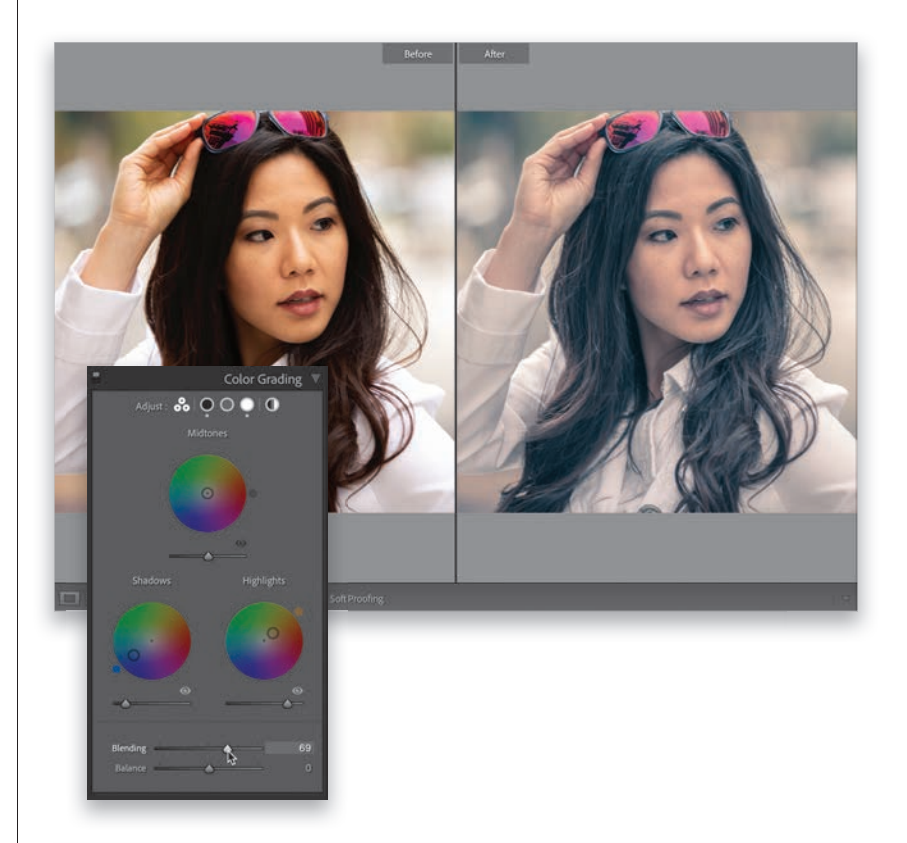

Basic

Auto

Adobe Color

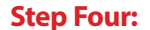

The final step in bringing the overall grit factor up (at least on this photo) is to go back to the Basic panel and (1) drag the **Contrast slider** way over to the right (I dragged it to  $+54$ ), and then (2) drag the **Highlights slider** to the right, as well (to around zero), to create even more contrast. That's a lot of slider moving, but you're there. Now, save this as a preset (see page 218), so you can apply this gritty city look to other images.
<span id="page-36-0"></span>This matte finish look has become really popular in the last couple of years, and luckily, it's pretty easy to pull off. It's just a simple Curves move (and even if you've never used Curves before, you'll be able to do this).

# **Creating a [Matte Look](#page-10-0)**

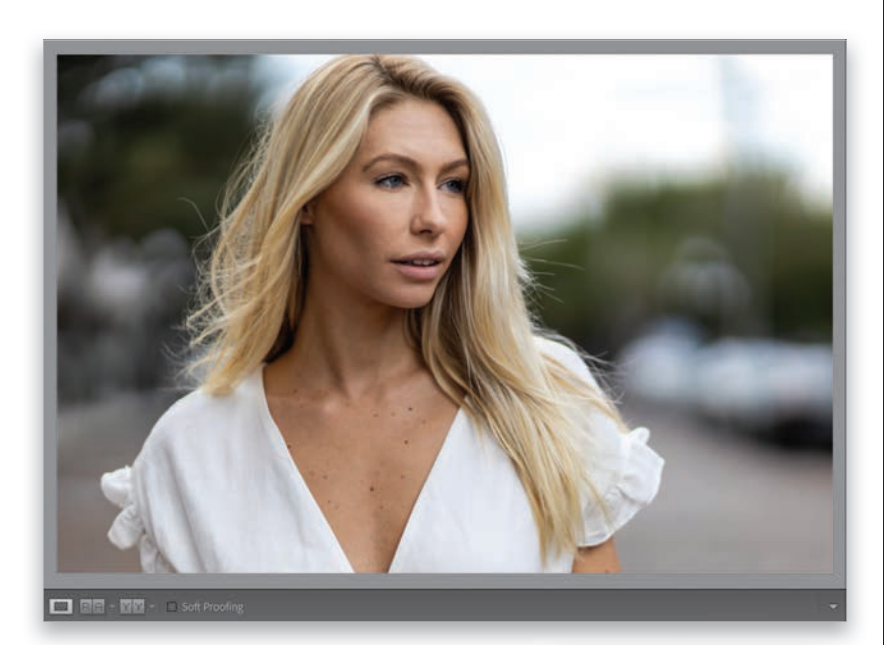

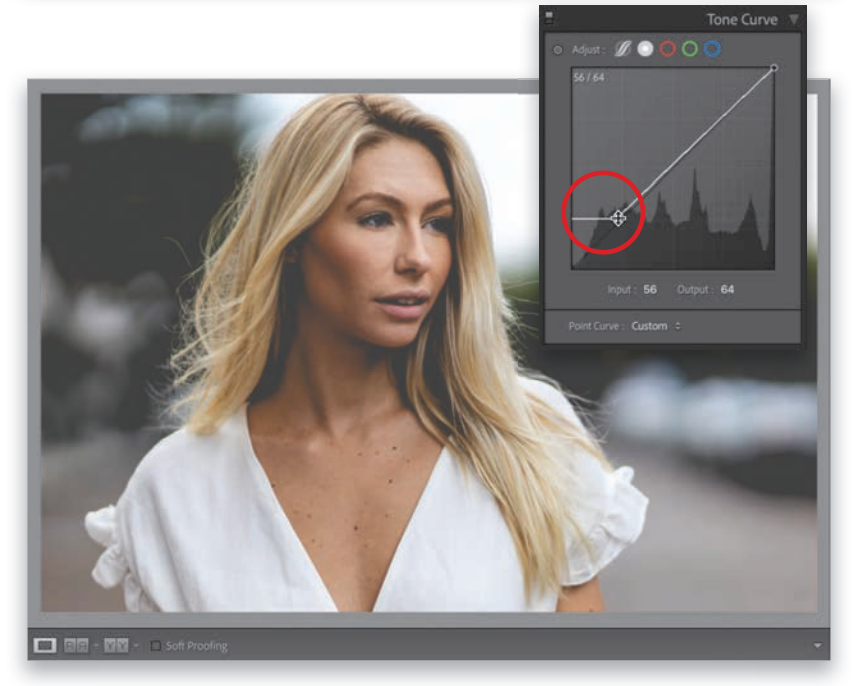

## **Step One:**

Here's the original image we want to apply our matte look to (or upon, or some word so my sentence doesn't end with a preposition. However, Grammarly says this: "It's not an error to end a sentence with a preposition, but it is a little less formal. In emails, text messages, and notes to friends, it's perfectly fine." So, since we're all friends here, here's the original image we want to apply our matte look to. Drops the mic).

#### **Step Two:**

Go to the Tone Curve panel in the right side panels, and in the bottom-left corner of the curve grid, click on that round control point, and drag straight up, right along the left edge, until you reach the first horizontal grid line to create a low-contrast look (of course, depending on the image, you might need to drag a little higher or lower to make it look washed out and low-contrasty, so don't get hung up on that "hitting the grid line" thing). Now, just drag that point a bit over to the right and that blotches up the blacks and gives you the look. That's it—you've got the matte look, and are ready to rule Instagram like a boss!

# <span id="page-37-0"></span>**[Making Great](#page-10-0)  Duotones**

This is such a simple technique, but it's so effective. I learned this trick years ago from my buddy and Adobe Worldwide Evangelist, Terry White, who learned it from another photographer who works for Adobe, and now I'm passing it on to you. Of all the methods I've used to create duotones over the years, this is definitely the easiest, but crazily enough, it's also the best.

### **Step One:**

Although the actual duotone is created in the Color Grading panel (in the right side panels), to get the classic duotone look, you should convert your image to black and white first. So, go to the **Profile Browser**, by clicking on the icon with the four little rectangles in the top right of the Basic panel, and scroll down to the B&W profiles (see page 212 for more on these). For now, just find one that looks good to you as a starting point, click on it to apply your black-and-white conversion (I chose B&W 04 here), and then click the Close button in the top right of the browser. *Note:*  You can get this before/after view by pressing the Y key on your keyboard.

#### **Step Two:**

The trick to creating duotones is actually incredibly simple: you only add the color tint in the shadows, and you leave the highlights and midtones completely untouched (as tempting as it may be to mess with them, don't do it). Go down to the **Color Grading panel** and you'll see three color wheels. The bottom-left wheel controls the shadows, so click-andhold in the center of the wheel and drag just a little ways upward toward a brown tone (as shown here). The farther you drag, the more saturated and vivid the color becomes, but we want a subtle amount of tint here, so just drag a little ways from that center. You can rotate that outside orange pin a little to dial in the exact brownish hue you want (or you could choose a different hue, maybe a blue or reddish duo color). That's it.

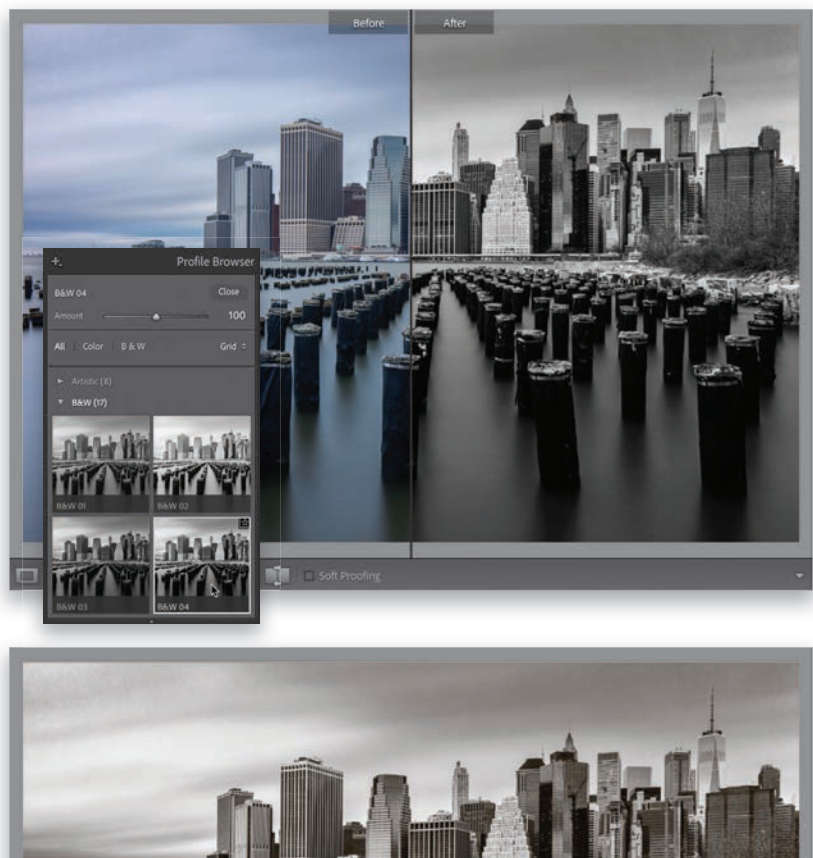

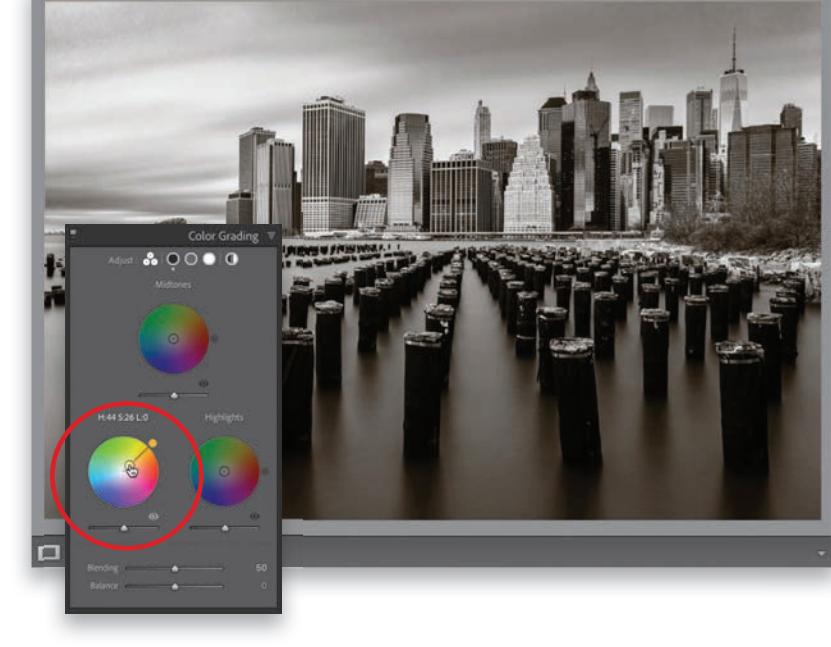

<span id="page-38-0"></span>There are two methods for converting your images from color to black and white, and I'll start with the method that has been in Lightroom from the start. But, the newer method (definitely my preferred method) gives you more choices, live previews, and, I think, a far better result. Plus, once you've made the conversion, you can use the same techniques you learned in Chapters 5 and 6 to really fine-tune your conversion.

# **Creating Black[and-White Images](#page-10-0)**

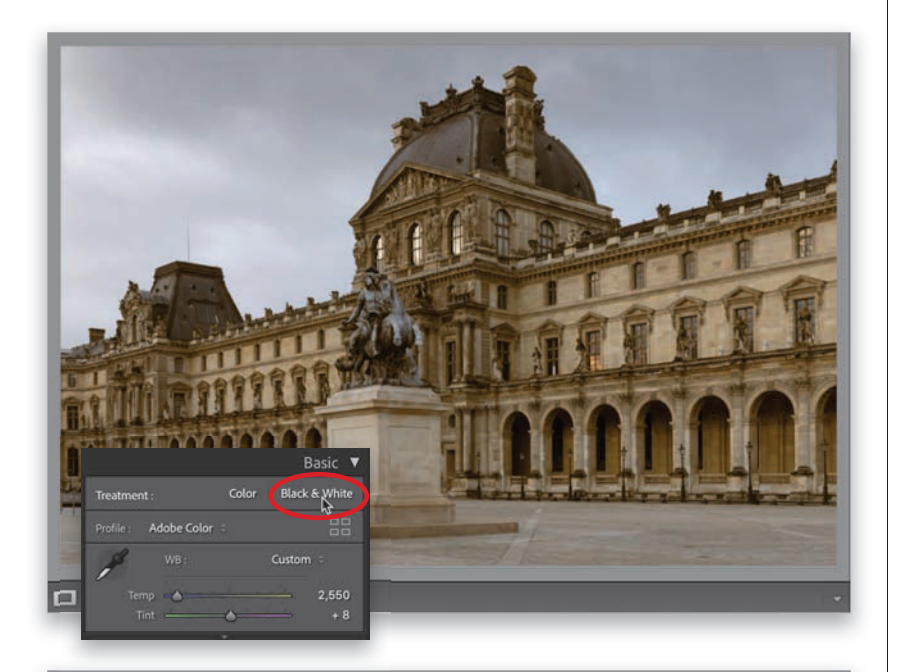

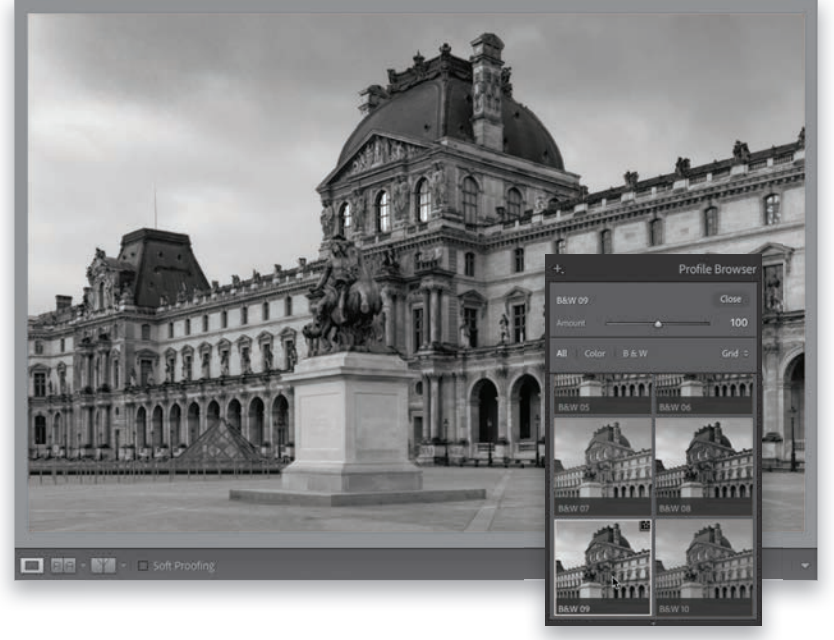

## **Step One:**

Here's our original color image of a section of the Louvre Museum in Paris, and I thought it would make a good candidate for converting to black and white (not every color image makes a good black-and-white image, no matter how good the conversion technique). At the top right of the Basic panel is a **Black** & White button, but I don't ever recommend using it for your black-and-white conversion. Essentially, it just removes the color from your image and you wind up with a very flat-looking, boring conversion, so I don't use it at all.

#### **Step Two:**

Instead, we can get a better conversion by clicking the icon with the four little rectangles just below that to bring up the **Profile Browser.** There are 17 different black-and-white conversion profiles here, some emulating classic darkroom conversions using different color filters to achieve different looks. The thumbnails display a preview of how the different conversions would look on your photo, but if you hover your cursor over any thumbnail, it gives you the preview on your actual image. Scroll through the list and find one that looks good for your image (I wind up using B&W 04 and B&W 09, as seen here, the most by far. I love how contrasty they are, but I still hover over all 17 just to see if there's a better conversion for the particular image I have onscreen).

<span id="page-39-0"></span>A lot of what I do with a black-and-white image is to introduce a lot of contrast. While you will see some "flat matte-look" black-and-white images on Instagram (mostly portraits), for the most part, what makes a stunning black-and-white image is applying a good dose of contrast. Let's start by closing the Profile Browser (click on the Close button at the top right) to get back to the **Basic panel** and set the white and black points (see page 148), and then let's crank up the Contrast quite a bit. Don't be shy with that Contrast slider—it's your friend, especially when creating blackand-white images. I also pulled back the Highlights to –100 to help bring some detail back into the sky, and I opened up the Shadows a bit, so things don't get too dark. Okay, this is a decent start. *Note:* You'll notice that once you apply one of those B&W creative profiles, at the top of the Basic panel, you now have an Amount slider. That controls the amount of the B&W profile you chose—dragging it to the right intensifies the effect (usually making the image brighter with B&W conversions), and dragging it to the left lessens the effect, making it darker.

## **Step Four:**

Once I get my base contrast set, then it's time to "bring out the big guns" with the mac-daddy of contrast, the Tone Curve. So, head down to the Tone Curve panel and from the Point Curve pop-up menu, choose Strong Contrast (as shown here) to add an "S-curve" to the diagonal line in the panel. That S-shape adds contrast, and the steeper you make that "S" (by dragging the points on the curve), the more contrast it adds. I love what just applying the preset did here, but if your image needs even more, click on the first point below the topright one and drag it upward to brighten the highlights (making the S-curve steeper). To darken the shadows, click on the second point from the bottom-left one and drag downward (making the curve even steeper).

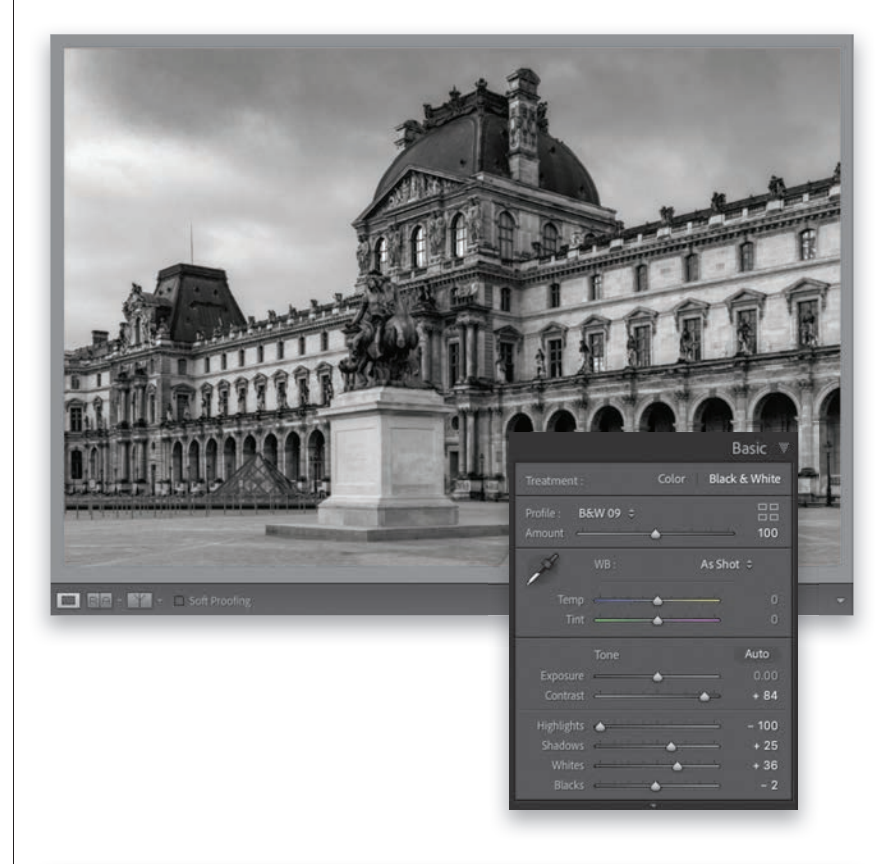

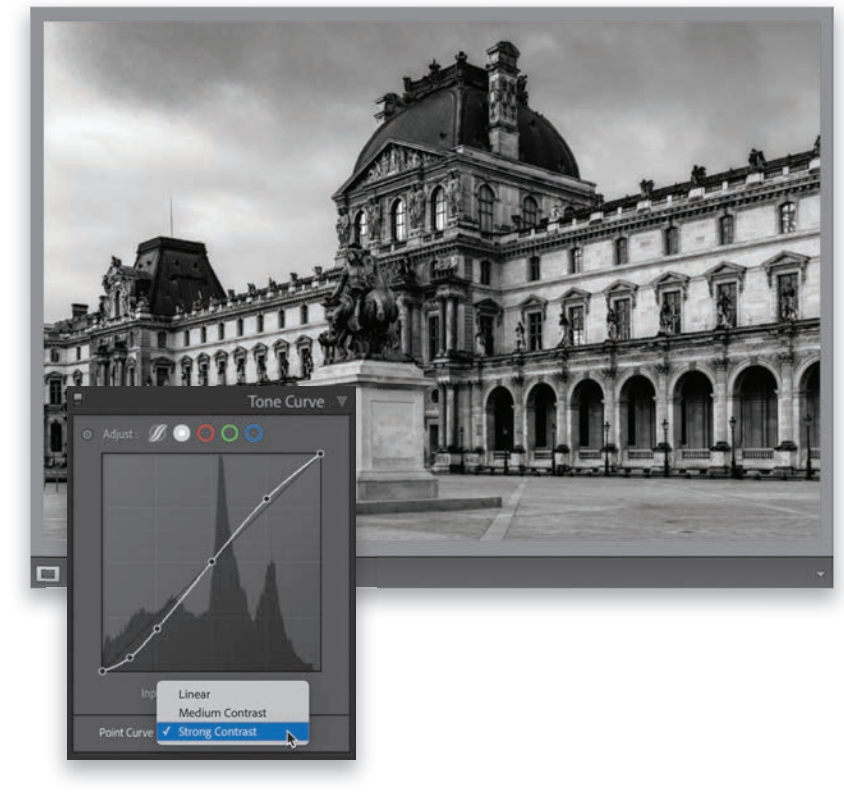

<span id="page-40-0"></span>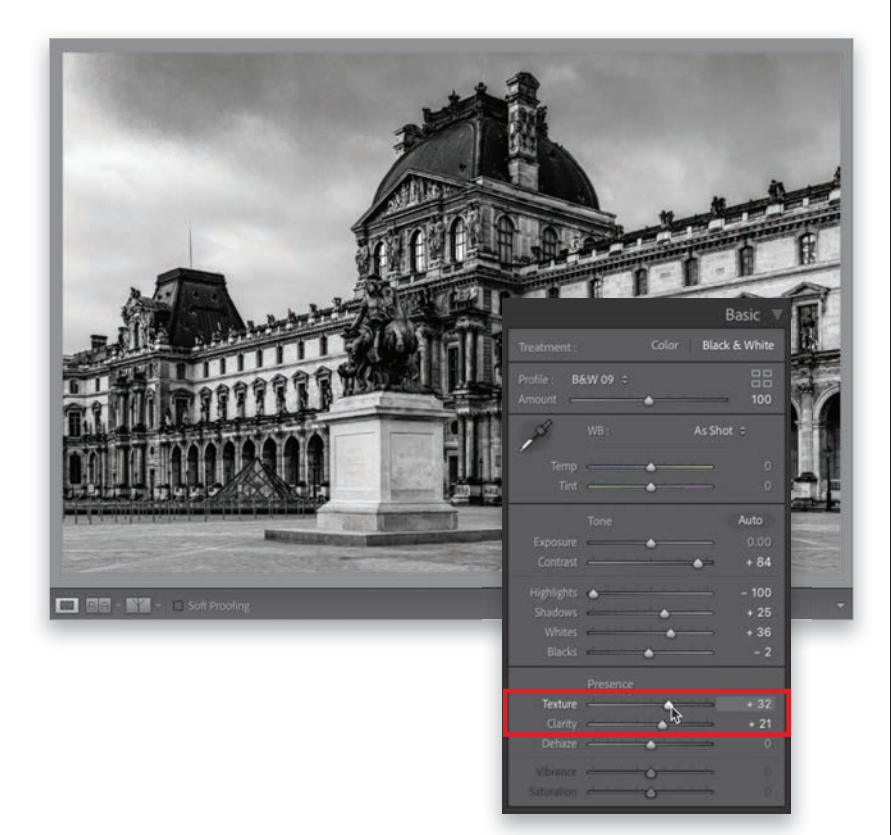

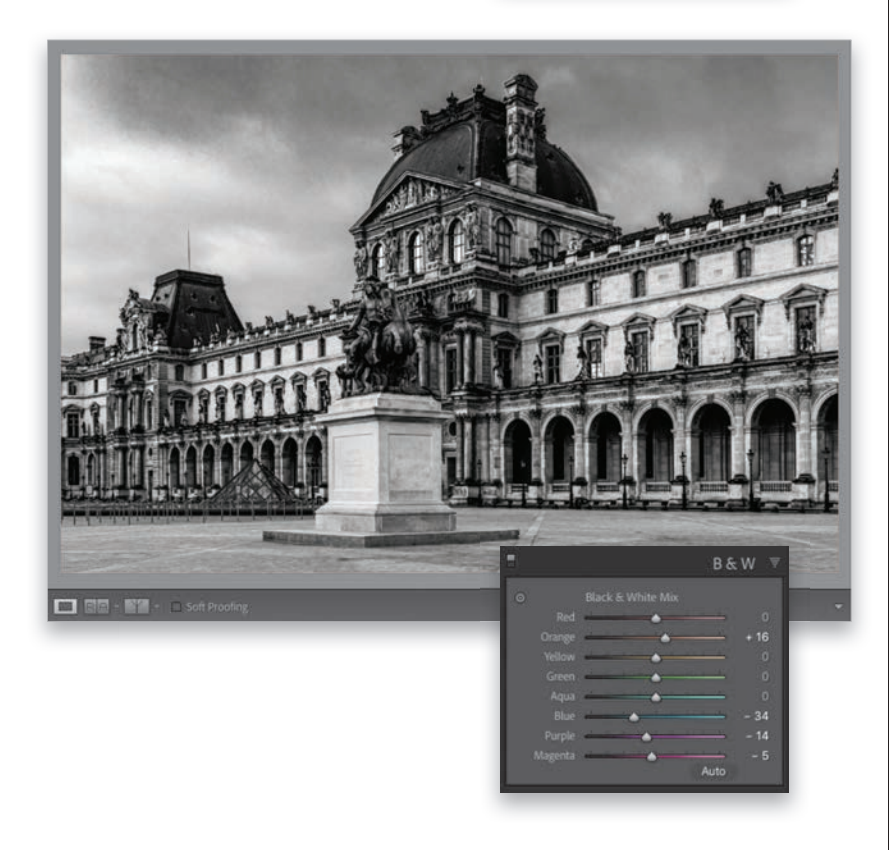

## **Step Five:**

At this point, I boost the **Clarity** because it controls midtone contrast and it looks great on images like this with lots of detail. I also drag the Texture slider farther than the Clarity slider to further enhance the detail. Now, this image is starting to look super-crisp, on the verge of "crunchy," so I should probably back off on those numbers a bit, but I know in the printing process some of that will be lost, so I'm leaving it there for now. But, just a heads-up to keep an eye out while you're adding Clarity and Texture, so you don't get super-aggressive with them.

#### **TIP: Would This Make a Good B&W Image?**

Wondering if a particular photo would make a good black-and-white? Press the V key on your keyboard and it makes the image black and white. If it doesn't look good, press V again to return to the full-color image.

#### **Step Six:**

If you want to tweak particular areas of your image, there's a **B&W panel** (seen here) that lets you do that. Each color slider corresponds with the underlying colors that were in the image before the conversion. So, for example, if you wanted to make the sky in this black-and-white image darker, you'd drag the Blue slider to the left. If you're not sure which color slider controls which parts of your image, you can get the Targeted Adjustment Tool (called the TAT, for short—see page 223 for more on how it works), click on an area you want to adjust, and it knows the underlying sliders for that area and will move them for you as you drag up/down. This is how, before we had B&W profiles, we used to do our black-and-white conversions. We'd hit the Black & White button at the top of the Basic panel, and then come to this panel to tweak the colors. But, the profiles offer us so much more, and we can still use the B&W panel to tweak things.

#### <span id="page-41-0"></span>**Step Seven:**

The first part of this last step is optional, but it's a very popular one with photographers who want a more traditional darkroom black-and-white look, and that is to add some film grain to the image. Go to the Effects panel, under Grain, and increase the Amount to add a noisy/ grainy look to your image (as I've done here, but at the small size you're seeing here in the book, I'm not sure it'll be that visible). The farther you drag this slider to the right, the grainier it gets (I dragged the slider over to 20). Lastly, you want a really sharp image, so don't forget to head over to the Detail panel and add some nice bouncy sharpening (if you're wondering what "bouncy" sharpening is, you're not alone. I just came up with that term as I was typing that sentence, but if I had to describe it, it's somewhere right between a "frisky" amount of sharpening, and some "zippy" sharpening).

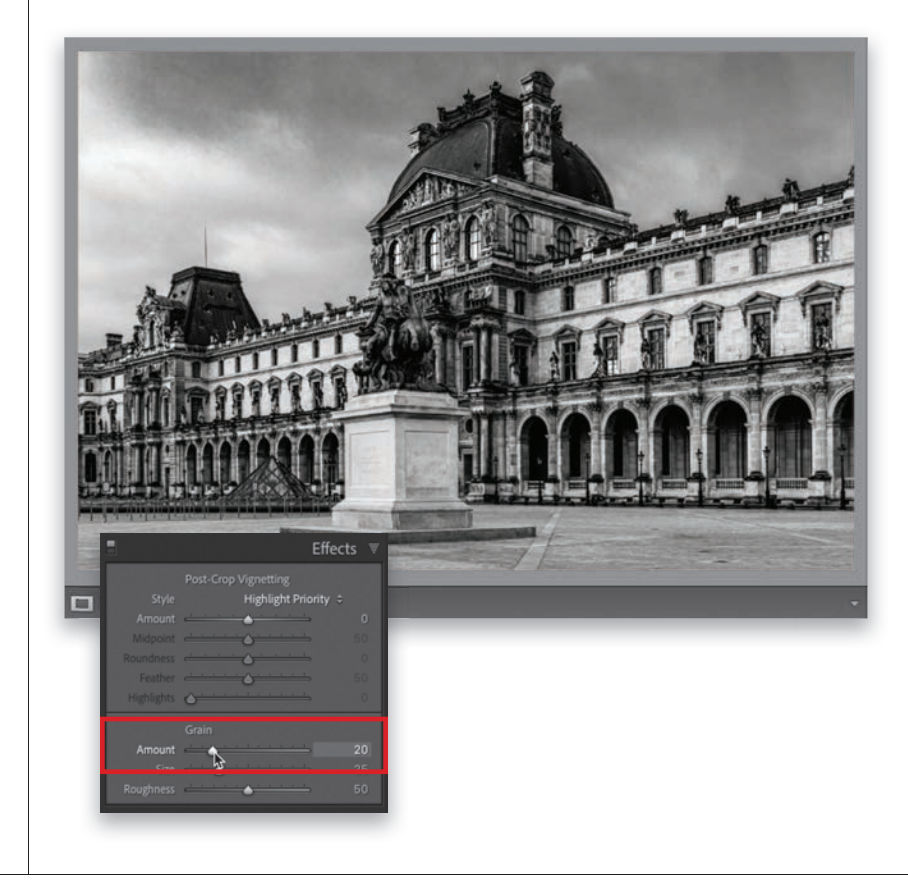

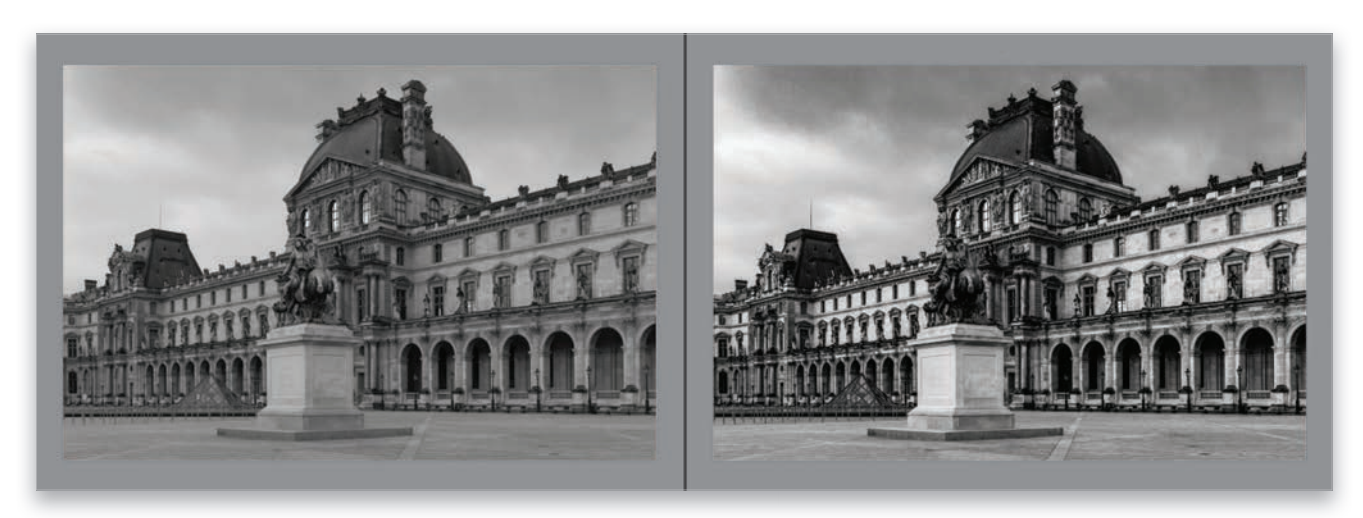

#### **Step Eight:**

Here's a before/after, where I'm comparing the conversion of the color image by just hitting the Basic panel's Black & White button (on the left) with the method you just learned (on the right).

Sun flare effects are really popular right now, and thankfully, they're pretty darn easy to do. Plus, there are two ways you can pull this off. I'll go with my favorite method first, and I'm adding the second method as a tip, since it uses the same settings—just a different tool.

# **[Sun Flare Effect](#page-10-0)**

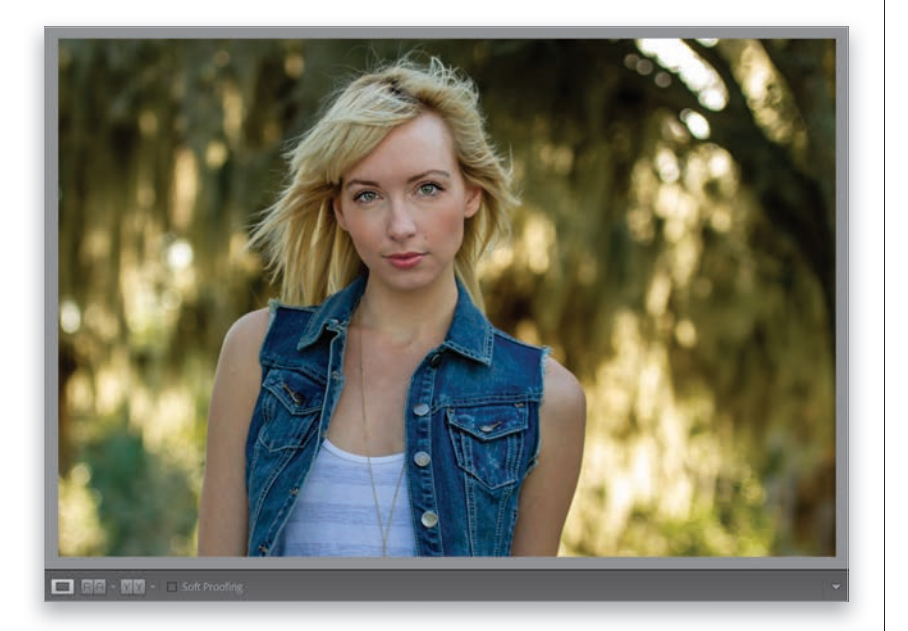

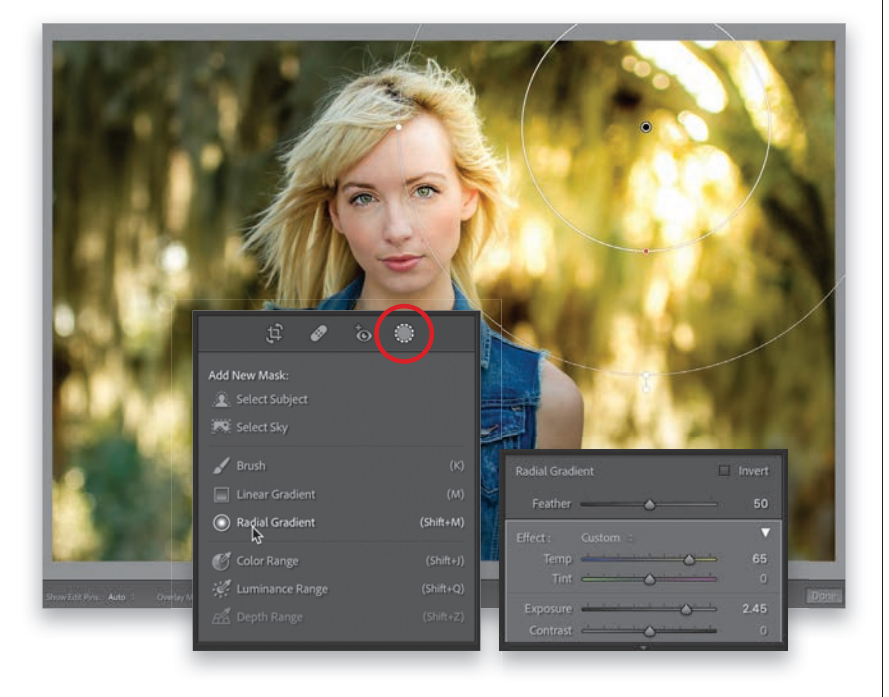

#### **Step One:**

Here's our original image, and if you look at her hair and the little bit of backlighting she's getting from the sun peeking through the trees, it looks like we should put our sun flare on the topright corner of the image.

#### **Step Two:**

Click on the Masking icon (seen circled here), in the toolbox beneath the histogram, and from the panel of tools that appears, click on the Radial Gradient (as shown here; or press **Shift-M**). Before you click-and-drag the sun flare out, drag the Temp slider way over to the yellow side (here, I dragged it over to 65). Then, crank up the Exposure (it is the sun, ya know, and in this case, I dragged it over to the right to 2.45, so basically adding about 2-1/2 extra stops of exposure). Now, click-and-drag the sun flare out in the top-right corner (as seen here). Notice the position of the oval here—I'm intentionally letting it spill a little over onto the side of her face.

<span id="page-43-0"></span>Next, we're going to add some negative Clarity to soften our sun flare, so drag the **Clarity slider** way over to the left (here, I dragged it over to –60). Don't forget you can reposition your sun flare any time by clicking on the little black edit pin and dragging it right where you want it. *Note:*  In case you were wondering, I docked my Masks panel here beneath the toolbox by just clicking-and-dragging it from its usual spot on the left of the right side panels.

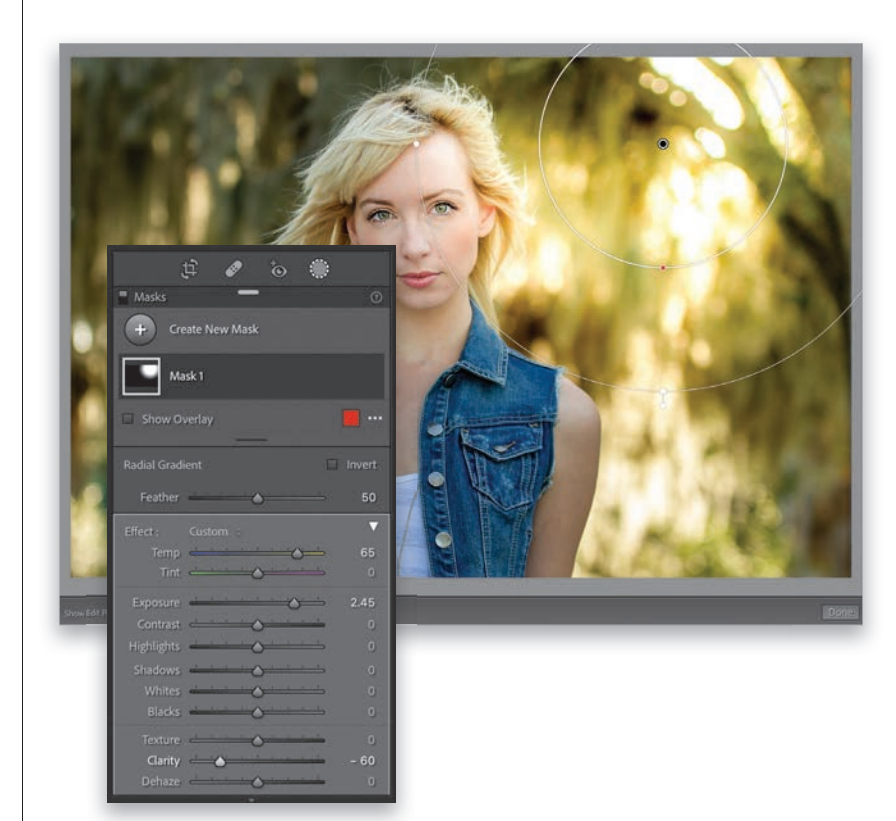

#### **Step Four:**

To make the effect look more realistic, you're going to need to somewhat match up the color of the rest of the image with the very warm color you just added with this sun flare. So, click the Done button at the bottom right of the Preview area, then go to the Basic panel and drag the Temp slider over to the right until the color blends in with the color of the sun flare (here, I dragged it to  $+41$ ). To finish things off, back off the contrast a bunch (one of the rare times I add negative contrast, but in this case, with the sun bursting in, it helps sell the look by lowering the contrast of the rest of the image). Here, I dragged the **Contrast slider** down to –63, and I also ended up dragging the **Dehaze slider** a little to the left to  $-15$ . A before and after is shown here.

## **TIP: Optional Second Method**

If you're not comfortable using the Radial Gradient yet, you can use the Brush tool (K) instead. Just make your brush size really big, and then click it a couple of times in that top-right corner to get a similar look.

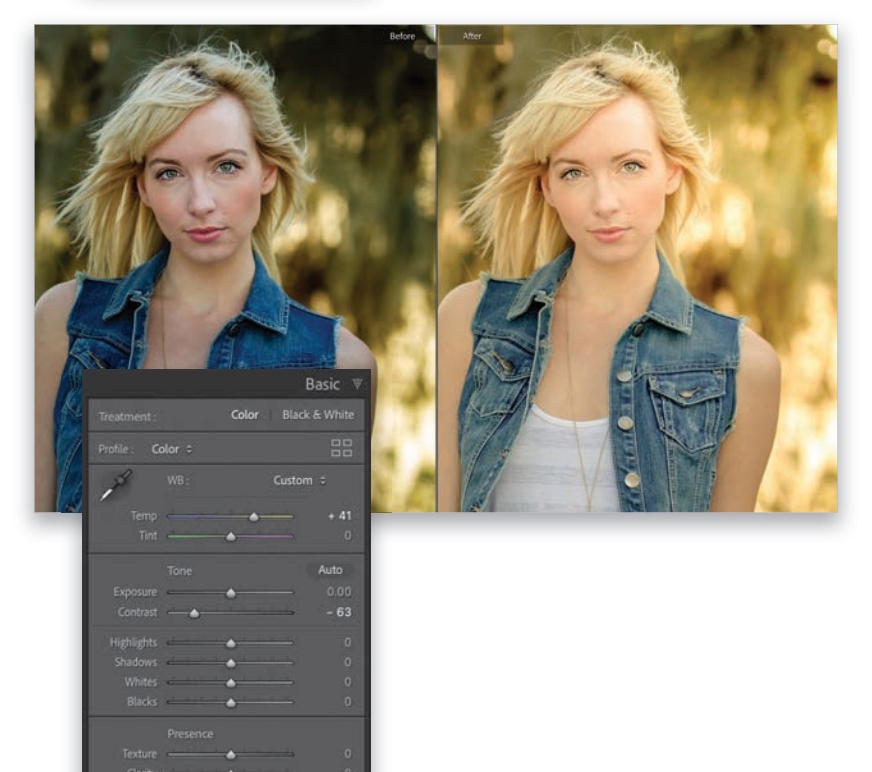

<span id="page-44-0"></span>This effect makes use of the fact that Lightroom has two brushes, and you can make each of the brushes a different size and switch between the two. We use that to create a transition between a small brush and a large brush, and the feathering keeps the transitions smooth. Super-easy to do, and on the right image, it's really effective.

# **[Painting Beams](#page-10-0) of Light**

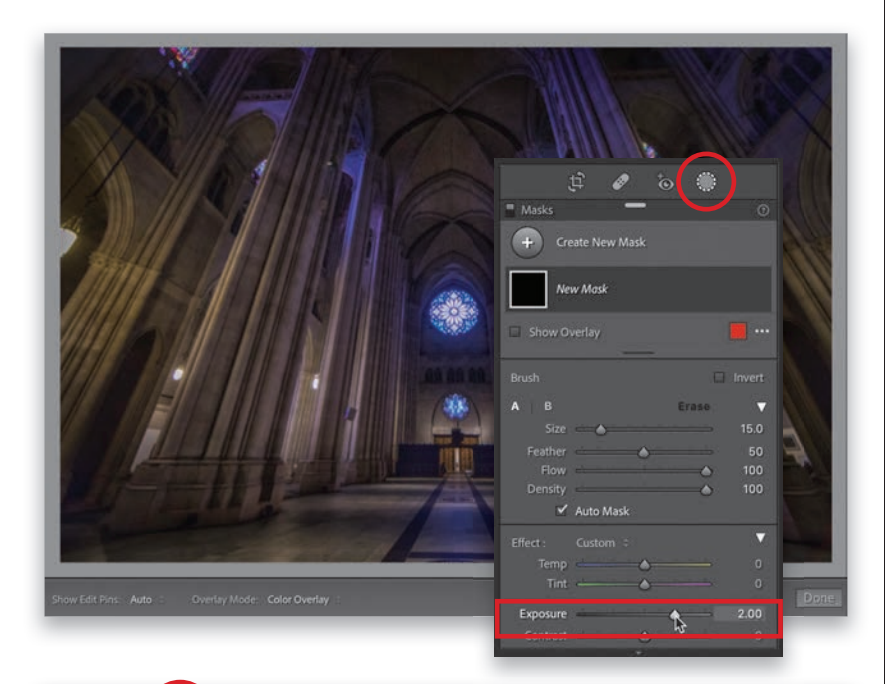

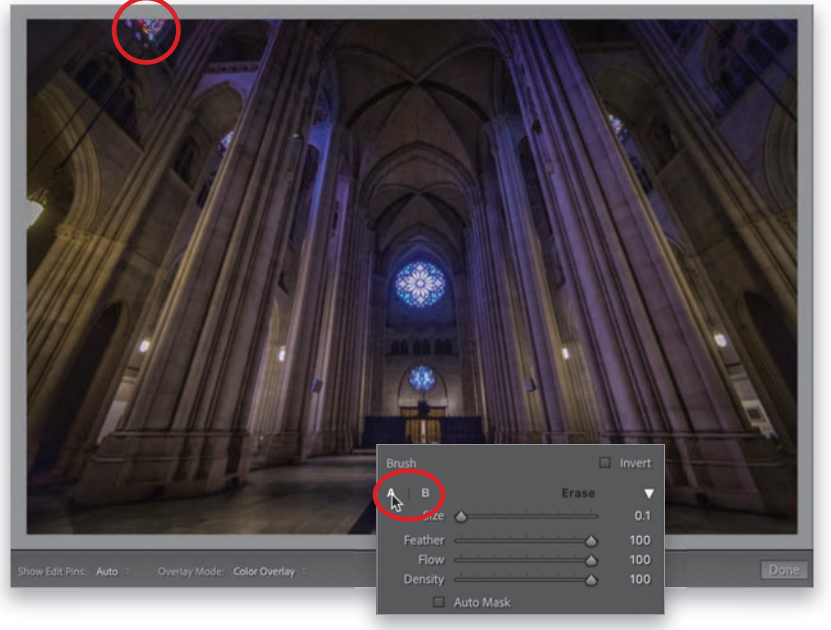

## **Step One:**

Here's the original image we want to add light beams to (this is the rear interior view of The Cathedral of St. John the Divine in New York City). We're going to bring in a light beam from that stained glass window up in the top-left corner, but you could also bring in beams from the right, or from that round stained glass window in the back, or from some unseen window. To create our first beam, click on the Masking icon (seen circled here), in the toolbox beneath the histogram, and from the panel of tools that appears, click on **Brush** (or just press the K key). Now, if the sliders are not already set to zero, double-click on the word "Effect" to reset them, and then crank up the **Expo**sure to around 2.00 (as shown here).

#### **Step Two:**

At the top of the Brush panel, we have two brushes we can use marked "A" and "B" (seen circled here in the inset). Click on the **A brush**, set the Feather amount to 100 (to make the edges of your brush soft), and then set the Flow amount to 100 (so we get a consistent amount of the effect we're going to apply). Now, drag the Brush Size slider all the way to the left to 0.1 (as seen here. That is one tiny brush!). Take that tiny brush and click it once on the stained glass window in the top left of the cathedral. Your brush is so small, you won't actually see anything, but you should see a little black Edit Pin (brush) appear in the spot where you clicked (as seen circled here). This is where our beam will start.

<span id="page-45-0"></span>Now click on the **B brush**. Make sure the Feather and Flow are set at 100, but set this brush at a much larger Size (here, I set it to 14.1). Now that you have the B brush, move it over to an area on the floor, press-and-hold the Shift key (holding this makes it draw a straight line between where you first clicked on the stained glass window and your second click), and then just click once with that larger B brush. It will draw a straight line between the two spots, starting at that small size up at the window and gradually growing larger until it reaches the floor. That's it-you have your first beam! If it looks too bright (or not bright enough), you can adjust the brightness using the Exposure slider. If you want to add more beams, do the same thing (click on Create New Mask first, at the top of the Masks panel, before you start your new beam), but there's something else we can do to make the process of adding more beams quicker.

#### **Step Four:**

Instead of going over to the Brush panel every time we need to switch between the A and B brushes, we're going to use a keyboard shortcut to make the process much faster. With the A brush selected, click once on the window, then press the / (forward slash) key to switch to the B brush, press-and-hold the Shift key, and click on the floor to the right or left of your original beam. So, that's the process. Click once on the window with the A brush, press the forward slash key, then press-and-hold Shift and click on the floor, and each time you do this, it adds another beam. Three more tips: (1) It'll look more realistic if you vary the size of each beam a bit, so change the Size of the B brush after each beam. (2) To soften the beam of light, drag the Clarity slider to the left. The farther left you drag it, the softer it gets. (3) Also try varying the Exposure amount a bit for each individual beam (as I did here).

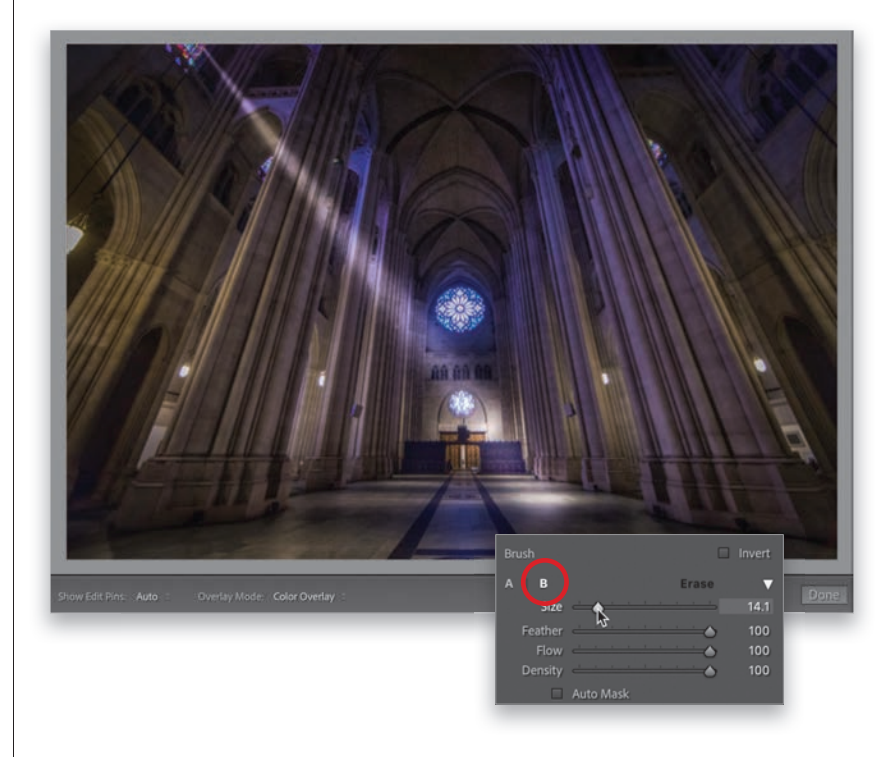

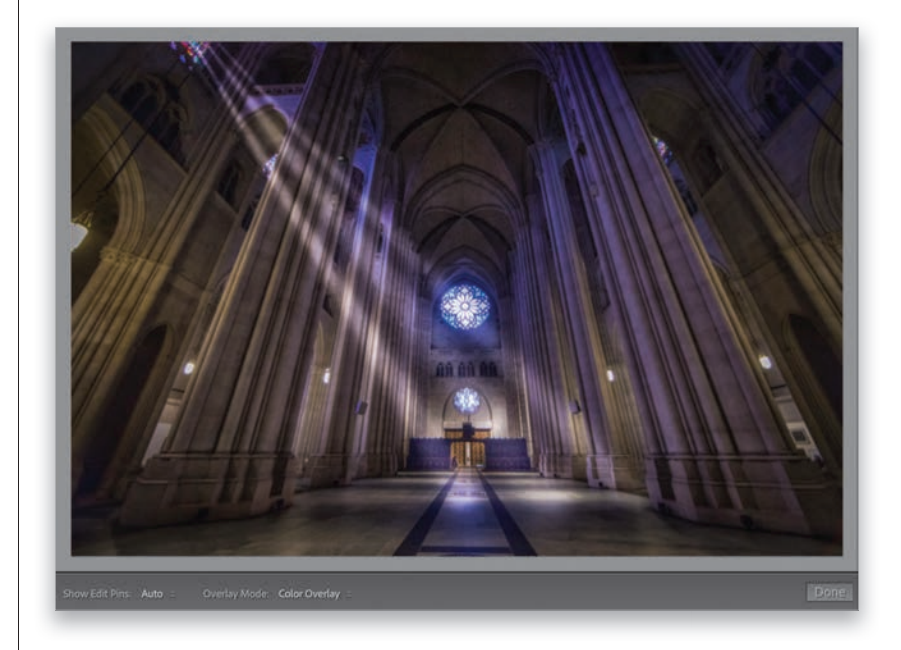

<span id="page-46-0"></span>This is a trick I've been using for a while to make streets look wet in my travel photos, and what I love about it is that it's so simple (you just use two sliders) and yet it's amazingly effective (especially on cobblestone streets, where it looks especially good, but also on just regular ol' asphalt streets, too).

# **[Making Streets](#page-10-0)  Look Wet**

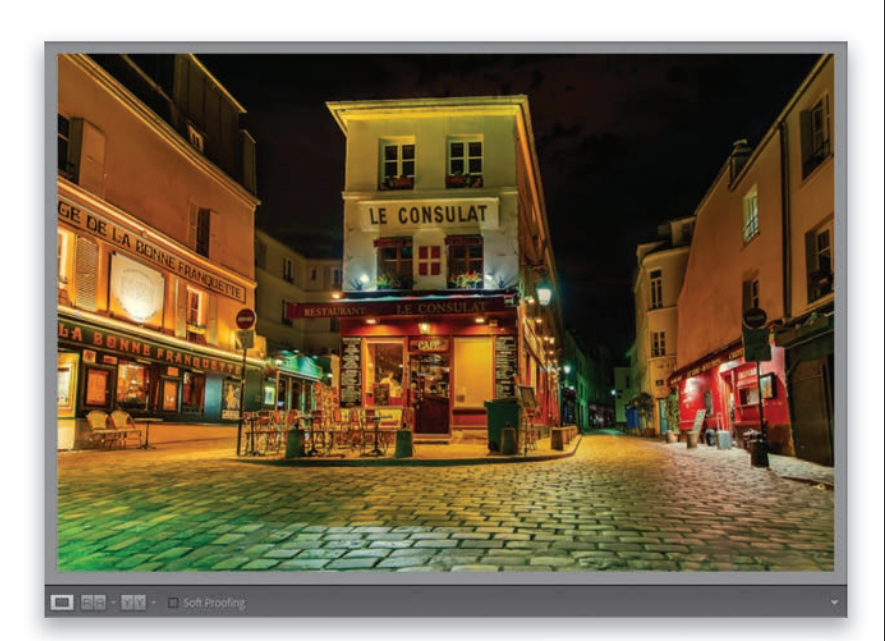

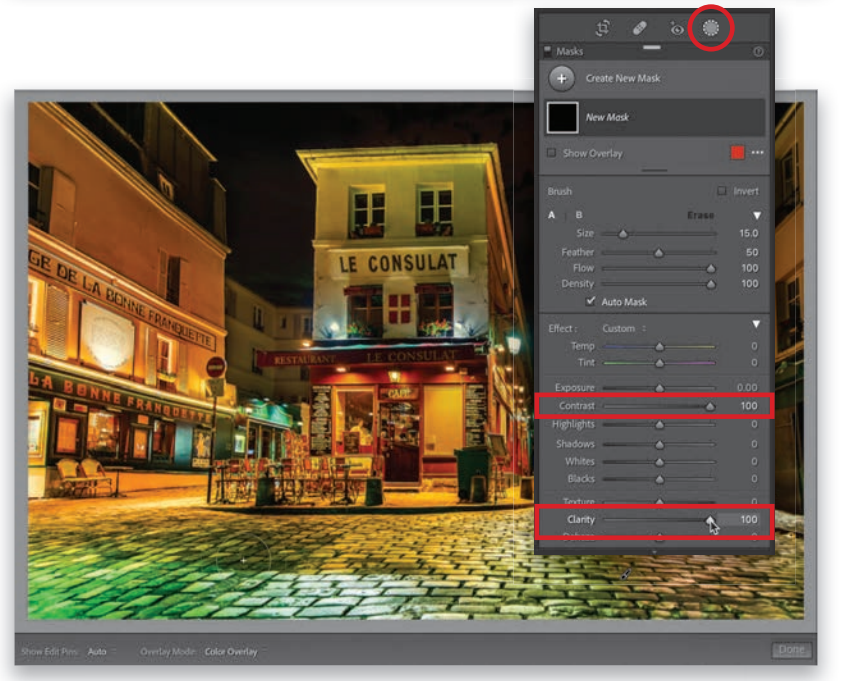

### **Step One:**

Here's the original image, taken in the Montmartre section of Paris. The cobblestone street in the foreground looks very dry and while it's reflecting some of the colors from the surrounding buildings, if we make those cobblestones look wet, those reflections will be enhanced.

#### **Step Two:**

Click on the Masking icon (seen circled here) in the toolbox beneath the histogram, and then in the panel that appears, click on **Brush (K)**. If the sliders aren't already set to zero, double-click on the word "Effect" to reset them. You only have two sliders to adjust here: (1) drag the **Contrast slider** to 100, and then (2) drag the **Clarity slider** to 100, as well. That's it—that's the recipe. Now, paint over the surface you want to appear wet (here, I'm painting over the street in the foreground). As you paint, the area begins to look wet and reflections are added just like an actual wet street.

<span id="page-47-0"></span>If you paint over the street and it doesn't look wet enough, Right-click directly on the Edit Pin (brush icon) the Brush created when you started painting, and from the pop-up menu that appears, choose **Duplicate "Brush 1"** (as shown here). This has a doubling-up effect as you stack another adjustment on top of the first one (you'll see Brush 1 Copy in the Masks panel), painting over the exact same area you did the first time, so it looks twice as wet. If it gets a little too bright looking, you can lower the Exposure slider for this brush copy (that's what I did here, lowering it to –0.26, so about 1/4 of a stop). Now it has the same approximate brightness, but the streets look wetter (more wet?).

#### **Step Four:**

A before and after of our wet street effect is below. This technique looks particularly great on cobblestone streets, but it also works for most regular paved streets, as well. Okay, that's it. Instant wet streets.

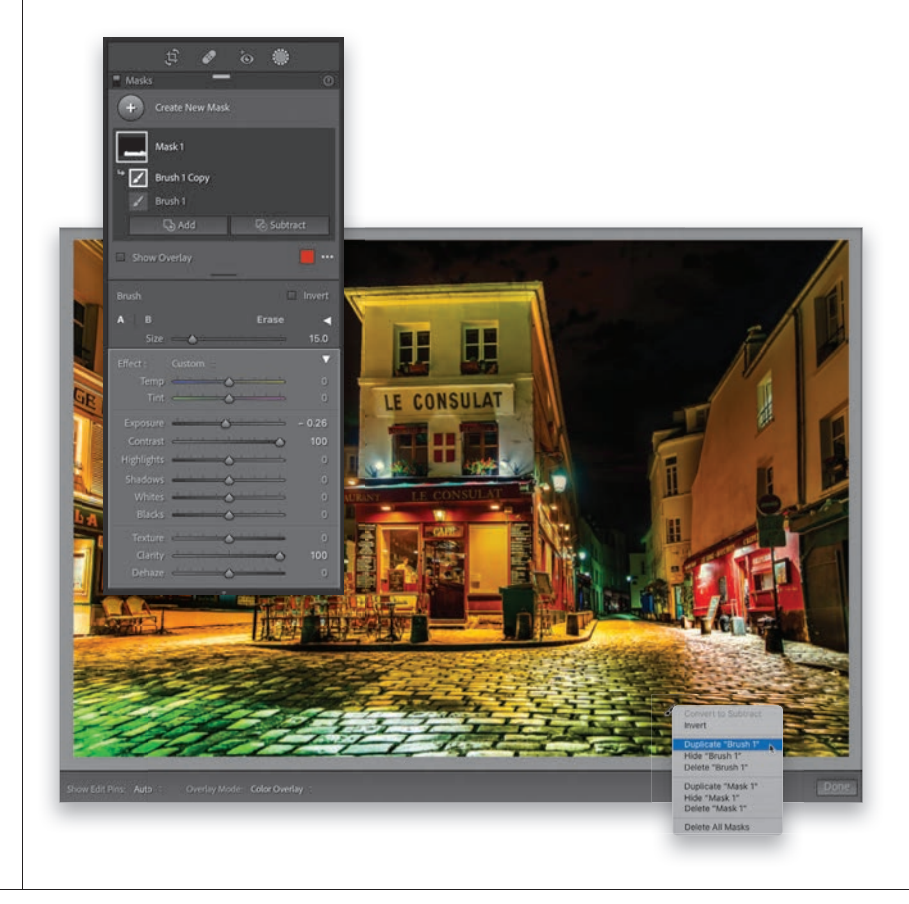

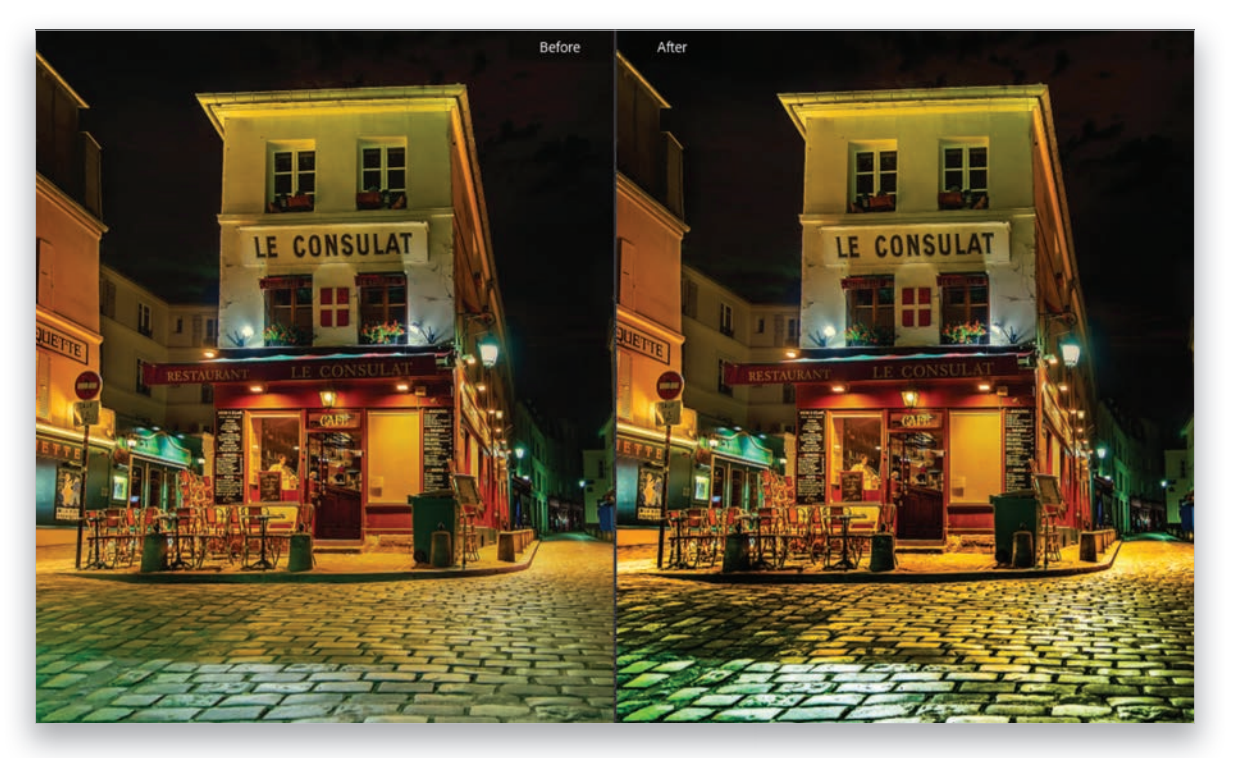

We create this spotlight effect using the Radial Gradient masking tool, which allows us to draw a circle or an oval, and then we can use the tool's sliders to brighten, darken, or make any other standard adjustment to either: (a) any areas that appear inside the oval, or (b) all the areas outside the oval. This is an awesome tool for creating a bit of drama by adding anything from a soft pool of light to a beam of light (by using a really thin oval).

# **[Quick and Easy](#page-10-0)  Spotlight Effect**

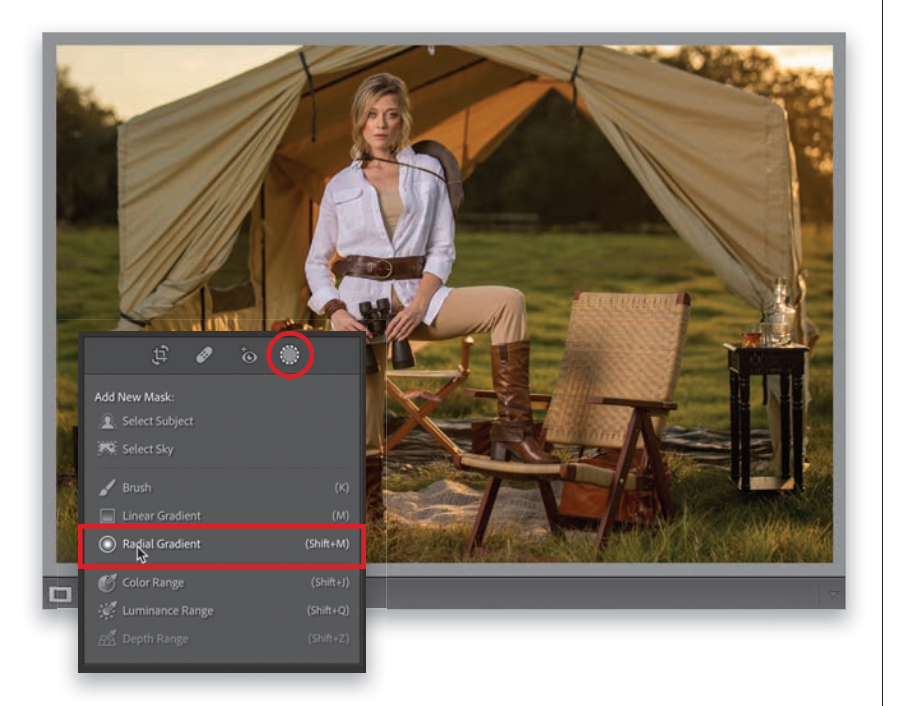

## **Step One:**

I use this technique to lead the viewer's eye to my subject, since our eyes are drawn to the brightest part of an image first. One thing I love about this technique is that it gives the appearance of your subject being brighter. But, because we're not actually brightening them—we're darkening the area around them—it doesn't actually make your subject brighter or overexpose them. Here, the whole image looks kinda flat, but we're about to change that. Click on the Masking icon (seen circled here), in the toolbar beneath the histogram, and then in the panel that appears, click on **Radial Gradient** (as shown here. Or, you can just press Shift-M) .

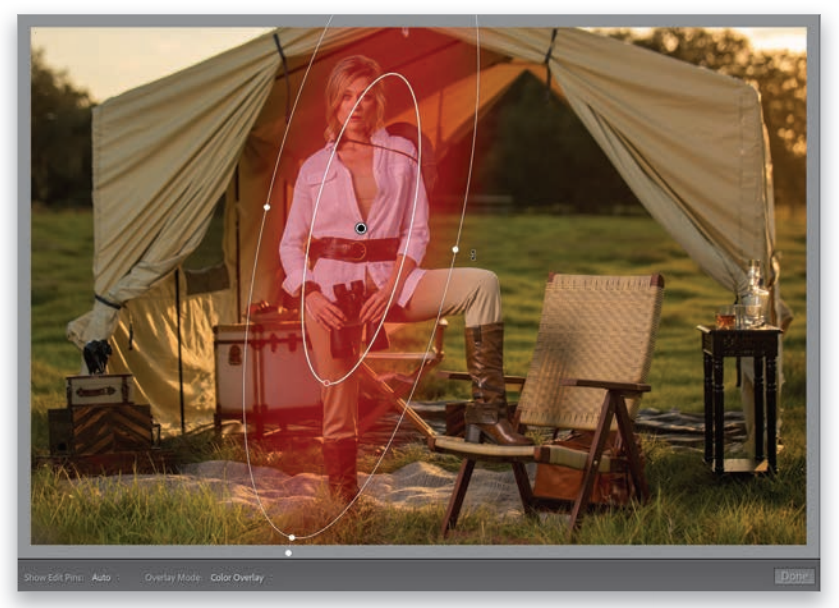

#### **Step Two:**

To create your spotlight, click-and-drag down over your subject to create an oval shape (like you see here). Once the oval is in place, you can change its shape by clicking-and-dragging the white control handles on the top, bottom, and sides. To rotate the oval, move your cursor just outside of it and your cursor will change into a two-headed arrow. You can then click-and-drag to rotate the oval in the direction you want (as shown here). To reposition the oval, click anywhere inside of it, and then drag it right where you want it.

<span id="page-49-0"></span>Next, scroll down to the adjustment sliders and drag the **Exposure slider** to the left to around –1.80. Now, this will make the center of it really dark, but we want the opposite of that—we want everything outside the oval dark. To do that, at the top of the panel, turn on the **Invert checkbox** (as seen circled here), and now you're darkening the area outside the oval. To better match the angle of the setting sun, you might want to rotate the oval a little more (like I did here), and move it so the brightest part of it (the center) hits more on her face (I dragged it up a bit, too). By the way, the transition between the brighter area and the darker area is nice and smooth because the edges of the oval have been feathered (softened) to create that smooth transition (if you want a harder or more abrupt transition, just lower Feather amount at the top of the panel. I have it set to 50 here).

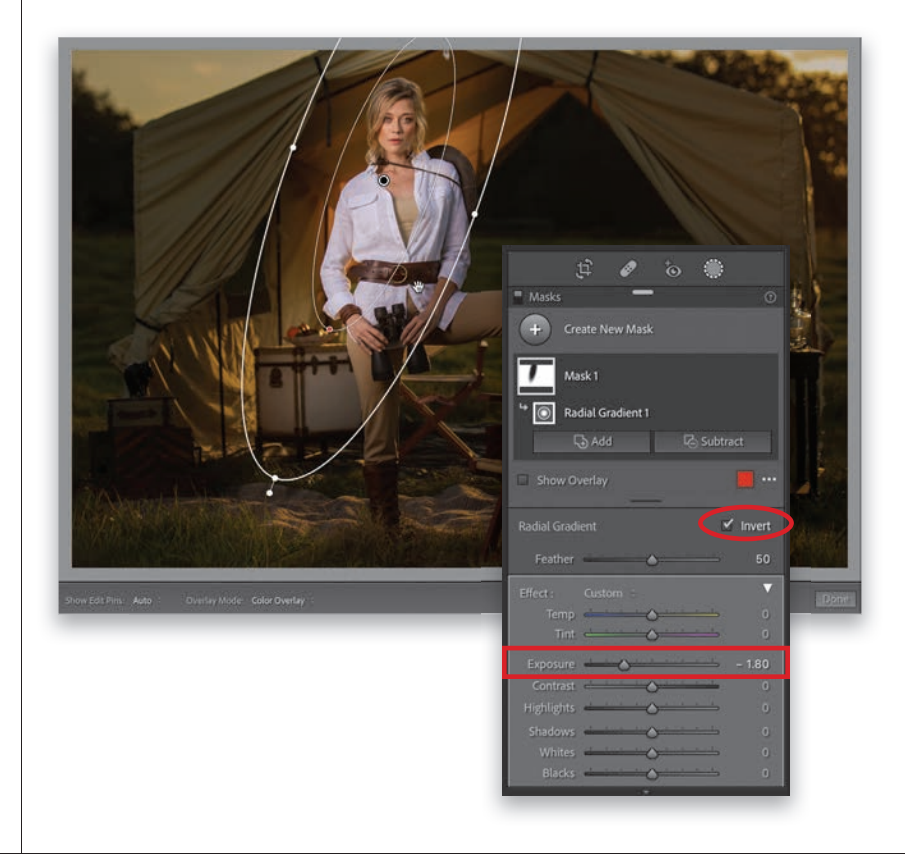

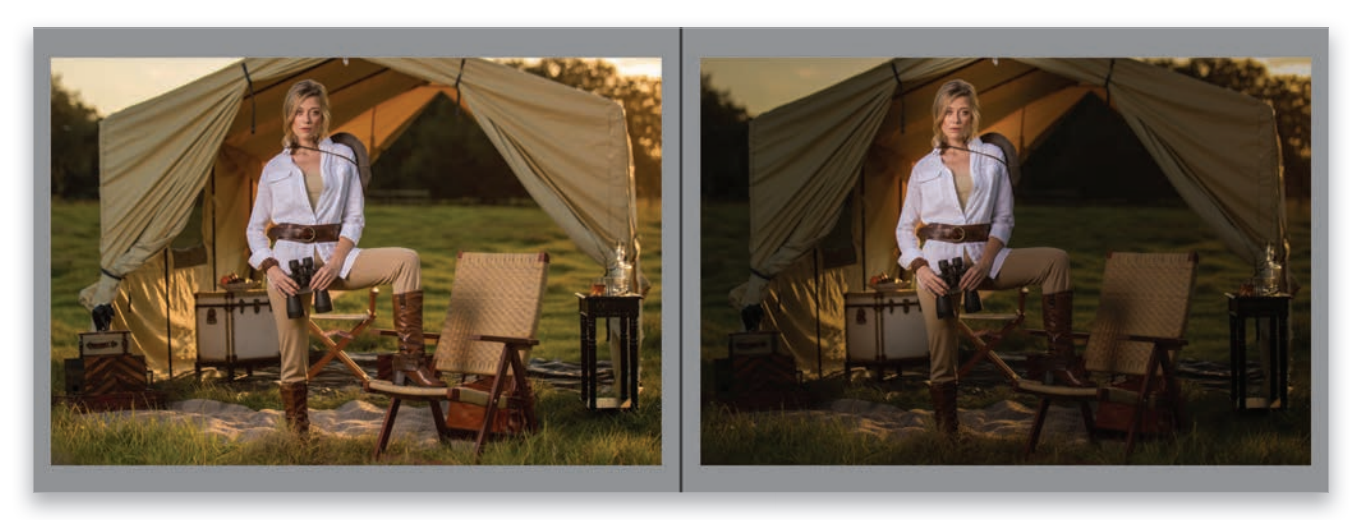

#### **Step Four:**

Here's a before/after. *Note:* If you'd like to add a second spotlight to your image (though this particular image doesn't have an obvious area that needs a second one), Right-click on the edit pin inside your oval and choose Duplicate "Mask 1." This puts another oval right on top of your current one, so the area outside of it looks even darker. But, you're

going to change three things: (1) Turn off the Invert checkbox. (2) Click-and-drag this second oval someplace else in the image you want to lighten instead (resize it, if you need to). And then, (3) drag the Exposure slider to the right to brighten that area. There ya have it—an instant spotlight (or two!).

<span id="page-50-0"></span>This is a really simple technique for adding a background light behind your subject, like you lit it that way when you took the shot, and thanks to Lightroom's masking tools, it's not only super-easy (way easier than actually setting up a light behind your subject in real life), but you can change the intensity of the light and even add a colored gel to it after the fact.

# **Adding a Light [to the Background](#page-10-0)**

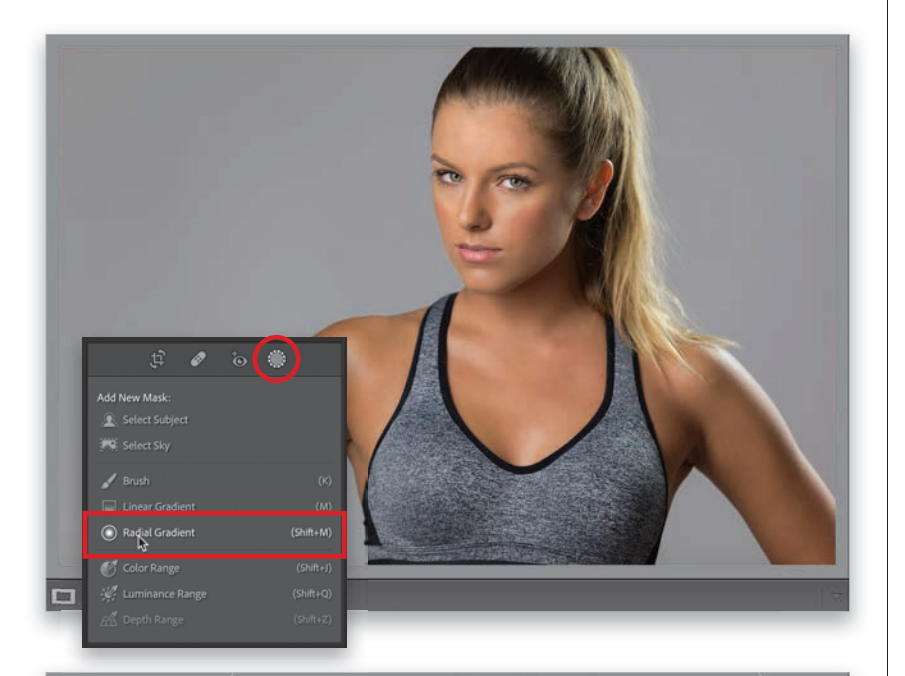

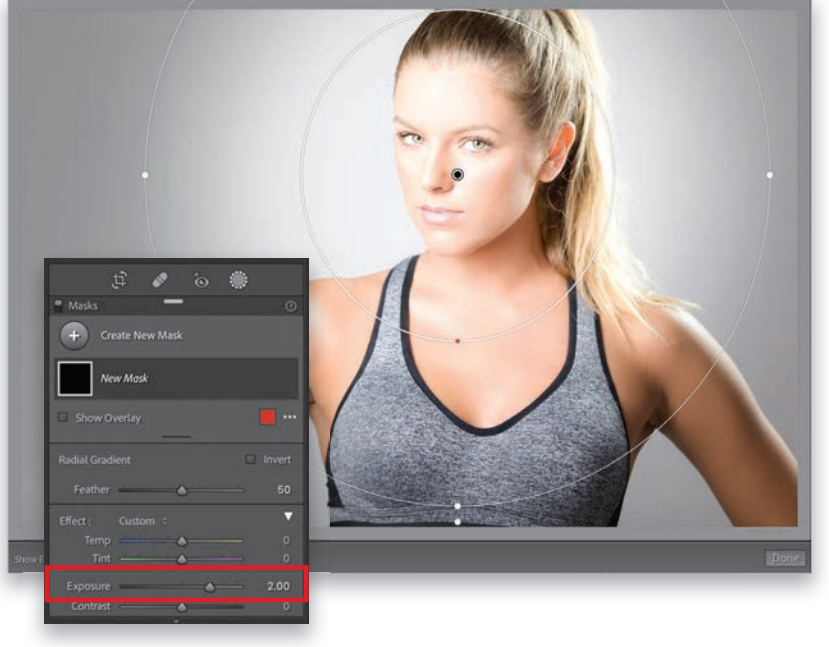

#### **Step One:**

Here's our original image. When I took the shot, while I did add a kicker light to one side, I didn't light the background, but of course, we can easily add one here in Lightroom. Click on the Masking icon in the toolbox beneath the histogram, and then in the panel that appears, choose Radial Gradient (as shown here. Or just press **Shift-M**). This tool allows us to create and affect a round or oval-shaped area of our image.

#### **Step Two:**

First, drag the **Exposure slider** over to 2.00. That will probably be way too much, but it's just a starting place—we'll dial in the right amount of brightness once the light is in place. Making it really bright from the start like this makes it easier to see the effect as you apply it, so I tend to start at a really high number, like +2 stops. Now, click-and-drag out your light. If you press-and-hold the Shift key, it makes your gradient a perfect circle (like you see here). If you don't, it makes it a free-form oval that you can shape either as you drag it out, or afterward by clicking-and-dragging the little white dots (they're actually control handles) on the top, bottom, and sides. If you need to reposition it, click on the black edit pin in the center and drag it right where you want it.

<span id="page-51-0"></span>Now, of course, the problem is: our spotlight goes right over the front of our subject, instead of just lighting the background behind her, but we can fix that with two clicks (well, Lightroom can fix it for us). Go to the Masks panel and click on Mask 1 to reveal the Add and Subtract buttons, because we need to subtract our subject from that bright light we just added. So, click on **Subtract**, and from the pop-up menu that appears, choose Select Subject (as shown here), and Lightroom will automatically remove our subject from that Radial Gradient mask (as seen here). It even did a really good job here at keeping her hair intact, too. The final step would be to go back to the Exposure slider and lower the brightness of the light to where it looks good to you by dragging it to the left. Now, the technique is done, but if you want to add a colored gel to your light (totally optional), go on to the next step.

#### **Step Four:**

To add a colored gel, first go to the Masks panel and click on Radial Gradient 1 to activate it again (Subject 1 should still be active, because that's what we used last). Next, scroll down to the bottom of the sliders, to **Color**, and to the right of it, you'll see a white box with an "X" in it, which is letting you know that no color tint has been applied. To add a color tint, click on that box and a **Color Picker** appears (seen here, below right) where you can click on any color you'd like to add as a tint to your light and it'll apply that color (as shown here, where I clicked on a blue color). As you click-and-drag your cursor around the Color Picker, the colors change live, in real time, so when you find one you like, just stop, then click the little "X" in the left top of the picker to close it, and you're done. *Note:* If you add a color gel and later decide you don't want it, just double-click on the word "Color" and it will reset the color to none.

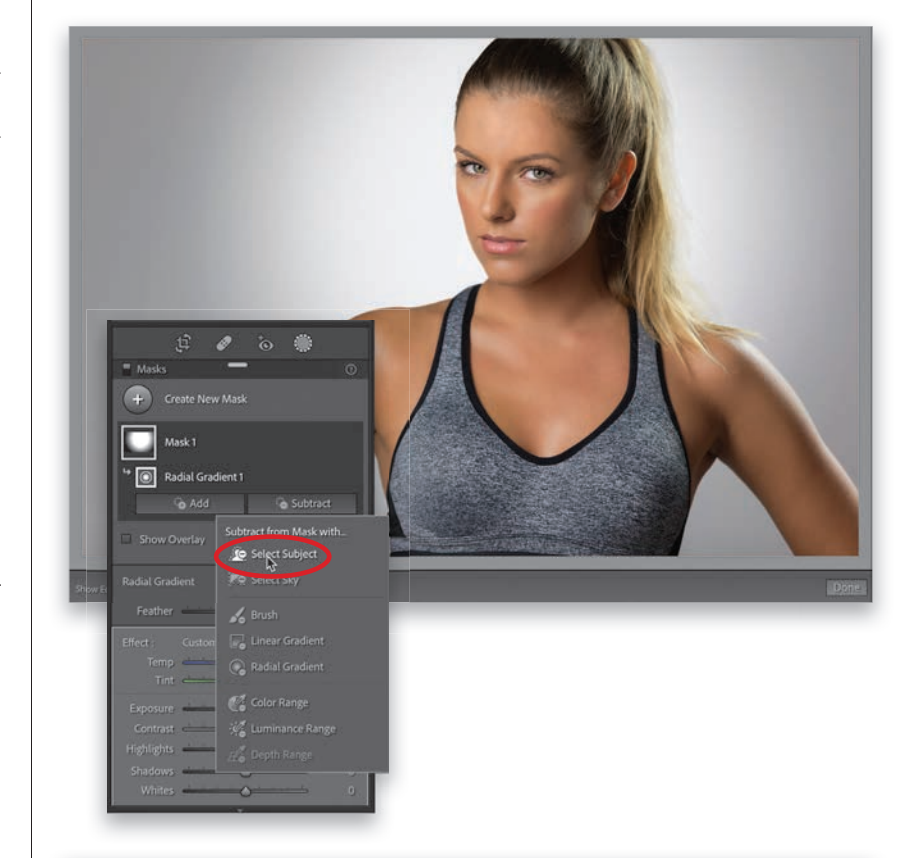

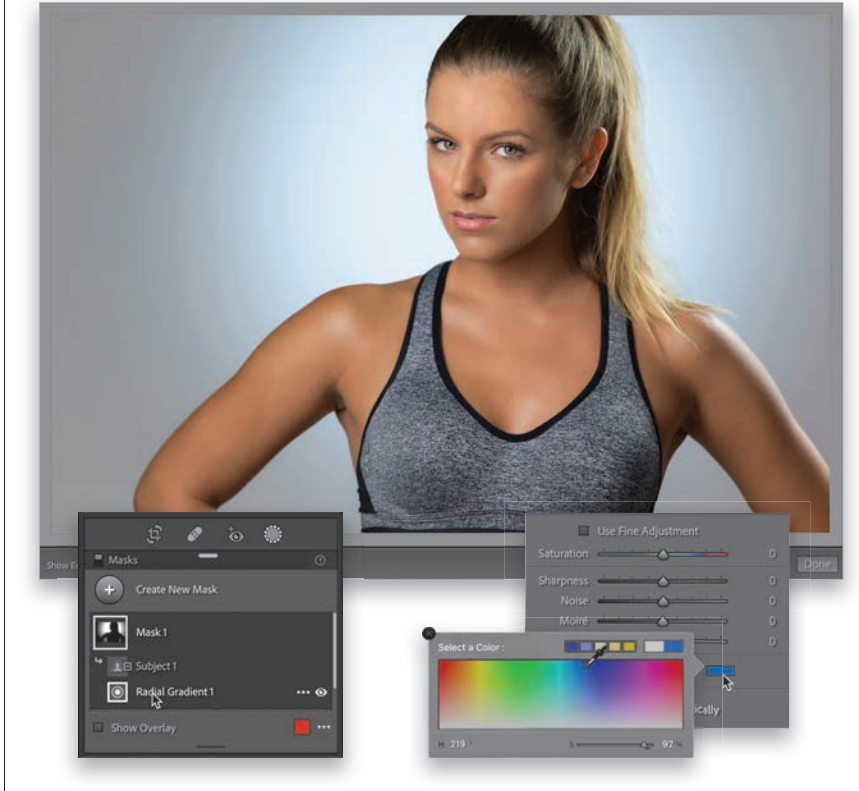

<span id="page-52-0"></span>This is a look that caught fire on social media and it's now everywhere (and it's still very popular). Basically, what you do is just what is says: add an orange

# **Getting the ["Orange & Teal" Look](#page-10-0)**

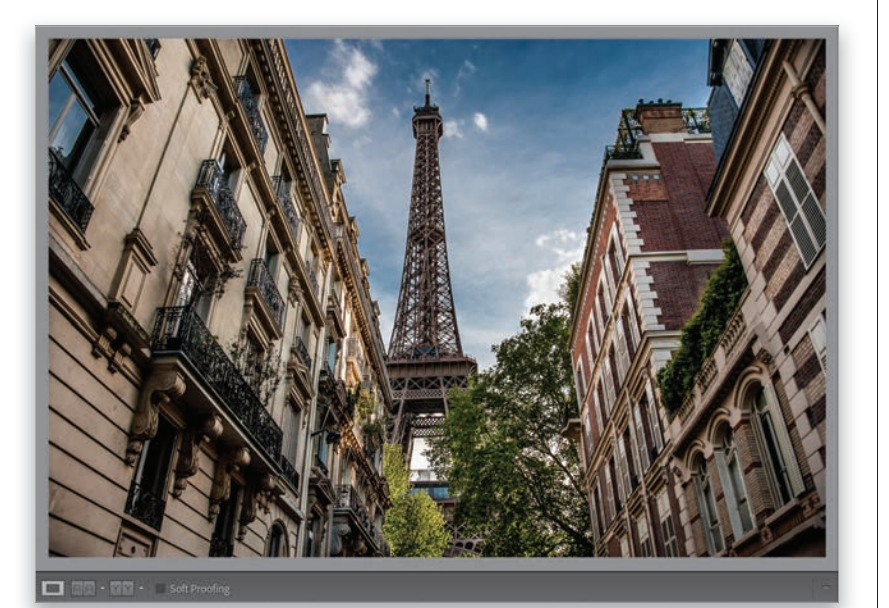

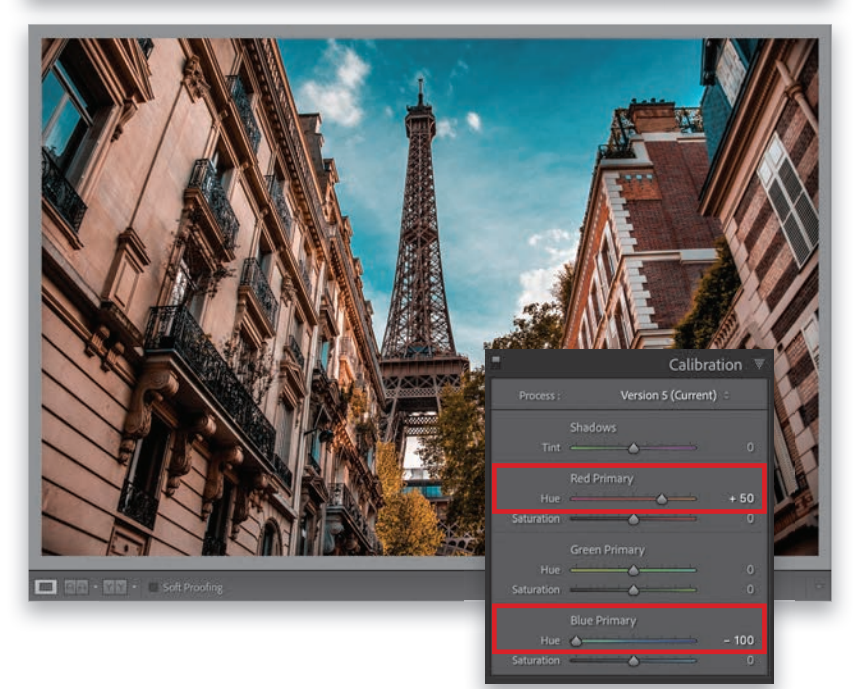

## **Step One:**

Here's the original image, which I already tweaked using the "standard stuff," so this would normally be my final image. But, in this case, we're going to add this orange and teal look at the very end.

#### **Step Two:**

There are a dozen ways to do this technique, including a bunch of really complicated ways, but this simple one is my favorite and the only way I do it these days. Go go the Develop module's Calibration panel, at the bottom of the right side panels, where you only have to do two things: (1) drag the Red Primary **Hue slider** to  $+50$ , and then (2) drag the Blue Primary Hue slider to -100. That's it. That gives you the essential look, but there's one more tweak I usually wind up doing to make the teal more teal and the orange more orange to it up a notch.

Go up to the HSL/Color panel, click the Saturation tab at the top of the panel, and then drag the **Orange slider** to the right to intensify the amount of orange, and then drag the **Aqua slider** to the left (and sometimes the Blue slider, if you think the particular image you're working on needs it), until you have a nice aqua color in the sky (as shown here).

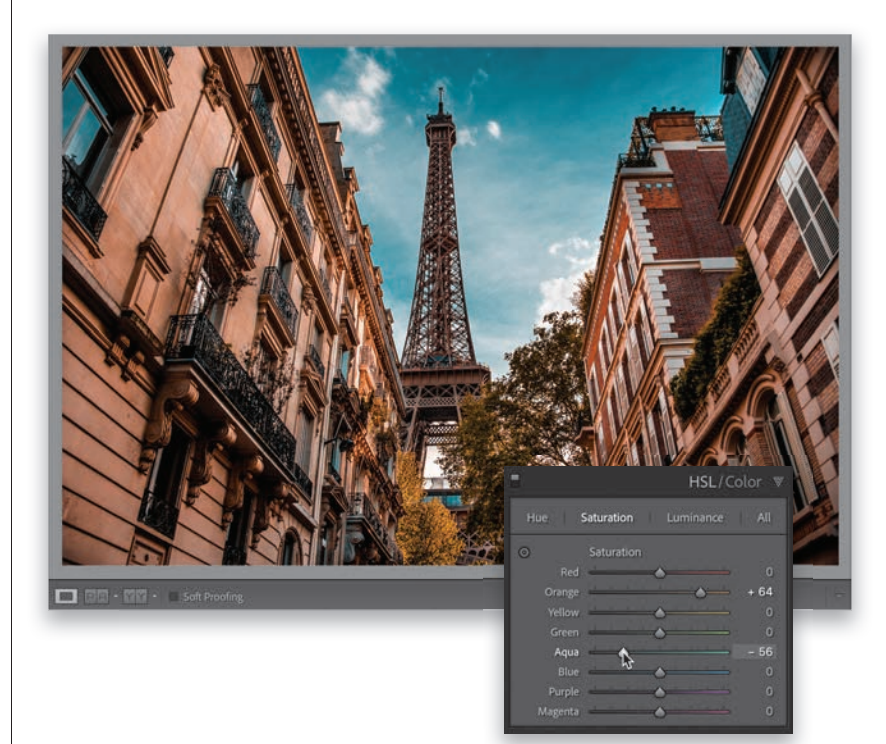

#### **Step Four:**

Here's a before/after of this image (at the top). *Note:* You can change the balance between the orange and teal colors by going to the Basic panel and using the white balance Temp and Tint sliders. That's what I did with the Dubai image here (in the before/after at the bottom). I started with the standard orange and teal effect, and once it was in place, I dragged both the Temp and Tint sliders a bit to the right to create a warmer look, but it still has that orange and teal look. There ya have it.

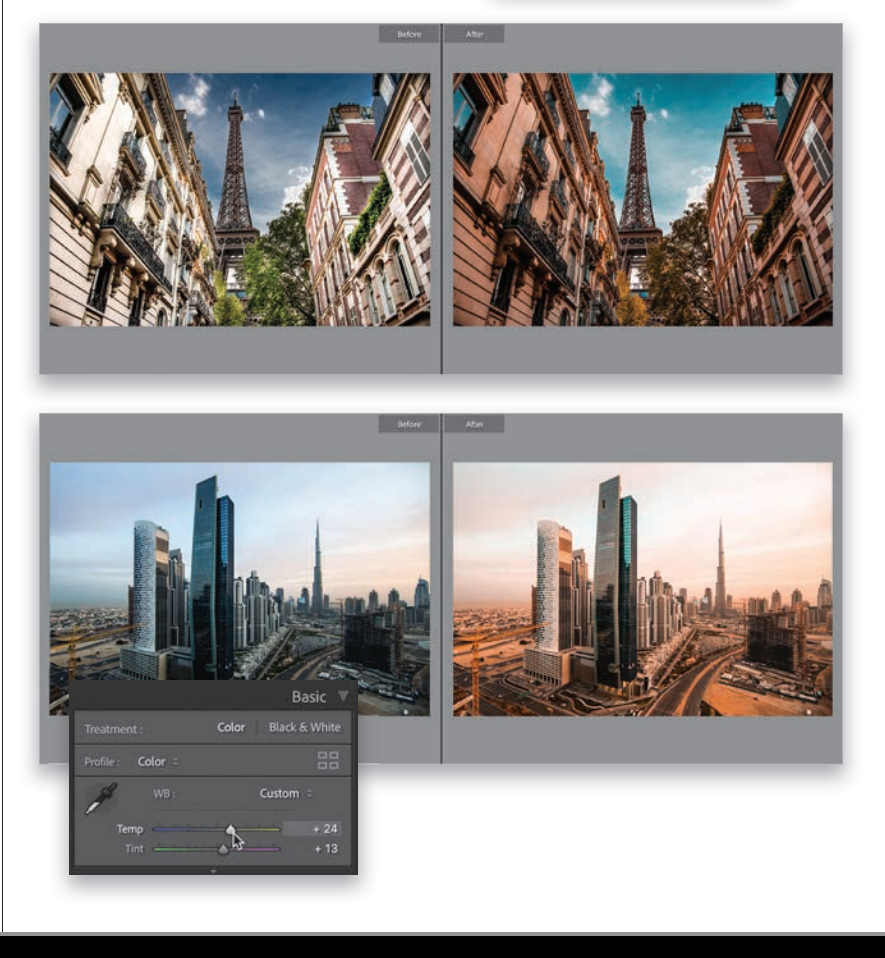

<span id="page-54-0"></span>Lightroom's panoramic feature (which stitches multiple frames into one very wide, or very tall, shot) is one of the best out there, and one of the coolest things about it (besides how fast it is, and the great options it has) is that the final panoramic image it creates is still a RAW image. What?!! I know. Crazy, right? But, that's how it works (well, that's how it works if you started with RAW images anyway).

# **[Creating Panoramas](#page-10-0)**

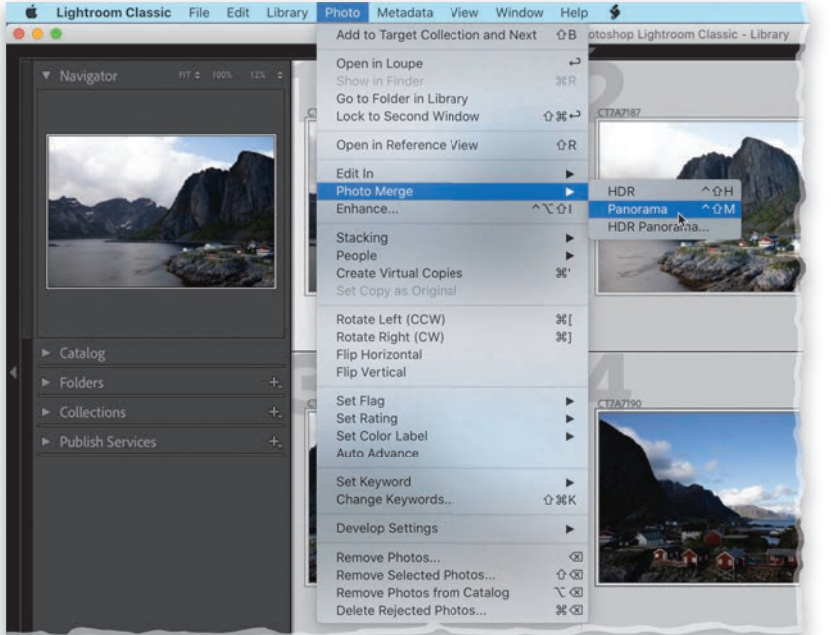

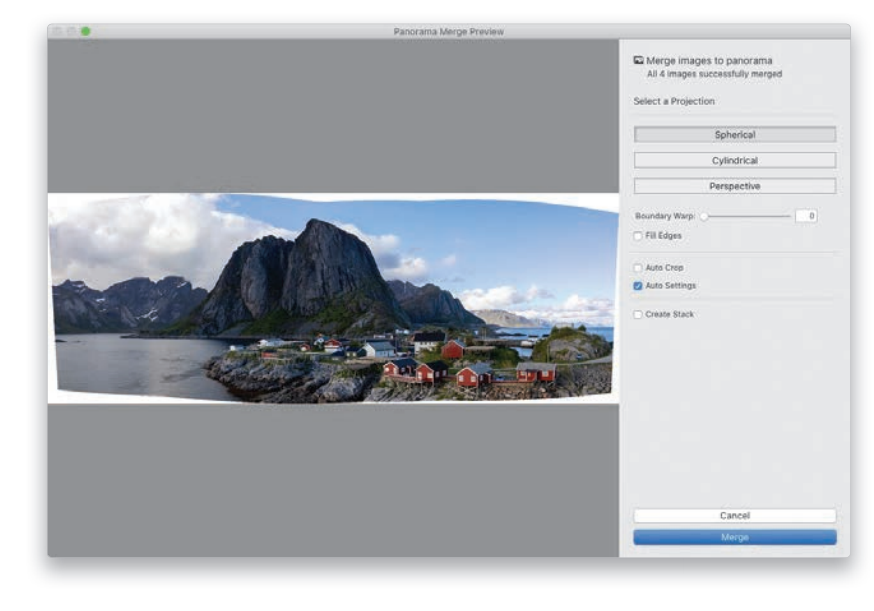

#### **Step One:**

The first step happens in your camera because you can help Lightroom successfully stitch your shots into a panorama (we just call them "panos," for short) by making sure to overlap each frame by at least 20% when you're taking it. This helps Lightroom determine which frames go together. So, as long as you keep that overlapping thing in mind while you're shooting, Lightroom will do the rest. Now, once you've imported your images, in the Library module, start by selecting those that you want combined into a pano. Then, go under the Photo menu, under Photo Merge, and choose **Panorama** (as shown here) or just press Control-Shift-M (PC: Ctrl-Shift-M). You can also Right-click on any of the selected images, and from the pop-up menu, under Photo Merge, choose Panorama.

#### **Step Two:**

This brings up the Panorama Merge Preview dialog (seen here). It has three Projection choices for creating your pano, but it automatically chooses which one it thinks is best. I generally wind up using Spherical, and according to Adobe, it works best for wide panos. If you shoot architectural panos, where you'd want to keep the lines that are supposed to be straight, Adobe recommends the Perspective projection. Lastly, the Cylindrical projection is a cross between the two, as it's supposed to work better for panos that are really wide, but still need straight vertical lines. All that being said, I still usually wind up just using Spherical.

<span id="page-55-0"></span>Before we deal with those white gaps you see around your pano, there's an organizational feature you might want to consider: Create Stack. When you turn on this checkbox (shown circled here in red), when your pano is complete, you'll see a thumbnail for your pano, but the images that make up this particular pano will be stacked (tucked behind) with the pano itself. They're "stacked" together. You'll be able to tell it's a stack because you'll see a number in the topleft corner of the thumbnail showing the total number of stacked images. If you click that number, it reveals them all. Just an option, but I think it's a helpful one. Also, this dialog is resizable—just click on the bottom-right corner and drag (I like to stretch mine out wide, so it fills my screen).

#### **Step Four:**

Now let's deal with the white gaps. There are three ways to deal with them: Two of them work like magic and the other one, Auto Crop, just crops the photo, so all that white space is cropped away. It works, but of course, it makes the image smaller all the way around (and it could crop off things like mountain tops), so I avoid this one if I can. The other two options are awesome. The best is probably Fill Edges, which borrows its math from one of Photoshop's best features, Content-Aware Fill, to intelligently fill in the missing areas based on what's around those areas in your photo. As you can see here, it did a brilliant job (and often does), plus it keeps the size of your pano intact. The other option is the Boundary Warp slider, and it's awesome as well. It somehow reshapes or bends the pano to fill in those open gaps and yet, when it's done, it doesn't look funky—it looks fantastic! The farther you drag this slider to the right, the more of the gaps it fills (I normally drag it all the way to 100%). I have some examples for you on the next page comparing these three options for dealing with the white gaps.

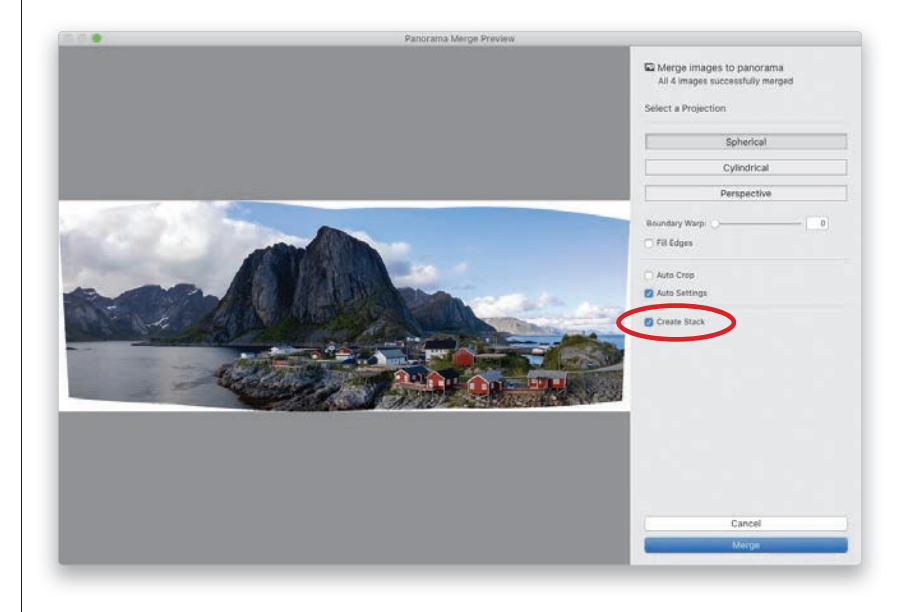

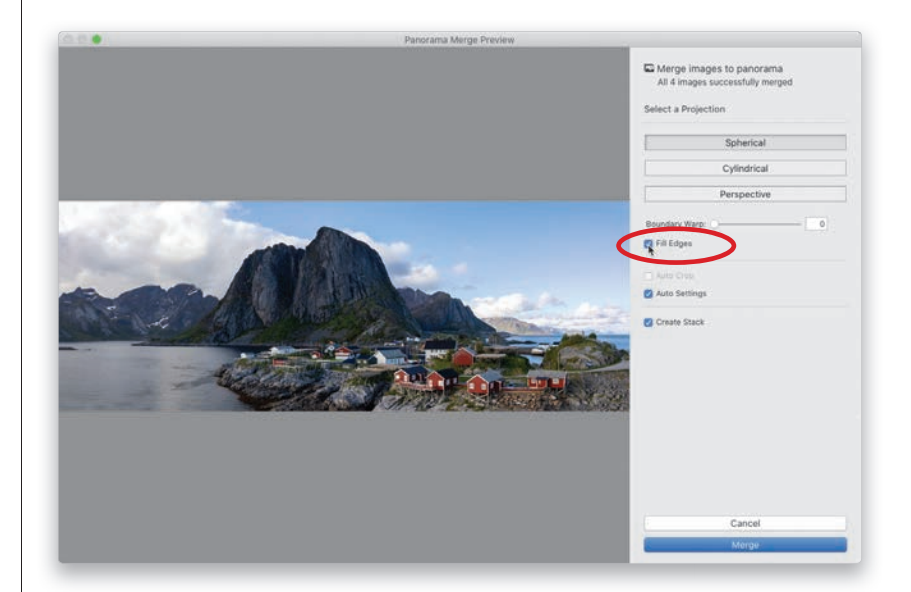

<span id="page-56-0"></span>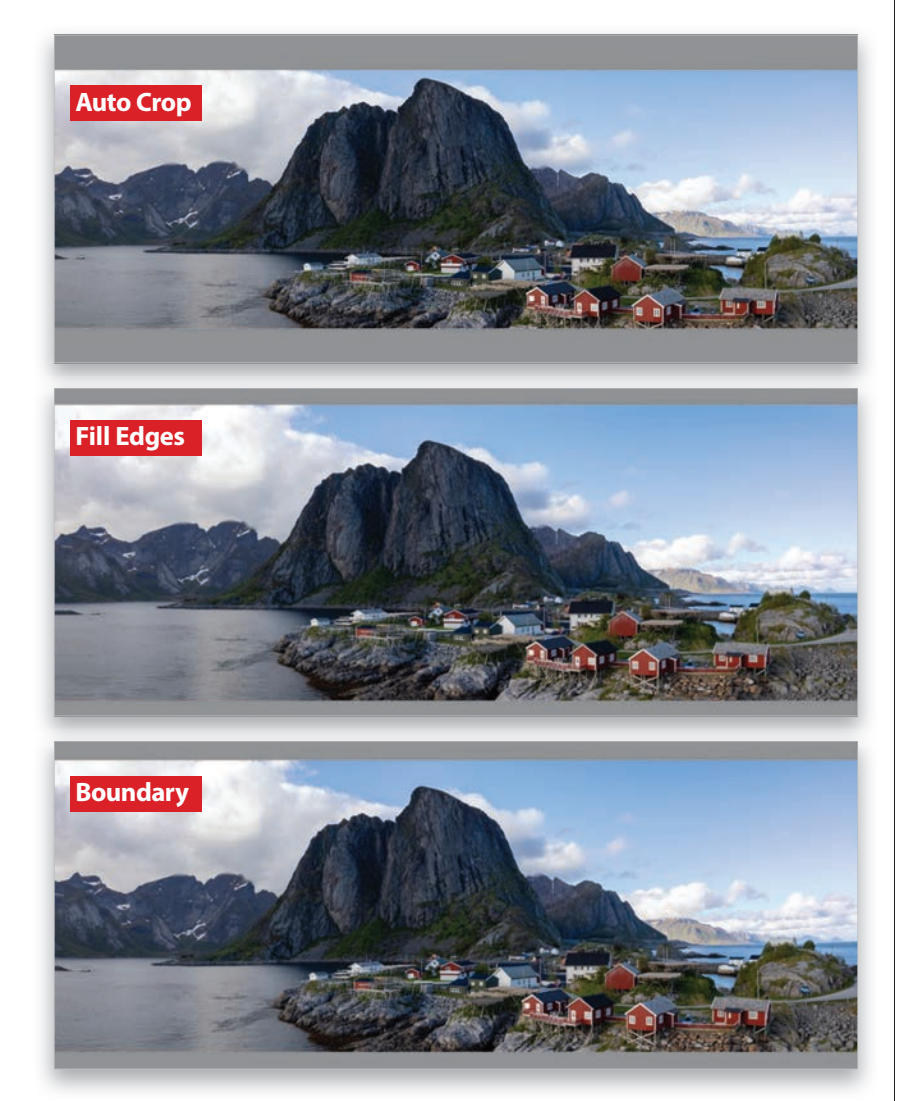

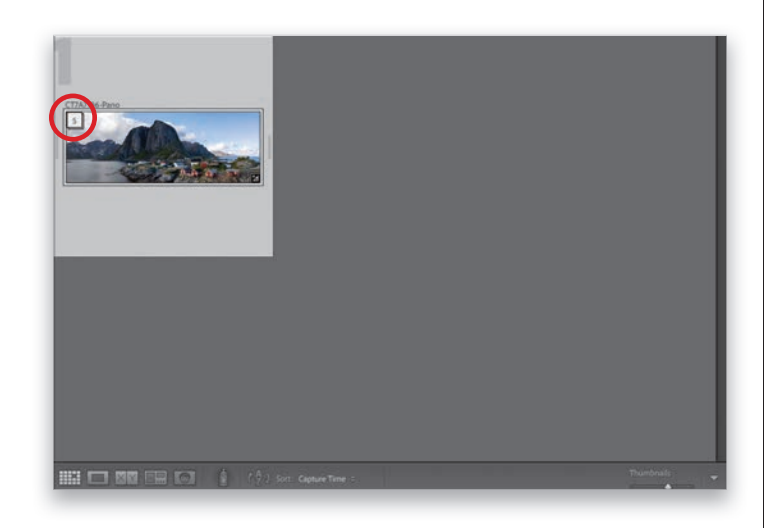

## **Step Five:**

Again, just for visual comparison purposes, here are the three gap removal options: At the top is Auto Crop (you'll notice it's the thinnest of the three because it crops in). In the middle is Fill Edges, and at the bottom is the Boundary Warp slider dragged all the way over to 100%. There is no wrong answer here—you can choose whichever one you want, including making no choice at all and cropping later using Lightroom's Crop Overlay tool. Totally your call.

## **Step Six:**

Now, click the Merge button and it will render the final high-res version of your pano (it renders in the background, but you'll see a progress bar in the upper-left corner of Lightroom). When it's finished, your final stitched pano appears as a DNG file in the same collection as the images you used to create the pano (provided, of course, that the images were in a collection when you started. If not, it'll appear in the same folder, but usually at the bottom of the folder), and now you can tweak this pano like you would any other image. By the way, you're seeing the stacked images here, like I mentioned in Step Three. You can see the pano thumbnail and the number 5 in the top-left corner, letting you know there are five stacked images here (the four original images, plus the pano).

# <span id="page-57-0"></span>**Creating [HDR Images](#page-10-0)**

HDR (high dynamic range) images are images that combine multiple exposures (taken in-camera using Exposure Bracketing) into a single image that has greater tonal range than your camera's sensor can capture by itself. Lightroom's HDR feature has a secret weapon, which is that you can open up the shadow areas of your photo big time without seeing lots of noise. It's pretty miraculous really, so if noise is an issue, HDR is your friend. I shoot three bracketed photos (one normal, one two stops darker, and one two stops brighter), and Lightroom combines them into a single RAW HDR image.

#### **Step One:**

First, select your bracketed shots in the Library module. Here, I have three bracketed shots (the regular exposure, one shot that is two stops *underexposed*, and one shot that is two stops *overexposed*), but according to Adobe's own engineers, Lightroom doesn't actually need more than just two frames to do its thing—the one that's two stops underexposed and the one that's two stops overexposed. So, here, I just selected those two shots. Now, Right-click on one of them, then go under Photo Merge, and choose HDR (as shown here; or just press Control-Shift-H [PC: Ctrl-Shift-H]).

#### **Step Two:**

This brings up the HDR Merge Preview dialog with a preview of your HDR image. (*Note:* This dialog is resizable—just click-and-drag the edges.) Near the top right, the Auto Settings checkbox is on by default and it's the same as Auto Tone from the Basic panel. It actually works surprisingly well with HDR so I leave it on. If you hand-held when taking your bracketed shots (HDR shots generally work best shot on a tripod), you can turn on the Auto Align checkbox to have it align your images for you before it makes the HDR. It does a pretty decent job.

#### **TIP: Faster HDR Processing**

To skip this dialog and have it create your HDR in the background (using whatever settings you used on your last HDR image), just press-and-hold the Shift key when you choose HDR from the Photo Merge menu.

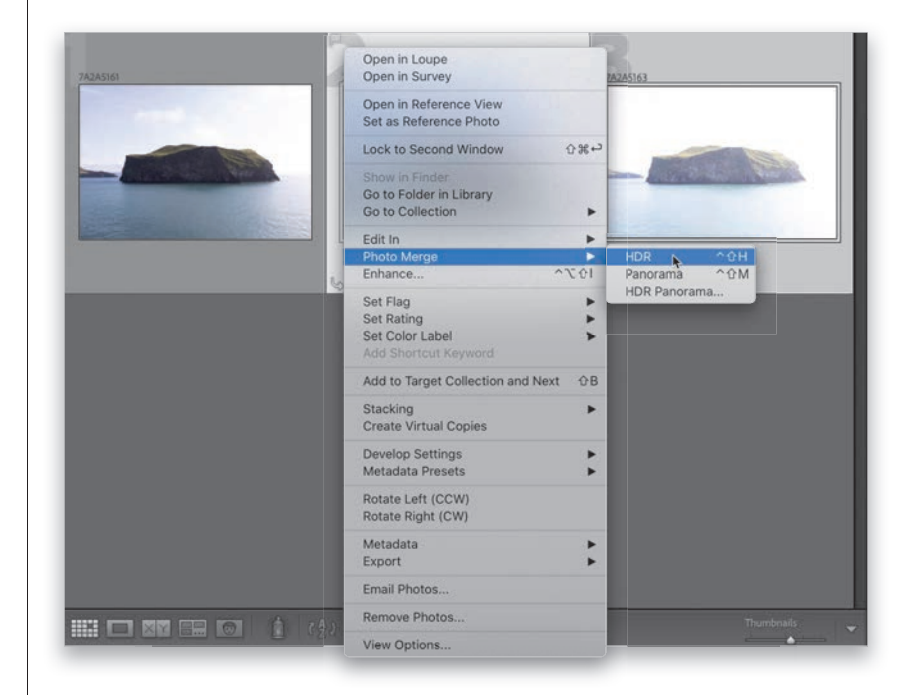

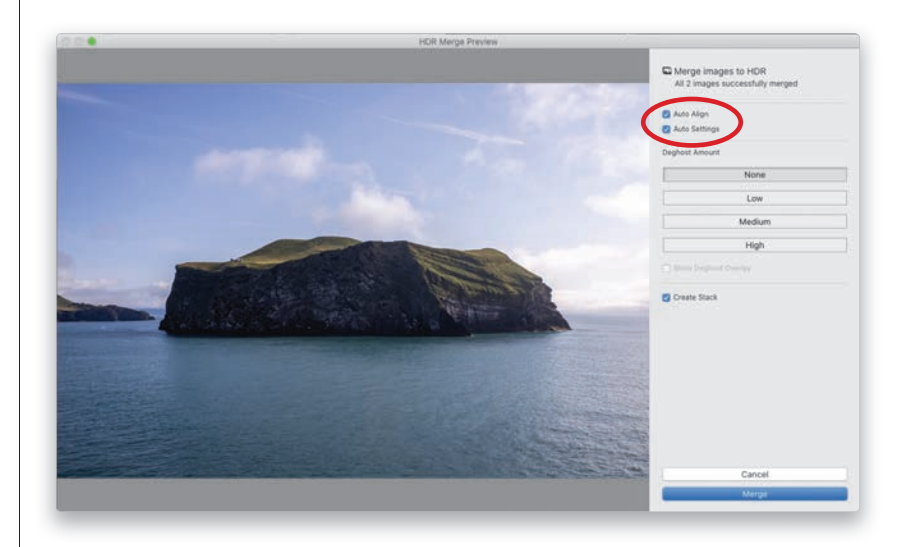

<span id="page-58-0"></span>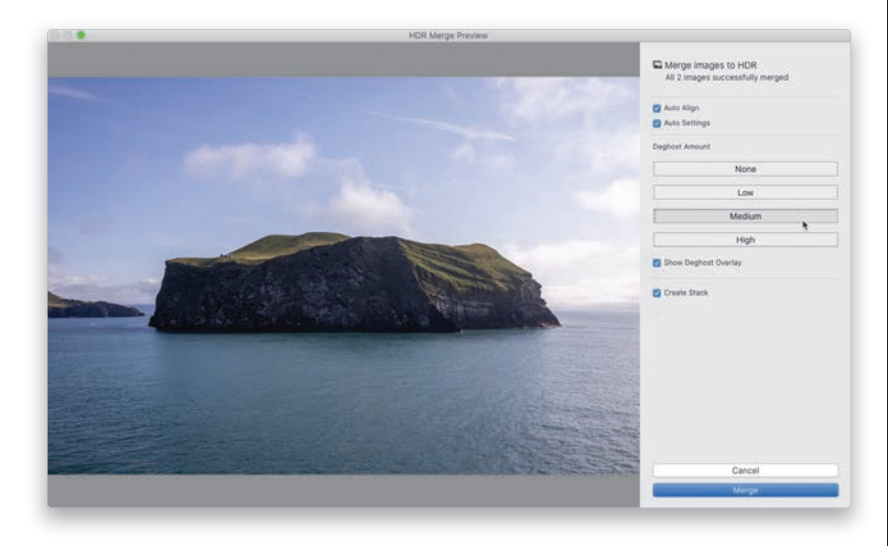

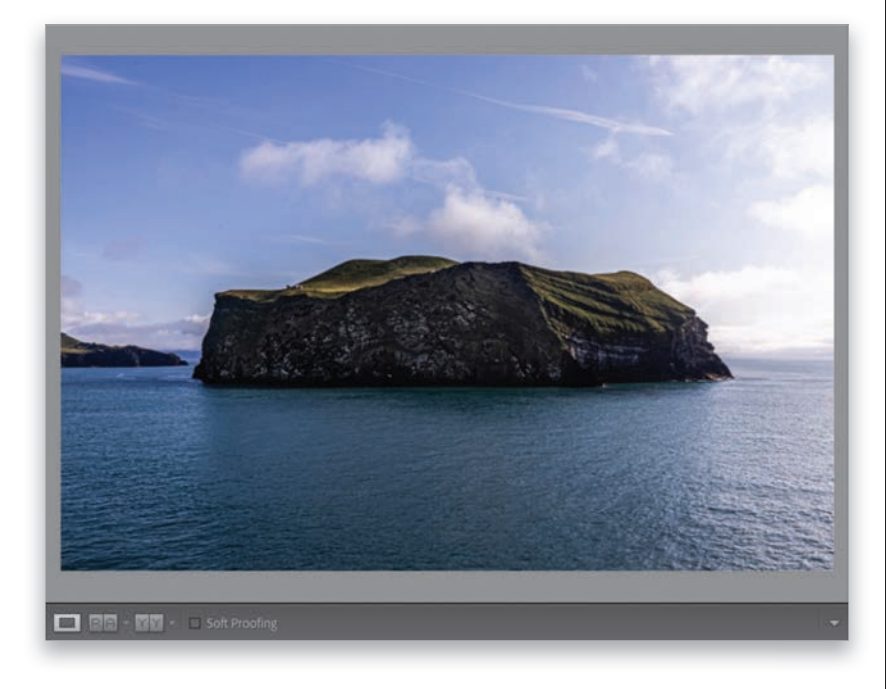

The next section down is for deghosting, which you'd only have to deal with if something was moving when you took your bracketed photos. When they're combined into an HDR image, that moving object has a ghosted effect, and Deghost Amount helps get rid of that. By default, it's set to None (so it's off ), but if you have something moving, it's worth trying each of the three choices (Low, Medium, and High) to see if that gets rid of the ghosting effect. In this image, there's nothing really moving (well, the ocean is, but just a tiny bit—so little that I didn't see any difference using a Deghost Amount). If you turn the Show Deghost Overlay checkbox on, it shows an outline around the areas where it applied the effect (when I turned it on, there was no outline, so it didn't do anything). Now, if there had been a seagull flying through the foreground here, it probably would have fixed that (it does work fairly well). Anyway, when you're done, hit the Merge button and it creates your HDR image (if you want to turn on the Create Stack checkbox, see page 248, Step Three for more on that).

#### **Step Four:**

Now you can tweak your HDR image just like you would any other regular RAW image (the resulting HDR image that Lightroom creates is a RAW image). Remember, Auto Tone has already been applied, so don't be surprised if you see some sliders have already been moved. However, the big advantage of creating an HDR image is the expanded tonal range, so you can open the Shadows to +100, or even use the Brush tool to paint over the front shadow side of the island to open up those shadows big time without experiencing anywhere near the noise increase you would normally see. In fact, you probably won't see much visible noise at all, and that's pretty remarkable. There's so much extra tonal range that you can tweak an HDR image to death without any worries.

# <span id="page-59-0"></span>**Creating [HDR Panos](#page-10-0)**

If you want to create a panoramic image, but you also want it to have the same expanded total range of an HDR, you are clearly an overachiever. Be that as it may, if you're willing to do what it requires in-camera (which is to set up your camera to shoot in Exposure Bracketing mode and take at least three bracketed shots for each frame of your pano, so you wind up with a bunch of photos, like you see here below), then the Lightroom part is really a breeze.

### **Step One:**

Here are the images—each frame of a four-frame panorama taken with Exposure Bracketing turned on in my camera, for a total of 12 images. So, essentially, you shoot a bracketed exposure shot (that's three images), and then move your camera over a bit (keeping in mind to overlap this second frame by at least 20% with the previous frame), and then take another series of bracketed exposures, and so on, until you reach the end of your pano. Yeah, it's kind of a pain, which is why I don't do it very often, but then, I'm an underachiever. Well, maybe a neutral achiever. Either way, it's kind of a pain. But, I digress.

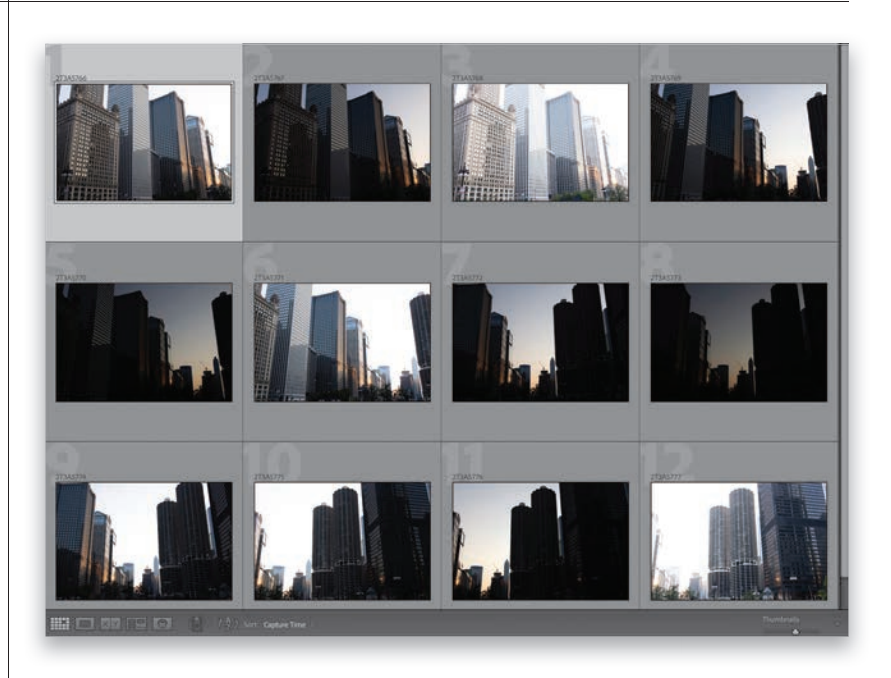

#### **Step Two:**

Select all 12 images (or however many you have), and then go under the Photo menu, under Photo Merge, and choose HDR Panorama (as shown here).

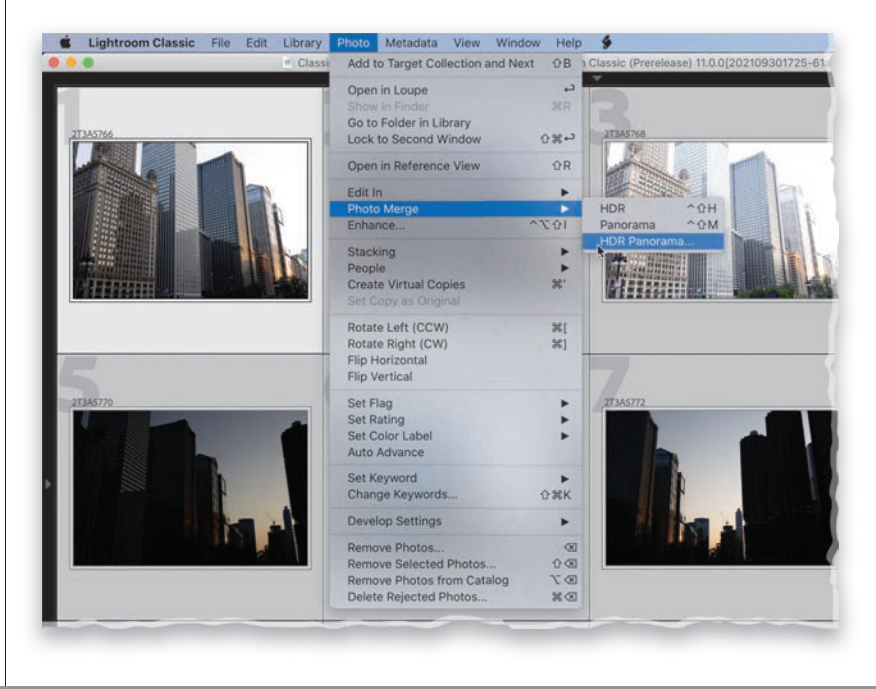

<span id="page-60-0"></span>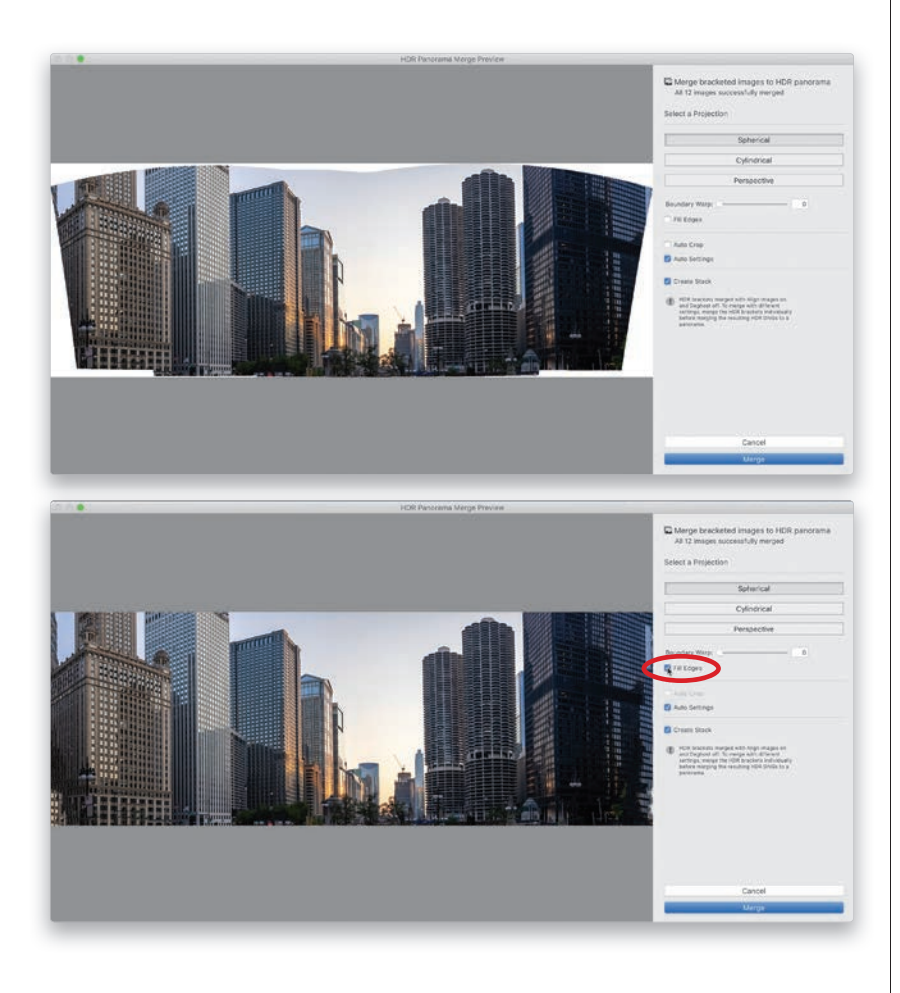

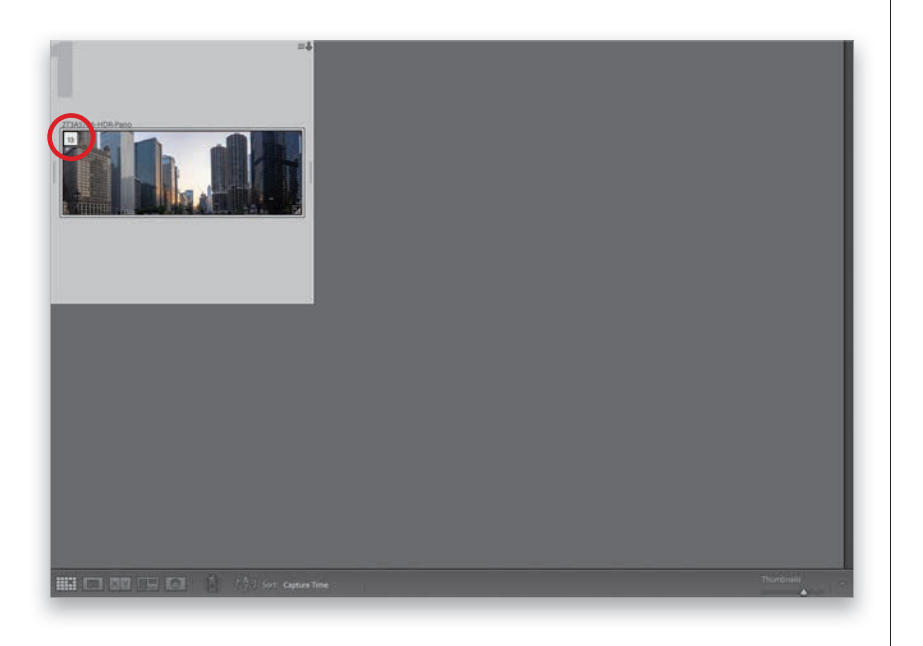

This brings up the HDR Panorama Merge Preview dialog, which is pretty much... okay, identical to the regular Panorama Merge Preview dialog, with the same options and all. On this particular image, I tried the Fill Edges feature for filling in those white gaps and I was amazed at how well it did filling in those areas—really just pretty jaw-dropping. I also tried the Boundary Warp slider and it looked okay, but not nearly as good as Fill Edges, so I went with that one.

### **Step Four:**

When you're done, click the Merge button, and now you have an HDR panorama, and it's even a RAW DNG image, which is great (the final HDR pano is shown below as a stacked thumbnail. That's why there's a "13" in the top-left corner—that represents the 12 images that made up the pano, and the pano itself). Now, if you're thinking, "But Scott, I had some ghosting in my HDR image, and there are no deghosting controls in this dialog?" This is true, and if you have ghosting (something that moved in your image while you were taking the pano), you'll have to go "old school" and skip this "one-stop HDR pano shop," and instead, do it all manually. First, combine each set of bracketed exposures into single HDR images, then select them (in this case, you'd select four HDR images), go under the Photo menu, under Photo Merge, choose Panorama, and it'll stitch all those HDRs together into a pano. The result will look the same as what you see here—it'll just take a little bit more doing on your part. Or, you can use the Merge to HDR Panorama command, and then take a trip over to Photoshop for some clever masking or cloning or some other Photoshop wizardry.

## **[Index](#page-11-0)**

\ (backslash) key using in Develop module, [135](#page--1-0) using with alternative brushes, [187](#page--1-0) 1:1 (Full 100% Size) option, using with thumbnails, [4](#page--1-0) 1:1 image previews, [3](#page--1-0) 5-star ratings, [45](#page--1-0), [49–50](#page--1-0) 16 Bit Output, choosing, [400](#page--1-0)

## A

actions, creating, [322](#page--1-0) Add and Subtract buttons, using with masks, [171](#page--1-0), [183](#page--1-0) Adjustment Brushes as masks, [208](#page--1-0) adjustment sliders accessing, [173](#page--1-0) editing backgrounds, [203](#page--1-0) Adobe DNG format advantages, [11](#page--1-0) converting RAW photos to, [11](#page--1-0) copying files a[s,](#page--1-0) 9 exporting, [298–305](#page--1-0) saving, [312](#page--1-0) Adobe Landscape option, [131](#page--1-0) albums adding to folders on mobile devices, [422](#page--1-0) seeing on mobile devices, [420](#page--1-0) sharing online, [442–445](#page--1-0) Alt key. *See* keyboard shortcuts Amazon, distributing photo books on, [335](#page--1-0) Amount slider fixing dark corner[s, 28](#page--1-0)5 fixing vignettin[g, 28](#page--1-0)5 using with vignette effect[s, 22](#page-32-0)5 Artistic creative profile[s, 21](#page-19-0)2 Aspect pop-up menu mobile devices, [440](#page--1-0) using with cropped photos, [265](#page--1-0) Aspect Ratio, using with smart collections, [55](#page--1-0) attribute, searching by, [69](#page--1-0) audible sounds, setting preferences for, [14](#page--1-0)

Auto Crop, using with panoramas, [249](#page-56-0) Auto Hide & Show feature, [27](#page--1-0) Auto Import Settings, [23](#page--1-0) Auto Layout process, [352–355](#page--1-0), [393](#page--1-0). *See also* guides for layout; layout templates; page layouts Auto Mask feature, Brush tool, [192–193](#page--1-0) Auto Sync feature, [139](#page--1-0) Auto Tone on mobile devices, [431](#page--1-0) starting with, [164](#page--1-0) automated backups, [81](#page--1-0)

# B

B&W creative profile[s, 21](#page-19-0)[2–21](#page-20-0)3 B&W panel, using, [233](#page-40-0) [Backblaze.com](http://Backblaze.com) cloud backup, [31](#page--1-0) Background layer, removing photos from, [323](#page--1-0) backgrounds adding lights to, [243](#page-50-0)[–244](#page-51-0) customizing for photo books, [362–363](#page--1-0) editing, [202–203](#page--1-0) backing up catalogs, [80–81](#page--1-0) backlit photos, fixin[g, 154, 256–25](#page--1-0)7 backslash (\) key using in Develop module, [135](#page--1-0) using with alternative brushes, [187](#page--1-0) backup catalogs, restoring, [107](#page--1-0) backup hard drive, using, [30–31](#page--1-0). *See also* cloud backup; external hard drive; hard drive Basic panel, [166](#page--1-0) "Gritty City" look, [227](#page-34-0) using with black–and–white images, [232](#page-39-0) before and after, seeing, [135](#page--1-0) bit depths, choosing, [319](#page--1-0), [400](#page--1-0) black points, setting, [149](#page--1-0), [151](#page--1-0), [165–166](#page--1-0) black-and-white images, creating, [231](#page-38-0)[–234](#page-41-0) blemishes, removing, [197](#page--1-0) Blue Primary Hue slider, [245](#page-52-0). *See also* HSL (Hue, Saturation, Luminance) Blurb, distributing photo books on, [335](#page--1-0), [340](#page--1-0), [345](#page--1-0), [364](#page--1-0)

Book module. *See also* photo books accessing, [334](#page--1-0), [338](#page--1-0) photo cells, [346](#page--1-0) borderless printing, setting up, [396](#page--1-0) borders, adding to photos, [347](#page--1-0) Boundary Warp slider, using with panoramas, [249](#page-56-0) brightness, changing in camera, [451](#page--1-0) Brightness slider, using for printing, [408](#page--1-0) brush alternatives, using, [187](#page--1-0) brush controls, using, [187](#page--1-0) Brush Masking tool, features of, [186–187](#page--1-0) brush presets, using, [187](#page--1-0) brush sizes, clicking and dragging, [273](#page--1-0) Brush tool Auto Mask feature, [192–193](#page--1-0) Exposure amount, [201](#page--1-0) making faster, [192](#page--1-0) masking with, [188](#page--1-0), [192–193](#page--1-0) mobile devices, [438](#page--1-0) noise reduction, [260](#page--1-0) and painting with white balance, [195](#page--1-0) versus Radial Gradient, [236](#page-43-0) Sharpness amount, [201](#page--1-0) using for sharpening, [291](#page--1-0) using with masks, [175](#page--1-0) brushes duplicating, [240](#page-47-0) resizing, [237](#page-44-0)[–238](#page-45-0), [269](#page--1-0) switching between, [237](#page-44-0)[–238](#page-45-0) Build Previews pop–up menu, [3–5](#page--1-0) burst mode, using with camera, [454](#page--1-0)

## $\mathcal{C}$

Calibration panel, using to fix color problem[s, 29](#page--1-0)4 camera. *See also* mobile devices; phones Aspect Ratio screen, [453](#page--1-0) burst mode, [454](#page--1-0) clipping warning, [452](#page--1-0) connecting to computer, [18](#page--1-0) depth map, [455](#page--1-0) fixing color problems i[n, 294–29](#page--1-0)5 focusing and changing brightness, [451](#page--1-0) getting to, [450](#page--1-0)

HDR mode, [454](#page--1-0) image ratios, [453](#page--1-0) live presets, [452](#page--1-0) long exposures, [455](#page--1-0) preferences, [453](#page--1-0) selfie[s, 45](#page--1-0)3 self-timer, [453](#page--1-0) shooting in RAW, [451](#page--1-0) switching to Pro mode, [450](#page--1-0) Camera Roll, saving RAW photos to, [450](#page--1-0) Camera Settings options, [131](#page--1-0) Candidate and Select, [53](#page--1-0) Canvas Size, choosing, [323](#page--1-0) captions adding, [101–103](#page--1-0) adding to photo books, [356–359](#page--1-0) capture date and time, accessing, [112](#page--1-0) Catalog Backup folder, creating, [40](#page--1-0) Catalog Settings, choosing, [103](#page--1-0) catalogs backing up, [80–81](#page--1-0) creating, [39](#page--1-0) exporting collections as, [104–105](#page--1-0) importing from, [106](#page--1-0) opening, [108](#page--1-0) repairing, [81](#page--1-0), [107](#page--1-0) sorting by Dates, [70–71](#page--1-0) storing, [40](#page--1-0) using, [38–39](#page--1-0) cell concept, explanation of, [373](#page--1-0) Cell Icons section, Grid view, [115](#page--1-0) Cell Size options, using for printing, [375](#page--1-0) cell sliders, adjusting, [394](#page--1-0) Cell Spacing options, [379](#page--1-0) cells define[d, 1](#page--1-0)7 duplicating, [393](#page--1-0) repositioning photos in, [386](#page--1-0) Character color picker, using with photo books, [361](#page--1-0) chromatic aberrations, removing, [292–294](#page--1-0) Clarity slider sun flare effec[ts, 2](#page-43-0)36 using, [156–157](#page--1-0), [167](#page--1-0)

using with black–and–white images, [233](#page-40-0) using with masks, [176](#page--1-0) wet-street look, [239](#page-46-0) clarity vs. texture, [157](#page--1-0) clipping problems, dealing with, [152–153](#page--1-0) clipping warning camera, [452](#page--1-0) mobile devices, [430](#page--1-0) Clone, using with Spot Removal tool, [273](#page--1-0) cloud backup, using, [31](#page--1-0). *See also* backup hard drive; external hard drive; hard drive clouds, preserving using Luminance masks, [184–185](#page--1-0) coffee table books. *See* photo books Collapsed view, [57](#page--1-0) collection sets creating, [42–43](#page--1-0), [46](#page--1-0) organizing collections in, [37](#page--1-0) collections. *See also* organizing photos; Quick Collections; smart collections; Target Collections creating, [46](#page--1-0), [49](#page--1-0) creating on mobile devices, [446](#page--1-0) deleting, [43](#page--1-0) exporting as catalogs, [104–105](#page--1-0) identifying, [51](#page--1-0) making from folders, [41](#page--1-0) making from map locations, [76](#page--1-0) reducing clutter in, [56–57](#page--1-0) Collections panel, using, [36–37](#page--1-0) color accuracy, using gray cards for, [138–139](#page--1-0) Color Correction options, [404](#page--1-0) color fringe, removing, [292–294](#page--1-0) Color Grading panel using with duotones, [230](#page-37-0) using with "Gritty City" look, [228](#page-35-0) using with presets, [218](#page-25-0) Color Intensity Manual Adjustment options, [404](#page--1-0) color labels, displaying, [71](#page--1-0) Color Management options, [401–403](#page--1-0) Color Management Profile, settin[g, 41](#page--1-0)1 Color Matching option, [404](#page--1-0) Color Picker, displaying, [206](#page--1-0), [244](#page-51-0). *See also* Graphic color picker color problems, fixing in camera[s, 294–29](#page--1-0)5. *See also* problem photos Color Range mask

mobile devices, [438](#page--1-0) using to adjust colors, [204–205](#page--1-0) color saturation, adjusting, [145](#page--1-0) Color slider, using with noise reduction, [258](#page--1-0) Color Space, choosing, [318](#page--1-0) colored gels, adding, [244](#page-51-0) colors before and after, [135](#page--1-0) boosting, [165](#page--1-0), [167](#page--1-0) changing, [223](#page-30-0)[–224](#page-31-0) enhancing, [145](#page--1-0) flesh tone[s, 14](#page--1-0)4 gray cards, [138–139](#page--1-0) sampling with eyedroppers, [205](#page--1-0) shooting RAW, [130–131](#page--1-0) white balance and shooting tethered, [140–142](#page--1-0) white balance presets, [132–134](#page--1-0) White Balance Selector tool, [136–137](#page--1-0) white-balance creativity, [142–143](#page--1-0) ColorSync folders, [401](#page--1-0) selecting, [404](#page--1-0) Columns slider, using, [359](#page--1-0), [380](#page--1-0) Command key. *See* keyboard shortcuts Comments panel, mobile devices, [445](#page--1-0) Compact Cell extras section, Grid view, [117](#page--1-0) Compare view dual monitors, [120](#page--1-0) using, [52–53](#page--1-0) computer, connecting camera to, [18](#page--1-0) computer crashes, troubleshooting, [108](#page--1-0) Consent to Read Meaningless Content (CRMC) release form, [111](#page--1-0) contact sheets, creating, [376–383](#page--1-0) contrast, adding, [158–159](#page--1-0), [165](#page--1-0) Contrast slider backlit photos, [257](#page--1-0) sun flare effec[ts, 2](#page-43-0)36 using with "Gritty City" look, [228](#page-35-0) using with Select Sky, [179](#page--1-0) wet–street look, [239](#page-46-0) copying as DNG, [11](#page--1-0) photos, [9](#page--1-0)

copyright info, adding, [101–103](#page--1-0) copyright templates, creating, [92–93](#page--1-0) corrupt catalogs, findin[g, 10](#page--1-0)8 Cover style, choosing for photo books, [339](#page--1-0) covers, designing for photo books, [365–367](#page--1-0) Create button, using with smart collections, [55](#page--1-0) Create Stack, using with panoramas, [248](#page-55-0). *See also* stacks Creative Profiles editing on mobile devices, [429](#page--1-0) using to apply "looks," [212](#page-19-0)[–213](#page-20-0) Creative Styles, choosing, [131](#page--1-0) CRMC (Consent to Read Meaningless Content) release form, [111](#page--1-0) crooked photos, straightening, [267–268](#page--1-0) Crop Overlay tool lens distortion, [279](#page--1-0) using, [263–267](#page--1-0) using with Guided Upright, [282](#page--1-0) cropped dimensions, accessing, [112](#page--1-0) cropping canceling, [264](#page--1-0) images on mobile devices, [440–441](#page--1-0) Lights Out mode, [266](#page--1-0) panoramas, [249](#page-56-0) photos, [263](#page--1-0)–[265](#page--1-0) Ctrl key. *See* keyboard shortcuts cursor, grabber hand, [86](#page--1-0) Curves, using with matte looks, [229](#page-36-0) custom layouts. *See* layouts Custom Package, Layout Style panel, [384](#page--1-0) Custom Text token, adding, [89](#page--1-0), [91](#page--1-0) Customize Develop Panel, displaying, [127](#page--1-0) customizing controlling scrolling, [126](#page--1-0) Filmstrip, [118](#page--1-0) Grid view, [114–117](#page--1-0) logo and studio's name, [122–125](#page--1-0) Loupe view, [112–113](#page--1-0) monitors, [119–121](#page--1-0) panels, [127](#page--1-0)

# D

dark areas, opening up, [154](#page--1-0) dark corners, fixin[g, 284–28](#page--1-0)6 Darken slider, using with red eye, [275](#page--1-0) Date adding for file naming templat[e, 8](#page--1-0)9 sorting catalogs by, [70–71](#page--1-0) *The Day After Tomorrow*, [25](#page--1-0) Deghost Amount, using with HDR images, [251](#page-58-0) Dehaze feature, using, [160–161](#page--1-0), [167](#page--1-0), [236](#page-43-0) Delete from Disk button, [48](#page--1-0) deleting and adding photo cells, [347](#page--1-0) collections, [43](#page--1-0) Edit Pins, [191](#page--1-0) gradients, [181](#page--1-0) images on mobile devices, [423](#page--1-0) keywords, [60](#page--1-0) masks from mobile devices, [439](#page--1-0) presets, [93](#page--1-0), [219](#page-26-0) rejected photos, [45](#page--1-0), [48](#page--1-0) versus removing images, [52](#page--1-0) deletion of folders, warning about, [41](#page--1-0) Density brush control, using, [187](#page--1-0) depth map, camera, [455](#page--1-0) Deselect command, [325](#page--1-0) Detail panel, using with mobile devices, [432](#page--1-0) Detail slider using for sharpening, [288–289](#page--1-0) using with noise reduction, [258–259](#page--1-0) details enhancing, [165](#page--1-0), [167](#page--1-0) enhancing with Texture slider, [155](#page--1-0) Develop module Before view, [135](#page--1-0) features, [26](#page--1-0) presets, [22](#page--1-0), [216](#page-23-0) Develop presets, [216](#page-23-0) Distortion slider, using, [277](#page--1-0), [283](#page--1-0) DNG format advantages, [11](#page--1-0) converting RAW photos to, [11](#page--1-0) copying files a[s,](#page--1-0) 9 exporting, [298–305](#page--1-0) saving, [312](#page--1-0) dodging and burning, [188–191](#page--1-0) Draft Mode Printing, [399](#page--1-0) dual monitors, using, [119–121](#page--1-0)

duotones, making, [230](#page-37-0) duplicates, refraining from importing, [6](#page--1-0)

## E

edge darkening effects, addin[g, 22](#page-32-0)[5–22](#page-33-0)6 edge-to-edge printing, setting up, [396](#page--1-0) Edit Photo with Adobe Photoshop dialog, [330](#page--1-0) Edit Pins displaying, [184](#page--1-0), [189](#page--1-0), [191](#page--1-0), [200](#page--1-0) Spot Removal tool, [271](#page--1-0) editing backgrounds, [202–203](#page--1-0) main subjects, [172–173](#page--1-0) editing process. *See also* Quick Develop Panel cheat sheet, [166–167](#page--1-0) on mobile devices, [428–435](#page--1-0) order of, [165](#page--1-0) starting, [132](#page--1-0) Effects panel Grain option, [234](#page-41-0) mobile devices, [432](#page--1-0) using with presets, [218](#page-25-0) emailing photos, [310–311](#page--1-0) Embedded & Sidecar option, using with thumbnails, [4](#page--1-0), [14](#page--1-0) embedded previews, replacing, [14](#page--1-0) Enable Auto Import, [23](#page--1-0) Erase brush, using, [186–187](#page--1-0) EVF (electronic viewfinder[\), 15](#page--1-0)4 exclamation point icon, [77](#page--1-0) EXIF and IPTC, [101](#page--1-0) Expanded Cell Extras section, Grid view, [116](#page--1-0) Export as Catalog dialog, [105](#page--1-0) Export dialog, displaying, [312](#page--1-0) Export with Preset option, [305](#page--1-0) exporting adding watermarks, [306–309](#page--1-0) custom presets, [304](#page--1-0) drag & drop using Publish Services, [314–315](#page--1-0) emailing photos, [310–311](#page--1-0) File Settings options, [300](#page--1-0) Image Sizing options, [301](#page--1-0) images, [314–315](#page--1-0)

Metadata options, [302](#page--1-0) Output Sharpening options, [301–302](#page--1-0) Post-Processing options, [303](#page--1-0) RAW photos, [312–313](#page--1-0) saving JPEGs or TIFFs, [298–305](#page--1-0) Update with Current Settings option, [305](#page--1-0) Watermark options, [303](#page--1-0) exposure. *See also* overexposure; underexposure adding contrast, [158–159](#page--1-0) Auto tone, [164](#page--1-0) backlit photos, [154](#page--1-0) clipping problems, [152–153](#page--1-0) dark areas, [154](#page--1-0) displaying, [112](#page--1-0) editing process, [165–167](#page--1-0) enhancing detail, [155](#page--1-0) enhancing images, [156](#page--1-0) highlight problems, [152–153](#page--1-0) Quick Develop Panel, [162–163](#page--1-0) removing haze, [160–161](#page--1-0) setting, [166](#page--1-0) setting white and black points, [148](#page--1-0) Texture slider, [155](#page--1-0) texture vs. clarity, [157](#page--1-0) tonal range, [148–149](#page--1-0) Exposure slider adding lights to backgrounds, [243](#page-50-0) for dodging and burning, [189](#page--1-0) dragging, [153](#page--1-0) spotlight effec[t, 24](#page-49-0)2 tweaking, [150–151](#page--1-0) using, [158](#page--1-0), [161](#page--1-0), [166](#page--1-0) using with Linear Gradient, [180](#page--1-0) using with Luminance masks, [184](#page--1-0) using with masks, [176](#page--1-0) using with Select Sky, [179](#page--1-0) external hard drive. *See also* backup hard drive; cloud backup; hard drive moving photos to, [28–29](#page--1-0) saving backups to, [80](#page--1-0) eyedropper, adding to sample colors, [205](#page--1-0) eyes brightening, [201](#page--1-0)

## F

face tagging, [63–67](#page--1-0) favorite locations, saving, [75](#page--1-0). *See also* locations Feather brush control, using, [187](#page--1-0) Feather slider, using with vignette effect[s, 22](#page-33-0)6 file naming templates, customizin[g, 88–9](#page--1-0)1. *See also* naming filenames displaying, [112](#page--1-0) moving from bottom of pages, [409](#page--1-0) files. *See also* merging laptop and desktop images; moved photos; problem photos adding borders to, [347](#page--1-0) adding strokes to, [325](#page--1-0) adding to albums on mobile devices, [422](#page--1-0) copying, [9](#page--1-0) creating contact sheets, [376–383](#page--1-0) cropping, [263–265](#page--1-0) displaying information about, [17](#page--1-0) dragging and dropping into layouts, [386](#page--1-0) emailing, [310–311](#page--1-0) enhancing, [156](#page--1-0) enlarging on screen, [150](#page--1-0) findin[g, 52–5](#page--1-0)3 finding original[s, 77–7](#page--1-0)8 finding using simple searc[h, 68–6](#page--1-0)9 fixing flatness [of, 1](#page--1-0)67 importing, [2](#page--1-0) missing, [77–78](#page--1-0) moving to external hard drive, [28–29](#page--1-0) numbering sequentially, [90](#page--1-0) opening in Photoshop, [322](#page--1-0) organizing, [32–35](#page--1-0) organizing on mobile devices, [420–423](#page--1-0) printing on one page, [390–394](#page--1-0) rejecting, [44–45](#page--1-0) removing versus deleting, [52](#page--1-0) renaming, [10](#page--1-0), [62](#page--1-0), [88](#page--1-0), [299](#page--1-0) repositioning in cells, [386](#page--1-0) resizing and maintaining quality, [412–413](#page--1-0) reverting, [262](#page--1-0) rotating, [374](#page--1-0) seeing larger, [2](#page--1-0)

selecting, [8](#page--1-0), [49](#page--1-0) sharpening, [286–291](#page--1-0) stacking, [319](#page--1-0) Fill Edges, using with panoramas, [248](#page-55-0)[–249](#page-56-0) filler text, using with photo book[s, 334, 36](#page--1-0)8 Filmstrip choosing items displayed in, [118](#page--1-0) Filter option, [48](#page--1-0) hiding, [27](#page--1-0) selecting images in, [221](#page-28-0) showing and hiding on mobile devices, [418](#page--1-0) stars in, [51](#page--1-0) Filter By pop-up menu, mobile devices, [449](#page--1-0) Filter option, [48](#page--1-0) Filter tools as masks, [208](#page--1-0) finding corrupt catalogs, [108](#page--1-0) original images, [77–78](#page--1-0) people with face tagging, [63–67](#page--1-0) photos on mobile devices, [448–449](#page--1-0) photos using simple search, [68–69](#page--1-0) shots, [52–53](#page--1-0) Fit in Window view, [16](#page--1-0) Fit setting, Navigator panel, [17](#page--1-0) "flat" look, applyin[g, 22](#page-34-0)7 flesh tones, enhancin[g, 14](#page--1-0)4 Flow brush control, using, [187](#page--1-0) focusing and changing brightness, [451](#page--1-0) fog or haze, reducing, [167](#page--1-0) folders. *See also* missing folders; subfolders; "watched" folder adding, [29](#page--1-0) Catalog Backup, [40](#page--1-0) creating and using, [23](#page--1-0) creating for photo libraries, [32](#page--1-0) creating for templates, [397](#page--1-0) creating on mobile devices, [421](#page--1-0) making collections from, [41](#page--1-0) naming, [5](#page--1-0) warning about deletion of, [41](#page--1-0) Folders panel, warning about, [36](#page--1-0) Fringe Color Selector tool, using, [293](#page--1-0) full screen option, [44](#page--1-0)

# G

Geometry panel, mobile devices, [419](#page--1-0), [428](#page--1-0), [434](#page--1-0) GPS features, [73](#page--1-0) grabber hand, cursor as, [86](#page--1-0), [264](#page--1-0), [386](#page--1-0) gradients adding contrast, [183](#page--1-0) deleting, [181](#page--1-0) Grain option, Effects pan[el, 23](#page-41-0)4 Graphic color picker, using with photo books, [363](#page--1-0). *See also* Color Picker gray cards, using for color accuracy, [138–139](#page--1-0) grid of photos, viewing, [95](#page--1-0) grid overlays and guides, using, [96](#page--1-0) Grid view Cell Icons section, [115](#page--1-0) choosing items viewed in, [114–117](#page--1-0) Compact Cell extras section, [117](#page--1-0) Expanded Cell Extras section, [116](#page--1-0) metadata field[s, 10](#page--1-0)1 removing gray dot, [96](#page--1-0) Show Rating Footer, [117](#page--1-0) using, [17](#page--1-0), [48](#page--1-0) grids, clearing, [96](#page--1-0) grids and lines, using with photo books, [368](#page--1-0) "Gritty City" look, [227](#page-34-0)[–228](#page-35-0) Guided Upright, using to fix lens problem[s, 280–28](#page--1-0)3 guides and grid overlays, using, [96](#page--1-0) guides for layout. *See also* Auto Layout process; layout templates; page layouts showing, [385](#page--1-0) turning on and o[ff, 39](#page--1-0)0 using with photo books, [368](#page--1-0) Guides panel, accessing, [372](#page--1-0) Gutter slider, using with photo books, [359](#page--1-0)

## H

Hand tool, using, [374](#page--1-0) hard drive, moving photos to, [28–29](#page--1-0). *See also* backup hard drive; cloud backup; external hard drive Hardcover Dust Jacket, using with photo books, [365](#page--1-0) haze reducing, [167](#page--1-0) removing, [160–161](#page--1-0)

HDR images, creating, [250](#page-57-0)[–251](#page-58-0) HDR mode, shooting in, [454](#page--1-0) HDR panos, creating, [252](#page-59-0)[–253](#page-60-0) Heads Up Display (HUD), [19–20](#page--1-0) Heal, using with Spot Removal tool, [273](#page--1-0) Height slider, using, [373](#page--1-0) hiding and showing items, [27](#page--1-0) unused items, [127](#page--1-0) highlight problems, dealing with, [152–153](#page--1-0) Highlights slider using, [153](#page--1-0), [166](#page--1-0), [190](#page--1-0), [218](#page-25-0) using with "Gritty City" look, [228](#page-35-0) histograms, using, [152](#page--1-0) History panel, using, [261](#page--1-0) Horizontal slider, using, [380](#page--1-0) Horizontal Type tool, using, [326](#page--1-0) HSL (Hue, Saturation, Luminance), [223](#page-30-0). *See also* Blue Primary Hue slider; Luminance masks; Red Primary Hue slider; Saturation option HSL/Color panel, Saturation option, [144](#page--1-0) HUD (Heads Up Display), [19–20](#page--1-0) Hue, Saturation, Luminance (HSL), [223](#page-30-0) Hue color ramp, using with Color Range mask, [205](#page--1-0)

## I

ICPE (International Committee for Proper Exposure), [147](#page--1-0) ICUP (International Coalition for Understanding Photography, [147](#page--1-0) Identity Plate Editor, accessing, [388](#page--1-0) Identity Plate Setup option, [122–124](#page--1-0) image overlay, using, [84–87](#page--1-0) image previews. *See also* previews building, [3–5](#page--1-0) sizes of, [3](#page--1-0) images. *See also* merging laptop and desktop images; moved photos; problem photos adding borders to, [347](#page--1-0) adding strokes to, [325](#page--1-0) adding to albums on mobile devices, [422](#page--1-0) copying, [9](#page--1-0) creating contact sheets, [376–383](#page--1-0) cropping, [263–265](#page--1-0) displaying information about, [17](#page--1-0)

images (*continued*) dragging and dropping into layouts, [386](#page--1-0) emailing, [310–311](#page--1-0) enhancing, [156](#page--1-0) enlarging on screen, [150](#page--1-0) findin[g, 52–5](#page--1-0)3 finding original[s, 77–7](#page--1-0)8 finding using simple searc[h, 68–6](#page--1-0)9 fixing flatness [of, 1](#page--1-0)67 importing, [2](#page--1-0) missing, [77–78](#page--1-0) moving to external hard drive, [28–29](#page--1-0) numbering sequentially, [90](#page--1-0) opening in Photoshop, [322](#page--1-0) organizing, [32–35](#page--1-0) organizing on mobile devices, [420–423](#page--1-0) printing on one page, [390–394](#page--1-0) rejecting, [44–45](#page--1-0) removing versus deleting, [52](#page--1-0) renaming, [10](#page--1-0), [62](#page--1-0), [88](#page--1-0), [299](#page--1-0) repositioning in cells, [386](#page--1-0) resizing and maintaining quality, [412–413](#page--1-0) reverting, [262](#page--1-0) rotating, [374](#page--1-0) seeing larger, [2](#page--1-0) selecting, [8](#page--1-0), [49](#page--1-0) sharpening, [286–291](#page--1-0) stacking, [319](#page--1-0) Import button, locating, [2](#page--1-0), [6](#page--1-0) Import Presets, using, [12](#page--1-0) import process, understanding, [2](#page--1-0) Import window, displaying, [7](#page--1-0), [88](#page--1-0), [408](#page--1-0) imported photos saving, [10](#page--1-0) viewing, [16–17](#page--1-0) importing photos. *See also* organizing photos from cameras, [5](#page--1-0)–[10](#page--1-0) from catalogs, [39](#page--1-0), [106](#page--1-0) choosing preferences, [13–15](#page--1-0) from hard drives, [2](#page--1-0) importing presets, [217](#page-24-0) Impromptu Slideshow feature, [98](#page--1-0) Info Overlay accessing, [112–113](#page--1-0) showing and hiding, [354](#page--1-0), [372](#page--1-0)

showing on mobile devices, [423](#page--1-0) Inner Glow options, using, [324](#page--1-0) Intent, choosing for printing, [403](#page--1-0) International Coalition for Understanding Photography (ICUP), [147](#page--1-0) International Committee for Proper Exposure (ICPE), [147](#page--1-0) inversing selections, [309](#page--1-0) iPhone users and Portrait mode, mask-related trick, [209](#page--1-0). *See also* mobile devices IPTC and EXIF, [101](#page--1-0) IPTC copyright, adding, [93](#page--1-0) ISO adapting presets to, [220](#page-27-0)[–221](#page-28-0) displaying, [112](#page--1-0) ISO Speed Rating, [101](#page--1-0), [116](#page--1-0)

## J

JPEGs. *See also* RAW saving, [298–305](#page--1-0) saving layouts as, [410–411](#page--1-0) shooting in, [130](#page--1-0) WP presets, [132](#page--1-0)

## K

keyboard shortcuts before and after look, [173](#page--1-0), [179](#page--1-0) black-and-white images, [233](#page-40-0) Book module, [334](#page--1-0) brush speed, [192](#page--1-0) Brush tool, [195](#page--1-0), [236](#page-43-0), [260](#page--1-0) brushes, [269](#page--1-0) Canvas Size, [323](#page--1-0) cell duplication, [393](#page--1-0) cell views, [17](#page--1-0) collections, [49](#page--1-0), [99](#page--1-0) Compare view, [53](#page--1-0) Crop Overlay tool, [267](#page--1-0) Deselect, [325](#page--1-0) Edit in Adobe Photoshop, [320](#page--1-0) Edit Photo with Adobe Photoshop dialog, [330](#page--1-0) enlarging images on screen, [150](#page--1-0) enlarging thumbnails, [16](#page--1-0) Erase brush, [186](#page--1-0)

Export dialog, [312](#page--1-0) Filmstrip, [27](#page--1-0) full screen option, [44](#page--1-0) gray dot and Grid view, [96](#page--1-0) grid of photos, [95](#page--1-0) Grid view, [17](#page--1-0), [48](#page--1-0), [114](#page--1-0) grids, [96](#page--1-0) guides for layout, [96](#page--1-0), [390](#page--1-0) hiding grid in Crop Overlay, [264](#page--1-0) Horizontal Type tool, [326](#page--1-0) HUD (Heads Up Display), [19–20](#page--1-0) image selection in Filmstrip, [221](#page-28-0) Import window, [88](#page--1-0) Info Overlay, [354](#page--1-0) info overlays, [113](#page--1-0) inversing selections, [309](#page--1-0) layers, [326](#page--1-0) layout images, [85](#page--1-0) Library Filter bar, [68](#page--1-0), [70](#page--1-0), [95](#page--1-0) Library View Options dialog, [112](#page--1-0) modules, [26](#page--1-0) opening copies in Photoshop, [330](#page--1-0) panels, [19](#page--1-0), [44](#page--1-0), [47](#page--1-0), [266](#page--1-0) panoramas, [247](#page-54-0) photo books, [341](#page--1-0) Photoshop images, [322](#page--1-0) Picks, [44](#page--1-0) Picture Styles, [131](#page--1-0) Preferences, [295](#page--1-0) preferences, [318](#page--1-0) Print module, [374](#page--1-0), [409](#page--1-0) Radial Gradient tool, [243](#page-50-0) repositioning photos in cells, [386](#page--1-0) Save Metadata to File, [15](#page--1-0) Select All, [46](#page--1-0), [49](#page--1-0), [62](#page--1-0) selecting photos, [428–427](#page--1-0) side panels, [27](#page--1-0) slideshow feature, [98](#page--1-0) stacks, [56–57](#page--1-0) Survey view, [52](#page--1-0) Tethered Capture, [141](#page--1-0) Text Search fiel[d, 6](#page--1-0)1 thumbnail grid view, [2](#page--1-0) Thumbnail Size, [8](#page--1-0)

toolbar, [17](#page--1-0), [95](#page--1-0) undoing actions, [193](#page--1-0), [212](#page-19-0), [261–262](#page--1-0), [425](#page--1-0) views, [95](#page--1-0) virtual copies, [214](#page-21-0) XMP sidecar file[s, 10](#page--1-0)3 zooming in and out, [16](#page--1-0), [196](#page--1-0) keywords adding, [58–61](#page--1-0) deleting, [60](#page--1-0) dragging and dropping, [60](#page--1-0) "painting" on, [61](#page--1-0) searching images by keywords, [61](#page--1-0) top-level, [61](#page--1-0)

## L

Label column, [71](#page--1-0) Landscape mode, using with smart collections, [55](#page--1-0) landscapes, using Highlights slider with, [153](#page--1-0) layers creating, [324–325](#page--1-0) keeping intact, [330–331](#page--1-0) selecting, [326](#page--1-0) layflat books, photo books a[s, 33](#page--1-0)7 Layout Style panel, Custom Package, [384](#page--1-0) layout templates, using with photo books, [348–349](#page--1-0). *See also* Auto Layout process; guides for layout; page layouts; templates layouts clearing, [352](#page--1-0), [355](#page--1-0), [384](#page--1-0) customizing, [384–387](#page--1-0) dragging and dropping photos into, [386](#page--1-0) saving as templates, [397](#page--1-0) left side panel, [26](#page--1-0) lens corrections, mobile devices, [434](#page--1-0) lens distortion problems, fixin[g, 280–28](#page--1-0)3 lens problems, fixing with Guided Uprigh[t, 280–28](#page--1-0)3 lens settings, displaying, [112](#page--1-0) Lens Vignetting, fixin[g, 284–28](#page--1-0)5 Level button, using to straighten photos, [268](#page--1-0) Library Filter bar, [48](#page--1-0), [68](#page--1-0), [70](#page--1-0), [95](#page--1-0) Library module explained, [26](#page--1-0) Preview area, [16](#page--1-0) Quick Develop Panel, [162–163](#page--1-0)

Library View Options dialog ISO Speed Rating, [116](#page--1-0) Loupe View tab, [112](#page--1-0) light beams, painting, [237](#page-44-0)[–238](#page-45-0) "light painting." *See* painting with light Lightroom, getting around, [26–27](#page--1-0) Lightroom app, downloading, [416](#page--1-0) Lightroom Classic versus Lightroom mobile, [419](#page--1-0) Lightroom logo, restoring, [125](#page--1-0) lights, adding to backgrounds, [243](#page-50-0)[–244](#page-51-0) Lights Dim and Lights Out viewing modes, [94–95](#page--1-0) Lights Out mode, using for cropping, [266](#page--1-0) Linear Gradient mobile devices, [437](#page--1-0) using to enhance skies, [180–184](#page--1-0) live shoots, mobile devices, [446–447](#page--1-0) Live View, [21](#page--1-0) Locate dialog, displaying, [78](#page--1-0) locations, naming, [22](#page--1-0). *See also* favorite locations Lock icon lens distortion, [279](#page--1-0) using with cropped photos, [263](#page--1-0) using with Guided Upright, [282](#page--1-0) Lock to Second Window, dual monitors, [121](#page--1-0) Logo Page, including in photo books, [364](#page--1-0) logos, adding, [122–125](#page--1-0) long exposures, camera, [455](#page--1-0) "looks," applying using Creative Profile[s, 21](#page-19-0)[2–21](#page-20-0)3. *See also* one-click looks Loupe view choosing items viewed in, [112–113](#page--1-0) Use Defaults button, [113](#page--1-0) using, [16](#page--1-0), [47](#page--1-0) using with face tagging, [66](#page--1-0) Loupe-Locked, dual monitors, [121](#page--1-0) Luminance masks, preserving clouds with, [184–185](#page--1-0). *See also* HSL (Hue, Saturation, Luminance) Luminance Range, mobile devices, [438](#page--1-0) Luminance slider, using with noise reduction, [259](#page--1-0) Luminance tab, using to change colors, [224](#page-31-0)

## M

magazines, photo books as, [337](#page--1-0) map locations, making collections from, [76](#page--1-0) Map module, [73–74](#page--1-0) maps, organization of images on, [73–75](#page--1-0) Margins sliders, using for printing, [375](#page--1-0), [381](#page--1-0) masking Amount slider, [206](#page--1-0) with Brush tool, [188](#page--1-0), [192–193](#page--1-0) in mobile, [436–439](#page--1-0) red-tinted overlay, [206](#page--1-0) Masking icon, locating, [172](#page--1-0) masking objects, sky enhancements, [182–183](#page--1-0) Masking slider, using for sharpening, [289–290](#page--1-0) masking tools, red tint, [170](#page--1-0) masks Add and Subtract buttons, [171](#page--1-0) Adjustment Brushes as, [208](#page--1-0) applying as ovals, [200](#page--1-0) changing settings, [177](#page--1-0) Copy/Paste/Sync, [209](#page--1-0) creating, [183](#page--1-0), [190](#page--1-0), [203](#page--1-0) deleting from mobile devices, [439](#page--1-0) duplicating, [242](#page-49-0) duplicating and moving, [207](#page--1-0) Filter tools as, [208](#page--1-0) intersecting, [208](#page--1-0) iPhone users and Portrait mode, [209](#page--1-0) renaming, [171](#page--1-0) resetting sliders, [209](#page--1-0) resetting sliders for, [171](#page--1-0) Masks panel Add and Subtract buttons, [183](#page--1-0), [244](#page-51-0) Color Range for retouching, [199](#page--1-0) docking, [170](#page--1-0), [207](#page--1-0) floatin[g, 20](#page--1-0)7 resizing, [207](#page--1-0) Subtract button, [175](#page--1-0), [185](#page--1-0) Match Long Edges, using with layout templates, [348](#page--1-0) Matte control, using with image overlays, [87](#page--1-0) matte looks, creating, [229](#page-36-0) matte selections, fillin[g, 32](#page--1-0)4 memory cards, importing from, [7](#page--1-0) Merge button, using with panoramas, [249](#page-56-0)

merging laptop and desktop images, [104–106](#page--1-0). *See also* images metadata (copyright) templates, [92–93](#page--1-0) adding, [101–103](#page--1-0) searching by, [69](#page--1-0) Metadata Default panel, customizing and arranging, [102](#page--1-0) Metadata panel, [73–74](#page--1-0) Metadata tab, locating, [15](#page--1-0), [70](#page--1-0) Midpoint slider fixing dark corner[s, 28](#page--1-0)5 fixing vignettin[g, 28](#page--1-0)5 using with vignette effect[s, 22](#page-33-0)6 Minimal option, using with thumbnails, [3–5](#page--1-0) missing folders, findin[g, 7](#page--1-0)9. *See also* folders missing photos, looking for, [77–78](#page--1-0) mobile devices. *See also* camera; iPhone users and Portrait mode; phones adding albums to folders, [422](#page--1-0) adding photos to albums, [422](#page--1-0) adding photos automatically, [420](#page--1-0) albums online, [442–445](#page--1-0) applying profile[s, 42](#page--1-0)9 Aspect pop-up menu, [440](#page--1-0) Auto tone button, [431](#page--1-0) Brush tool, [438](#page--1-0) clipping warning, [430](#page--1-0) closing panels, [420](#page--1-0) collections, [446](#page--1-0) Color Grading button, [432](#page--1-0) Color Mix button, [432](#page--1-0) Color Range mask, [438](#page--1-0) Comments panel, [445](#page--1-0) converting to black and white, [432](#page--1-0) copying images, [423](#page--1-0) creating folders, [421](#page--1-0) cropping and rotating, [440–441](#page--1-0) deleting images, [423](#page--1-0) editing images, [426–437](#page--1-0) effects and sharpenin[g, 43](#page--1-0)2 exposure and curves, [430](#page--1-0) Filmstrip, [418](#page--1-0) Filter By pop-up menu, [449](#page--1-0) finding photo[s, 448–44](#page--1-0)9 full-screen preview, [418](#page--1-0)

Geometry panel, [419](#page--1-0), [428](#page--1-0), [434](#page--1-0) lens corrections, [434](#page--1-0) Linear Gradient, [437](#page--1-0) live shoots, [446–447](#page--1-0) Luminance Range, [438](#page--1-0) masking in, [436–439](#page--1-0) moving images, [423](#page--1-0) Optics panel, [434](#page--1-0) organizing images, [420–423](#page--1-0) Pick flags and rating[s, 426–43](#page--1-0)7 presets, [433](#page--1-0) Radial Gradient, [437](#page--1-0) Range Mask tools, [438](#page--1-0) Rate & Review mode, [447](#page--1-0) reordering thumbnails, [424](#page--1-0) Reset icon, [425](#page--1-0) resizing thumbnails, [420](#page--1-0) returning to Home screen, [419](#page--1-0) rotating and cropping, [440–441](#page--1-0) saving presets, [433](#page--1-0) Search fiel[d, 44](#page--1-0)8 seeing albums, [420](#page--1-0) separating by date or time, [421](#page--1-0) setting up Lightroom on, [416](#page--1-0) sharing albums online, [442–445](#page--1-0) sharing live shoots, [446–447](#page--1-0) showing Info Overlays, [423](#page--1-0) Sort By pop–up menu, [449](#page--1-0) speed rating on, [426](#page--1-0) star icon, [426](#page--1-0) Start Syncing button, [416](#page--1-0) undoing actions, [425](#page--1-0) using built-in camera, [450–455](#page--1-0) Versions panel, [435](#page--1-0) View on Web option, [442](#page--1-0) WB (white balance), [431](#page--1-0) Modern creative profile[s, 21](#page-19-0)[2–21](#page-20-0)3 modules hiding, [127](#page--1-0) navigating, [26](#page--1-0) monitor calibrator, using, [406](#page--1-0). *See also* printing monitors, using, [119–121](#page--1-0) Move tool, using, [326](#page--1-0) moved photos, managing, [79](#page--1-0). *See also* photos multi-photo contact sheets, creating, [376–383](#page--1-0)
### N

name of studio, adding, [122–125](#page--1-0) naming. *See also* file naming templates folders, [5](#page--1-0) locations, [22](#page--1-0) Navigator panel Fit setting, [17](#page--1-0) preview, [261](#page--1-0) and undoing actions, [261](#page--1-0) noise reduction, [194](#page--1-0), [256](#page--1-0), [258–260](#page--1-0) numbering photos, [90](#page--1-0)

## O

one-click looks, using presets for, [216](#page-23-0)[–217](#page-24-0). *See also* "looks" Opacity level, controlling for image overlays, [87](#page--1-0) Optics panel, mobile devices, [434](#page--1-0) Option key. *See* keyboard shortcuts "Orange & Teal" look, getting, [245](#page-52-0)[–246](#page-53-0) organizing photos. *See also* collections; importing photos; smart collections on hard drive, [42–43](#page--1-0) imported from camera, [46–51](#page--1-0) on mobile devices, [420–423](#page--1-0) before working in Lightroom, [32–35](#page--1-0) oval, darkening area outside of, [242](#page-49-0) overexposure, [250](#page-57-0). *See also* exposure; underexposure

#### P

packages. *See* Custom Package Padding sliders, using with photo books, [346](#page--1-0) Page Bleed, using with photo books, [368](#page--1-0) Page Grid, using with photo books, [368](#page--1-0) page layouts, customizing, [350–351](#page--1-0). *See also* Auto Layout process; guides for layout; layout templates page numbers, adding to photo books, [360–361](#page--1-0) Page panel, Identity Plate option, [388](#page--1-0) Page Setup dialog, displaying, [372](#page--1-0), [396](#page--1-0) page templates, using with photo books, [343](#page--1-0) painting beams of light, [237](#page-44-0)[–238](#page-45-0) with WB (white balance), [195](#page--1-0)

painting with light Brush Masking tool, [186–187](#page--1-0) Brush tool's Auto Mask feature, [192–193](#page--1-0) clouds and Luminance Mask, [184–185](#page--1-0) color adjustment, [204–205](#page--1-0) Color Range mask, [204–205](#page--1-0) dodging and burning, [188–191](#page--1-0) editing backgrounds, [202–203](#page--1-0) editing main subject, [172](#page--1-0) masking, [170–171](#page--1-0), [206–209](#page--1-0) noise reduction, [194](#page--1-0) overview, [169](#page--1-0) retouching portraits, [196–201](#page--1-0) Select Sky, [172–179](#page--1-0) Select Subject, [172–177](#page--1-0) skies with Linear Gradient, [180–181](#page--1-0) skies with masking objects, [182–183](#page--1-0) WB (white balance), [195](#page--1-0) panels controlling scrolling, [126](#page--1-0) hiding and rearranging, [44](#page--1-0), [47](#page--1-0), [127](#page--1-0), [266](#page--1-0) hiding and showing, [19](#page--1-0), [26–27](#page--1-0) Manual option, [27](#page--1-0) opening and closing, [27](#page--1-0) panoramas, creating, [247](#page-54-0)[–249](#page-56-0) Paper Type, choosing for photo books, [340](#page--1-0) PDFs, creating for photo books, [369](#page--1-0) people, finding with face taggin[g, 63–6](#page--1-0)7 Perceptual Intent option, [403](#page--1-0) phones. *See also* camera; mobile devices editing images on, [428](#page--1-0) getting images onto, [417](#page--1-0) photo albums, collections as, [37](#page--1-0) photo books. *See also* Book module adding captions to, [356–359](#page--1-0) adding text to, [344](#page--1-0), [356–359](#page--1-0) adding type to spines, [367](#page--1-0) Auto Layout process, [352–355](#page--1-0) Book Settings panel, [339](#page--1-0) Character color picker, [361](#page--1-0) choosing working views, [341](#page--1-0) Columns slider, [359](#page--1-0) Cover style, [339](#page--1-0) custom layouts, [350–351](#page--1-0)

customizing backgrounds, [362–363](#page--1-0) designing covers, [365–367](#page--1-0) dragging and dropping from Filmstrip, [342](#page--1-0) Graphic color picker, [363](#page--1-0) grids and lines, [368](#page--1-0) guides for layout, [368](#page--1-0) Gutter slider, [359](#page--1-0) Hardcover Dust Jacket, [365](#page--1-0) layout templates, [348–349](#page--1-0) Logo Page, [364](#page--1-0) making, [338–345](#page--1-0) making PDFs, [369](#page--1-0) moving photos in, [341–342](#page--1-0) Padding sliders, [346](#page--1-0) Page Grid, [368](#page--1-0) page numbers, [360–361](#page--1-0) page templates, [343](#page--1-0) Paper Type, [340](#page--1-0) photo cells, [346–347](#page--1-0) Photo Description, [359](#page--1-0), [367](#page--1-0) Premium Lustre paper, [364](#page--1-0) preparations, [334](#page--1-0) pricing, [335](#page--1-0), [340](#page--1-0) print versions for sale, [335](#page--1-0) removing photos from, [342](#page--1-0) Set Up to Sell, [335](#page--1-0) text and captions, [356–359](#page--1-0) Text Style presets, [359](#page--1-0) Text Template Editor, [358](#page--1-0) two-page spreads, [344](#page--1-0) types of, [336–337](#page--1-0) Photo Border option, [390](#page--1-0) photo cells using with photo books, [368](#page--1-0) working with, [346–347](#page--1-0) photo lab printing, saving layouts for, [410–411](#page--1-0) photo libraries, creating folders for, [32](#page--1-0) Photographic Organization on Professional Optic Output (POOPOO), [147](#page--1-0) photos. *See also* merging laptop and desktop images; moved photos; problem photos adding borders to, [347](#page--1-0) adding strokes to, [325](#page--1-0) adding to albums on mobile devices, [422](#page--1-0)

copying, [9](#page--1-0) creating contact sheets, [376–383](#page--1-0) cropping, [263–265](#page--1-0) displaying information about, [17](#page--1-0) dragging and dropping into layouts, [386](#page--1-0) emailing, [310–311](#page--1-0) enhancing, [156](#page--1-0) enlarging on screen, [150](#page--1-0) findin[g, 52–5](#page--1-0)3 finding original[s, 77–7](#page--1-0)8 finding using simple searc[h, 68–6](#page--1-0)9 fixing flatness [of, 1](#page--1-0)67 importing, [2](#page--1-0) missing, [77–78](#page--1-0) moving to external hard drive, [28–29](#page--1-0) numbering sequentially, [90](#page--1-0) opening in Photoshop, [322](#page--1-0) organizing, [32–35](#page--1-0) organizing on mobile devices, [420–423](#page--1-0) printing on one page, [390–394](#page--1-0) rejecting, [44–45](#page--1-0) removing versus deleting, [52](#page--1-0) renaming, [10](#page--1-0), [62](#page--1-0), [88](#page--1-0), [299](#page--1-0) repositioning in cells, [386](#page--1-0) resizing and maintaining quality, [412–413](#page--1-0) reverting, [262](#page--1-0) rotating, [374](#page--1-0) seeing larger, [2](#page--1-0) selecting, [8](#page--1-0), [49](#page--1-0) sharpening, [286–291](#page--1-0) stacking, [319](#page--1-0) Photoshop adding information to workflo[w, 322–32](#page--1-0)9 keeping layers intact, [330–331](#page--1-0) opening images in, [322](#page--1-0) sending files t[o, 318–31](#page--1-0)9 switching to and from, [320–321](#page--1-0) Photoshop layers creating, [324–325](#page--1-0) keeping intact, [330–331](#page--1-0) selecting, [326](#page--1-0) Pick flags and ratings adding on mobile devices, [426–427](#page--1-0) explained, [44–45](#page--1-0), [47](#page--1-0)

Picks displaying, [48](#page--1-0) and searching photos, [69](#page--1-0) sorting and choosing Selects, [49–51](#page--1-0) Picture Controls, choosing, [131](#page--1-0) Picture Styles, choosing, [131](#page--1-0) *Pimp My Ride*, [111](#page--1-0) Plug-In Manager, accessing, [109](#page--1-0) PNG file format, choosin[g, 8](#page--1-0)4 POOPOO (Photographic Organization on Professional Optic Output), [147](#page--1-0) portraits, retouching, [196–201](#page--1-0) preferences accessing, [295](#page--1-0), [318](#page--1-0) choosing, [13](#page--1-0) resetting, [109](#page--1-0) Premium Lustre paper, using with photo books, [364](#page--1-0) presets adapting to ISO, [220](#page-27-0)[–221](#page-28-0) applying, [22](#page--1-0), [91](#page--1-0), [216](#page-23-0) applying during import, [222](#page-29-0) applying in Quick Develop, [222](#page-29-0) applying on mobile devices, [433](#page--1-0) creating, [218](#page-25-0)[–219](#page-26-0), [221](#page-28-0) deleting, [219](#page-26-0) editing and deleting, [93](#page--1-0) hiding, [217](#page-24-0) importing, [217](#page-24-0) managing, [217](#page-24-0) for one–click looks, [216](#page-23-0)[–217](#page-24-0) saving favorites, [217](#page-24-0) saving on mobile devices, [433](#page--1-0) updating, [219](#page-26-0) Presets panel, [216](#page-23-0) Preview area, Library module, [16](#page--1-0), [26](#page--1-0) previews, seeing, [216](#page-23-0). *See also* image previews pricing photo books, [335](#page--1-0), [340](#page--1-0) Print & Color Management settings, [398–409](#page--1-0) Print Adjustment feature, [406–408](#page--1-0) Print dialog, displaying, [403](#page--1-0) Print Job panel, accessing, [407](#page--1-0) print layouts adding text to, [388–389](#page--1-0) remembering in Lightroom, [395](#page--1-0)

Print module keyboard shortcut, [374](#page--1-0) switching to, [409](#page--1-0) Print Resolution options, [399](#page--1-0) Print Sharpening options, [400](#page--1-0), [411](#page--1-0) Print To pop-up menu, accessing, [398](#page--1-0) Printer button, using, [403](#page--1-0) printer/paper profiles, assignin[g, 401–40](#page--1-0)2 printing. *See also* monitor calibrator borderless, [396](#page--1-0) creating custom layouts, [384–387](#page--1-0) in Draft Mode, [399](#page--1-0) edge-to-edge, [396](#page--1-0) increasing image size, [412–413](#page--1-0) Intent options, [403](#page--1-0) multi-photo contact sheets, [376–383](#page--1-0) photos, [372](#page--1-0)–[376](#page--1-0) photos on one page, [390–394](#page--1-0) Quality & Media options, [405](#page--1-0) saving custom layouts as templates, [397](#page--1-0) saving layouts as JPEGs, [410–411](#page--1-0) printing layouts, remembering in Lightroom, [395](#page--1-0) problem photos. *See also* color problems; photos backlit photos, [256–257](#page--1-0) crooked images, [267–268](#page--1-0) cropping, [263–265](#page--1-0) fixing dark corner[s, 284–28](#page--1-0)6 fixing lens distortion problem[s, 276–27](#page--1-0)9 fixing vignettin[g, 284–28](#page--1-0)6 Guided Upright, [280–283](#page--1-0) lens problems, [280–283](#page--1-0) Lights Out mode for cropping, [266](#page--1-0) noise reduction, [258–260](#page--1-0) removing chromatic aberrations, [292–294](#page--1-0) removing color fringe, [292–294](#page--1-0) removing red eye, [275](#page--1-0) removing sensor dust, [274](#page--1-0) sharpening, [286–291](#page--1-0) Spot Removal tool, [269–271](#page--1-0) spots and specks, [272–273](#page--1-0) undoing actions, [261–262](#page--1-0) Profile Browser accessing, [212](#page-19-0) using with black–and–white images, [231](#page-38-0) using with duotones, [230](#page-37-0)

profile corrections, enablin[g, 278, 28](#page--1-0)4 profiles applying on mobile devices, [429](#page--1-0) installing for printing, [401–402](#page--1-0) ProPhoto RGB color space, choosing, [318](#page--1-0) PSDs, exporting, [298–305](#page--1-0) Publish Services, using to export images, [314–315](#page--1-0) Pupil Size slider, using with red eye, [275](#page--1-0)

# $\overline{O}$

question mark, appearance of, [79](#page--1-0) Quick Collections, using, [97–98](#page--1-0). *See also* collections; smart collections; Target Collections Quick Develop panel. *See also* editing process applying presets in, [222](#page-29-0) Library module, [162–163](#page--1-0)

# R

Radial Gradient tool adding lights to backgrounds, [243](#page-50-0) alternative to, [236](#page-43-0) mobile devices, [437](#page--1-0) spotlight effec[t, 24](#page-48-0)1 using to retouch portraits, [200](#page--1-0) Radius slider adjusting for presets and ISO, [220](#page-27-0) using for sharpening, [288](#page--1-0) Range Mask tools, mobile devices, [438](#page--1-0) Rate & Review mode, mobile devices, [447](#page--1-0) ratings and Pick flags, adding on mobile devices, [426–427](#page--1-0) RAW. *See also* JPEGs shooting in, [130–131](#page--1-0), [451](#page--1-0) WP presets, [132](#page--1-0) RAW and Creative Profiles, editing on mobile device[s, 42](#page--1-0)9 RAW photos converting to Adobe DNG format, [11](#page--1-0) embedding into DNG, [11](#page--1-0) exporting, [312–313](#page--1-0) metadata, [103](#page--1-0) saving to Camera Roll, [450](#page--1-0)

RAW profiles applying, [166](#page--1-0) choosing, [165](#page--1-0) rearranging items, [127](#page--1-0) recording steps, [322](#page--1-0) red eye, removing, [275](#page--1-0) Red Primary Hue slider, [245](#page-52-0). *See also* HSL (Hue, Saturation, Luminance) rejected photos, deleting, [45](#page--1-0), [48](#page--1-0) Rejects, flaggin[g, 46–4](#page--1-0)7 Relative Intent option, [403](#page--1-0) removing spots using, [269–271](#page--1-0) using with portraits, [196–198](#page--1-0) renaming file[s, 8](#page--1-0)8 files as exporte[d, 29](#page--1-0)9 masks, [171](#page--1-0) photos, [10](#page--1-0), [62](#page--1-0) Repair Catalog button, [81](#page--1-0) repairing catalogs, [107](#page--1-0) Reset icon, mobile devices, [425](#page--1-0) Reset Preferences feature, [109](#page--1-0) resizing images, [412–413](#page--1-0) restoring backup catalogs, [107](#page--1-0) retouching portraits, [196–201](#page--1-0) right side panel, [26](#page--1-0) Rotate Cell button, [385](#page--1-0) Rotate slider using with Guided Upright, [282](#page--1-0) using with lens distortion, [279](#page--1-0) rotating images, [374](#page--1-0), [440–441](#page--1-0) Roundness slider avoiding, [226](#page-33-0) using with vignette effect[s, 22](#page-33-0)6 rule of thirds grid adding, [452](#page--1-0) hiding in Crop Overlay, [264](#page--1-0) Rulers, Grid & Guides panel, [385](#page--1-0)

## S

sales channels, selecting for photo books, [335](#page--1-0) saturation, adjusting, [145](#page--1-0) Saturation option, HSL/Color panel, [144](#page--1-0). *See also* HSL (Hue, Saturation, Luminance) Saturation panel, "Orange & Teal" look, [246](#page-53-0) Saturation tab, using to change colors, [224](#page-31-0) Save As dialog, displaying, [84](#page--1-0) saved print, creating, [395](#page--1-0) saving backups, [80](#page--1-0) custom layouts as templates, [397](#page--1-0) as DNG, [312](#page--1-0) favorite locations, [75](#page--1-0) favorite presets, [217](#page-24-0) imported photos, [10](#page--1-0) JPEGs or TIFFs, [298–305](#page--1-0) layouts as JPEGs, [410–411](#page--1-0) presets on mobile devices, [433](#page--1-0) Quick Collections, [98](#page--1-0) settings as presets, [91](#page--1-0) XMP sidecar file[s, 31](#page--1-0)2 scrolling, controlling, [126](#page--1-0) Search field, mobile device[s, 44](#page--1-0)8 search terms, adding, [58–61](#page--1-0) searching by attribute, [69](#page--1-0) images by keywords, [61](#page--1-0) by metadata, [69](#page--1-0) by multiple criteria, [72](#page--1-0) photos, [68–69](#page--1-0) by text, [68–69](#page--1-0) Secondary Window pop–up menu, dual monitors, [120](#page--1-0) Segment Photos By Shots checkbox, [21–22](#page--1-0) Select All command, [46](#page--1-0), [49](#page--1-0), [62](#page--1-0) Select and Candidate, [53](#page--1-0) Select Sky, using, [175–179](#page--1-0), [183](#page--1-0) Select Subject adding lights to backgrounds, [244](#page-51-0) editing backgrounds, [202–203](#page--1-0) using, [172–177](#page--1-0) selecting photos, [8](#page--1-0), [49](#page--1-0)

selections inversing, [309](#page--1-0) manipulating, [324](#page--1-0) placing around images, [323](#page--1-0) Selects choosing from Picks, [49–51](#page--1-0) collection, [51](#page--1-0) selfies, taking with camer[a, 45](#page--1-0)3 sensor dust, removing, [274](#page--1-0) settings reusing, [12](#page--1-0), [23](#page--1-0) saving as presets, [91](#page--1-0) Shadows slider backlit photos, [256–257](#page--1-0) using, [154](#page--1-0), [166](#page--1-0) sharpening photos, [286–291](#page--1-0), [432](#page--1-0) Shift key. *See* keyboard shortcuts shooting tethered, [18–22](#page--1-0) Shot Name dialog, [22](#page--1-0). *See also* photos Show Overlay checkbox, turning off red tin[t, 17](#page--1-0)0 Show Rating Footer, Grid view, [117](#page--1-0) showing and hiding items, [27](#page--1-0) shutter button, identifying, [20](#page--1-0) side panels, [26](#page--1-0) Simplified Lightroom Image Management (SLIM) system, [36](#page--1-0) skin softening, applying, [199](#page--1-0), [201](#page--1-0) sky enhancements clouds and Luminance masks, [184–185](#page--1-0) Linear Gradient, [180–181](#page--1-0) masking objects, [182–183](#page--1-0) Select Sky, [178–179](#page--1-0) Sky Replacement, choosing, [321](#page--1-0) sliders moving, [170](#page--1-0) resetting, [209](#page--1-0) resetting for masks, [171](#page--1-0) slideshow feature, [98](#page--1-0) SLIM (Simplified Lightroom Image Management) system, [36](#page--1-0) smart collections, [54–55](#page--1-0). *See also* collections; organizing photos; Quick Collections; Target Collections Snapshots panel,, [262](#page--1-0) Solo mode, using, [126](#page--1-0)

Sort By pop-up menu, mobile devices, [449](#page--1-0) sounds, setting preferences for, [14](#page--1-0) special effects adding edge darkening, [225](#page-32-0)[–226](#page-33-0) adding lights to backgrounds, [243](#page-50-0)[–244](#page-51-0) adding vignettes, [225](#page-32-0)[–226](#page-33-0) applying "looks," [212](#page-19-0)[–213](#page-20-0) applying presets, [222](#page-29-0) black-and-white images, [231](#page-38-0)[–234](#page-41-0) changing colors, [223](#page-30-0)[–224](#page-31-0) creating presets, [218](#page-25-0)[–221](#page-28-0) creative profile[s, 21](#page-19-0)[2–21](#page-20-0)3 duotones, [230](#page-37-0) "gritty city" look, [227](#page-34-0)[–228](#page-35-0) HDR images, [250](#page-57-0)[–251](#page-58-0) HDR panos, [252](#page-59-0) matte looks, [229](#page-36-0) "Orange & Teal" look, [245](#page-52-0)[–246](#page-53-0) painting beams of light, [237](#page-44-0)[–238](#page-45-0) panoramas, [247](#page-54-0)[–249](#page-56-0) presets for one–click looks, [216](#page-23-0)[–217](#page-24-0) spotlights, [241](#page-48-0)[–242](#page-49-0) sun flare[s, 23](#page-42-0)[5–23](#page-43-0)6 virtual copies, [214](#page-21-0)[–215](#page-22-0) wet-street look, [239](#page-46-0)[–240](#page-47-0) speed rating on mobile phones, [426](#page--1-0) spine of photo books, adding type to, [367](#page--1-0) Spot Removal tool using, [269–271](#page--1-0) using with portraits, [196–198](#page--1-0) spotlight effect, creatin[g, 24](#page-48-0)[1–24](#page-49-0)2 spots and specks, findin[g, 272–27](#page--1-0)3 stacking images, [319](#page--1-0) stacks, using with collections, [56–57](#page--1-0). *See also* Create Stack Standard option, using with thumbnails, [4](#page--1-0) star icon, mobile devices, [426](#page--1-0) star ratings versus Pick flag[s, 44–45, 4](#page--1-0)7 and searching photos, [69](#page--1-0) steps, recording, [322](#page--1-0) straightening crooked photos, [267–268](#page--1-0) streets, applying wet look to, [239](#page-46-0)[–240](#page-47-0) strokes, adding around images, [325](#page--1-0) studio's name, adding, [122–125](#page--1-0)

subfolders, saving imported photos to, [10](#page--1-0). *See also* folders subjects, editing, [172–173](#page--1-0) sun flare effec[ts, 2](#page-42-0)[35–2](#page-43-0)36 Super Resolution feature, [412](#page--1-0) Survey view, [52–53](#page--1-0) Swap button, [53](#page--1-0) Synchronize Settings dialog, displaying, [139](#page--1-0), [274](#page--1-0) syncing with mobile devices, [416–417](#page--1-0)

#### T

Tab key. *See* keyboard shortcuts tablets, editing images on, [428](#page--1-0) Target Adjustment Tool (TAT), [223](#page-30-0) Target Collections, using, [99–100](#page--1-0). *See also* collections; Quick Collections; smart collections Targeted Adjustment Tool (TAT), [144](#page--1-0), [223](#page-30-0), [233](#page-40-0) taskbar locating, [26](#page--1-0) opening and closing, [27](#page--1-0) TAT (Targeted Adjustment Tool), [144](#page--1-0), [223](#page-30-0), [233](#page-40-0) Temp slider "Orange & Teal" look, [246](#page-53-0) and painting with white balance, [195](#page--1-0) sun flare effec[ts, 2](#page-43-0)36 using, [133–134](#page--1-0), [142–143](#page--1-0), [161](#page--1-0), [167](#page--1-0) using with Linear Gradient, [181](#page--1-0) Temperature, Quick Develop panel, [162](#page--1-0) Template Browser accessing, [372](#page--1-0), [390](#page--1-0), [409](#page--1-0) Maximize Size template, [398](#page--1-0) templates. *See also* layout templates building, [378](#page--1-0) creating folders for, [397](#page--1-0) file namin[g, 88–9](#page--1-0)1 saving custom layouts as, [397](#page--1-0) using with photo books, [343](#page--1-0) Tethered Capture, starting, [140–141](#page--1-0) tethered shooting, [18–22](#page--1-0) text adding to photo books, [344](#page--1-0), [356–359](#page--1-0) adding to print layouts, [388–389](#page--1-0) adding to spine of photo books, [367](#page--1-0) searching by, [68–69](#page--1-0)

Text panel, locating, [356](#page--1-0) Text Safe Area, using with photo books, [368](#page--1-0) Text Search field, accessin[g, 6](#page--1-0)1 Text Template Editor, using with photo books, [358](#page--1-0) text token, customizing, [89](#page--1-0), [91](#page--1-0) Texture slider enhancing details with, [155](#page--1-0), [167](#page--1-0) using with black–and–white images, [233](#page-40-0) using with masks, [176](#page--1-0) texture vs. clarity, [157](#page--1-0) thumbnail grid view, returning to, [2](#page--1-0) thumbnails reordering on mobile phones, [424](#page--1-0) speed of appearance, [3–4](#page--1-0) viewing at larger sizes, [16](#page--1-0) Thumbnails size slider, [8](#page--1-0) Thumbnails slider, [2](#page--1-0) TIFFs, saving, [298–305](#page--1-0) Tint slider fixing color problem[s, 29](#page--1-0)4 "Orange & Teal" look, [246](#page-53-0) and painting with white balance, [195](#page--1-0) using, [143](#page--1-0), [167](#page--1-0) tonal range, expanding, [148–149](#page--1-0) Tone Curve panel using, [159](#page--1-0) using with black–and–white images, [232](#page-39-0) using with "Gritty City" look, [227](#page-34-0) using with matte looks, [229](#page-36-0) toning, automating, [166](#page--1-0) toolbar, hiding and showing, [17](#page--1-0), [95](#page--1-0) topic folders, creating, [42–43](#page--1-0) trade books, photo books as, [336](#page--1-0) Transform panel, using for lens distortion, [277](#page--1-0) Transform Selection, choosing, [324](#page--1-0) Transform sliders, using with lens distortion, [279](#page--1-0) troubleshooting editing cheat sheet, [166](#page--1-0) fixing flat-looking phot[os, 1](#page--1-0)67 techniques, [107–109](#page--1-0), [165](#page--1-0) Two-Page Spreads, using with photo books, [344](#page--1-0) type. *See* text Type panel, locating, [356–357](#page--1-0)

#### $\mathbf{U}$

underexposure, [250](#page-57-0). *See also* exposure; overexposure undoing actions, [193](#page--1-0), [212](#page-19-0), [261–262](#page--1-0), [425](#page--1-0)

## V

Vertical slider, using, [379](#page--1-0) Vibrance, Quick Develop panel, [163](#page--1-0) Vibrance amount, backlit photos, [257](#page--1-0) Vibrance slider, using, [144–145](#page--1-0), [167](#page--1-0) video clips, exporting, [300](#page--1-0) View on Web option, mobile devices, [442](#page--1-0) View Options, Filmstrip, [118](#page--1-0) viewing imported photos, [16–17](#page--1-0) viewing modes, Lights Dim and Lights Out, [94–95](#page--1-0) views, returning to, [95](#page--1-0) vignette effects, addin[g, 22](#page-32-0)[5–22](#page-33-0)6 vignetting, fixin[g, 284–28](#page--1-0)6 Vignetting slider, using, [285](#page--1-0) Vintage creative profile[s, 21](#page-19-0)2 virtual copies, experimenting with, [214](#page-21-0)[–215](#page-22-0) Visualize Spots slider, using, [272–273](#page--1-0)

## W

"watched" folder, choosing, [23](#page--1-0). *See also* folders watermarks, adding to images, [306–309](#page--1-0) WB (white balance) being creative with, [142–143](#page--1-0) mobile devices, [431](#page--1-0) painting with, [195](#page--1-0) setting, [136–137](#page--1-0), [165](#page--1-0) setting live and shooting tethered, [140–141](#page--1-0) setting using presets, [132–134](#page--1-0) West Coast Customs, [111](#page--1-0) wet-street look, applying, [239](#page-46-0)[–240](#page-47-0) White, Terry, [230](#page-37-0) white and black points, setting, [148](#page--1-0), [151](#page--1-0), [165–166](#page--1-0) White Balance Selector tool, using, [136–138](#page--1-0), [141](#page--1-0) white balance (WB) being creative with, [142–143](#page--1-0) mobile devices, [431](#page--1-0) painting with, [195](#page--1-0)

setting, [136–137](#page--1-0), [165](#page--1-0) setting live and shooting tethered, [140–141](#page--1-0) setting using presets, [132–134](#page--1-0) white space, adding around images, [323](#page--1-0) Whites slider, using, [148](#page--1-0) Width slider, using, [374](#page--1-0) wrinkles, removing, [198](#page--1-0)

## X

XMP setting, [15](#page--1-0) XMP sidecar file[s, 103, 31](#page--1-0)2

# Y

year, adding for file naming templat[e, 9](#page--1-0)0

# Z

Zoom Page option, [394](#page--1-0) Zoom to Fill option, choosing, [373](#page--1-0), [376](#page--1-0), [381](#page--1-0) zooming in and out, [16](#page--1-0), [196](#page--1-0)